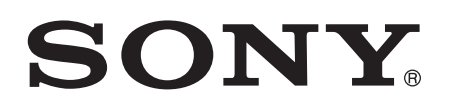

# Guide de l'utilisateur

Xperia™ Z3+ E6553

# Table des matières

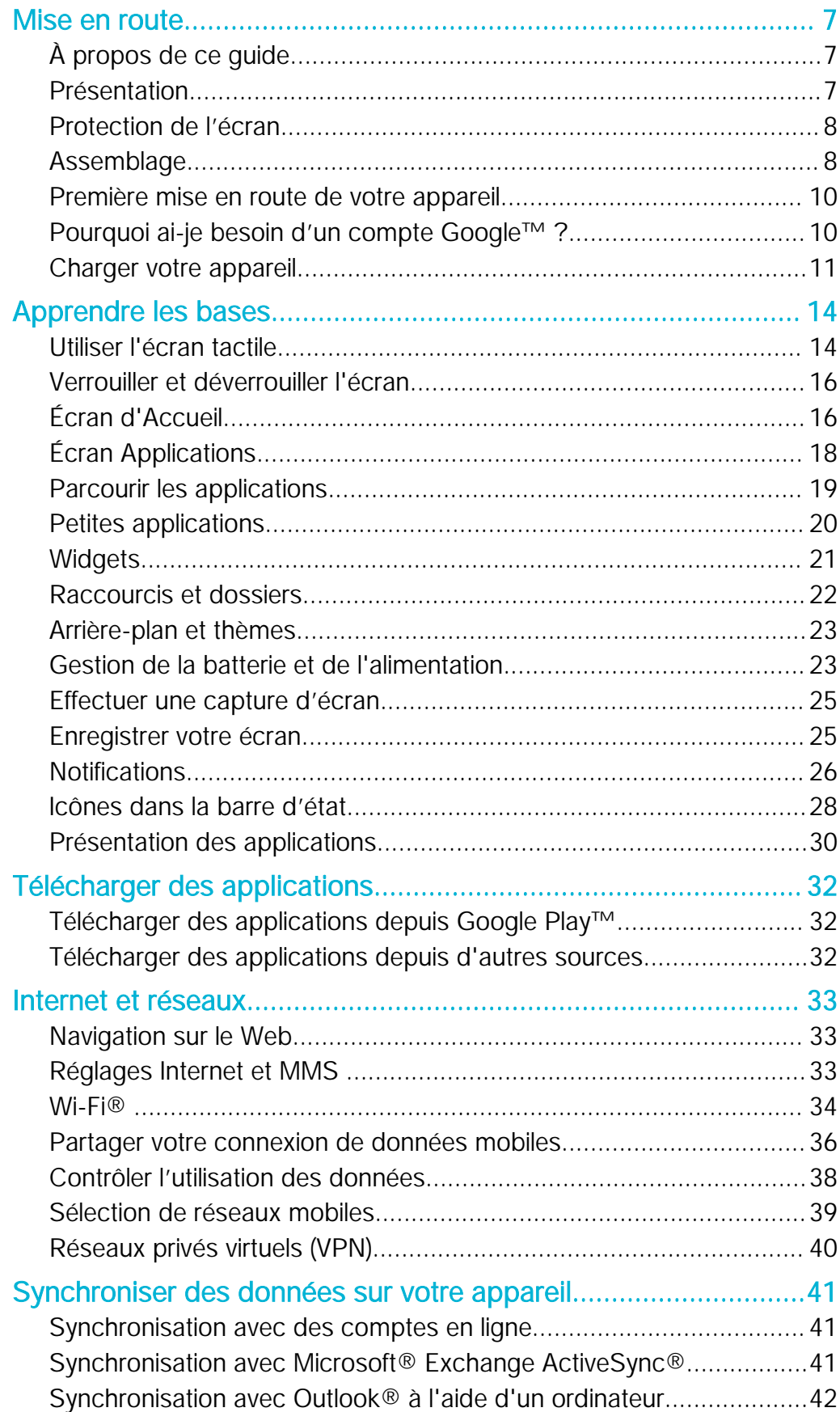

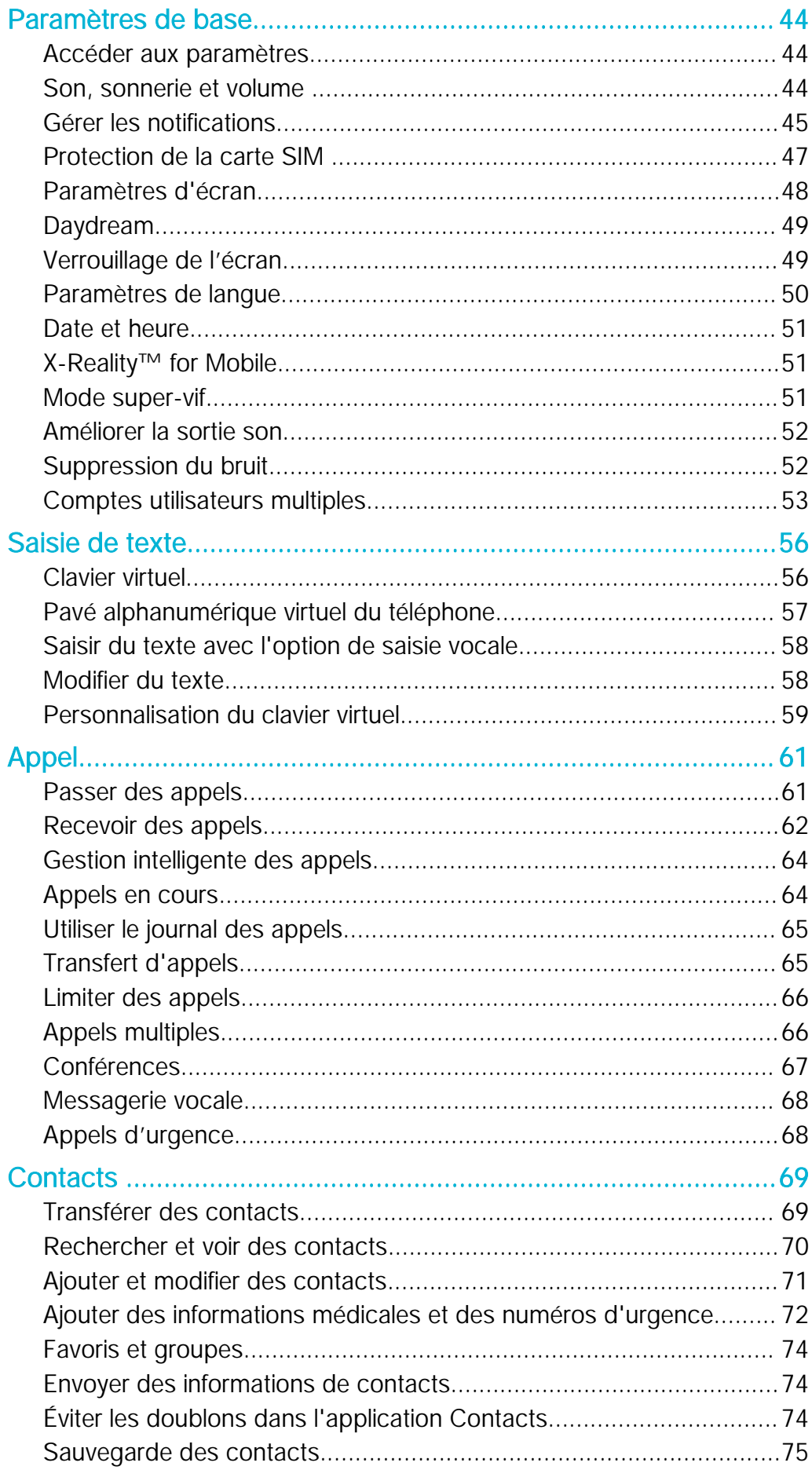

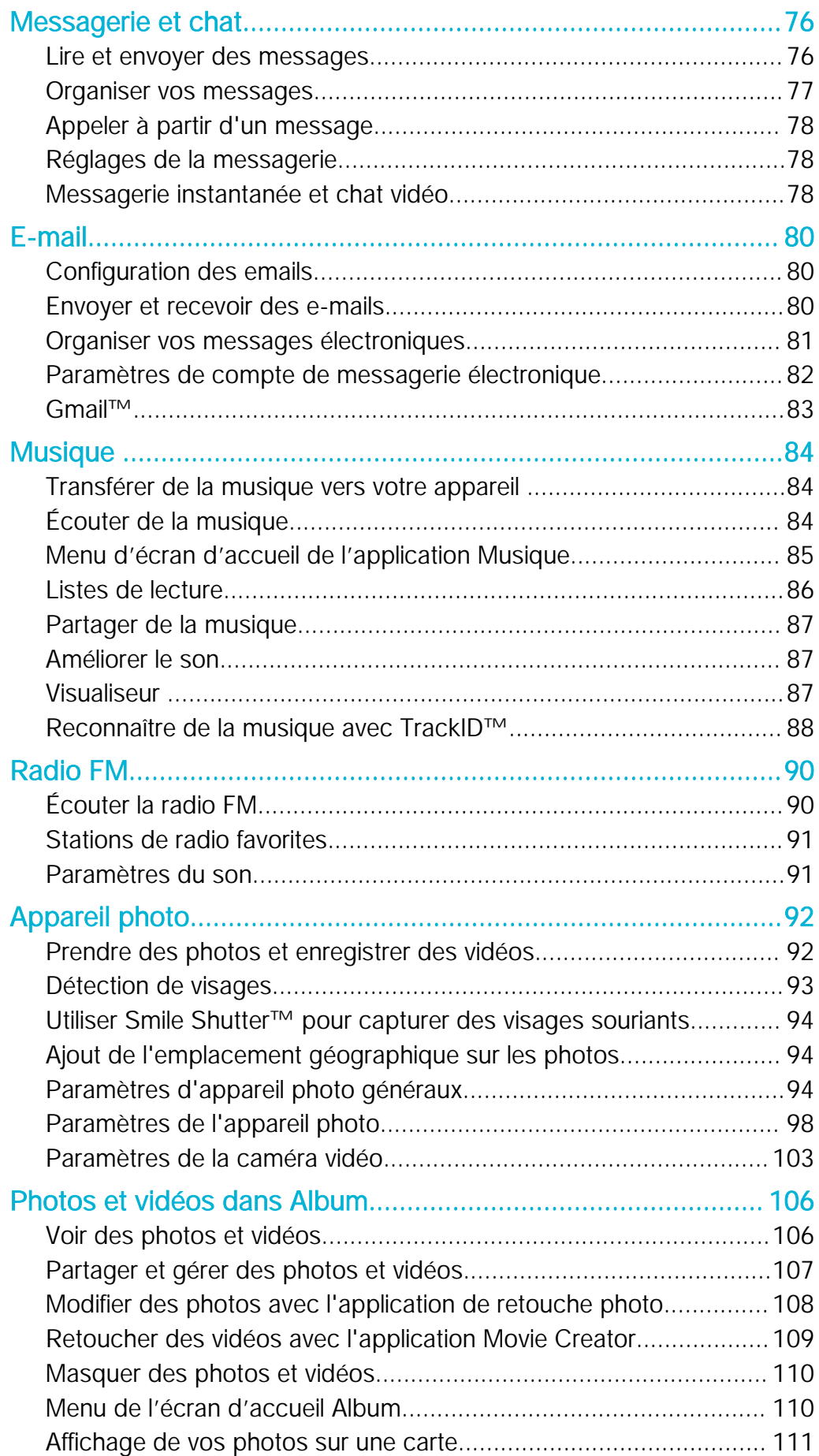

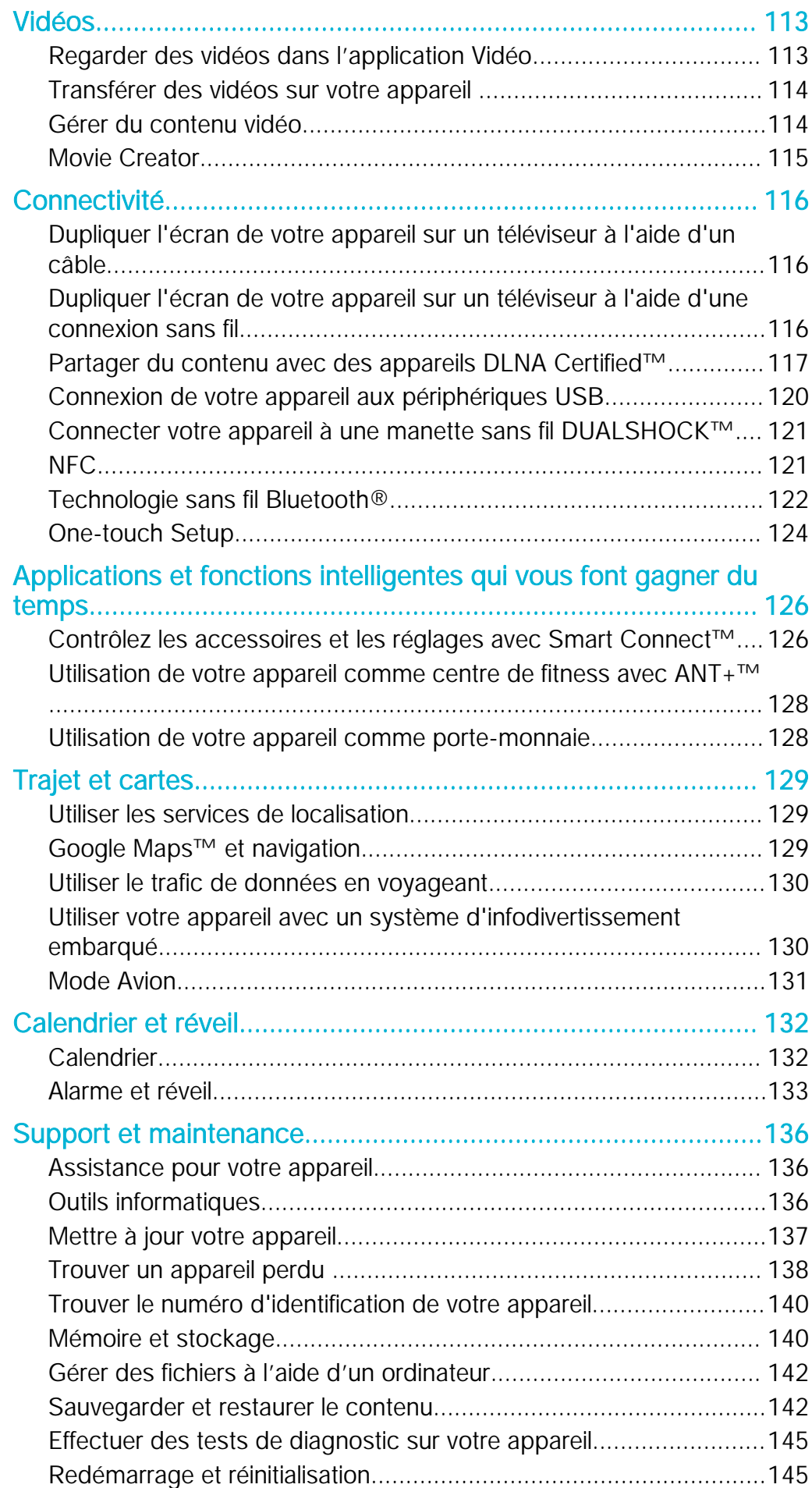

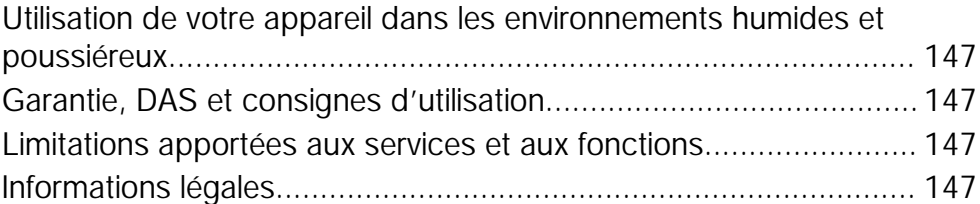

# <span id="page-6-0"></span>Mise en route

## À propos de ce guide

Ce guide est le guide de l'utilisateur Xperia™ Z3+ fonctionnant sous la version logicielle Android™ 5.0. Si vous n'êtes pas sûr de la version sous laquelle fonctionne votre appareil, vous pouvez vous en assurer en consultant le menu Réglages. Pour plus d'informations sur les mises à jour logicielles, reportez-vous à la section [Mettre à jour](#page-136-0) [votre appareil](#page-136-0) à la page 137.

Pour vérifier la version actuelle de votre appareil

- 1 Dans votre Écran d'accueil, tapez sur ...
- 2 Tapez sur Réglages > À propos du téléphone > Version d'Android.

## Présentation

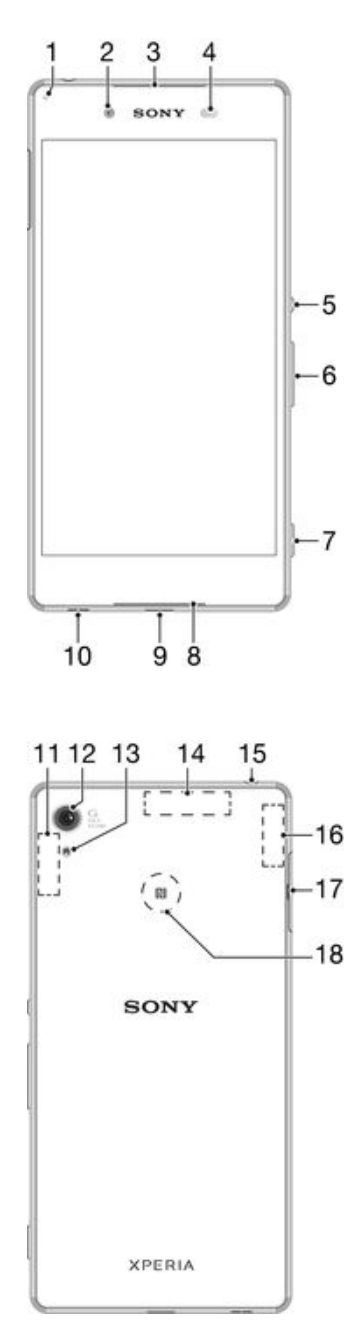

<span id="page-7-0"></span>1. Voyant de charge / voyant de notification

- 2. Objectif frontal de l'appareil photo
- 3. Écouteur
- 4. Capteur de proximité / luminosité
- 5. Touche marche / arrêt
- 6. Touche de volume / zoom
- 7. Touche de l'appareil photo
- 8. Haut-parleur
- 9. Port pour chargeur / câble USB

10. Orifice pour la dragonne

11. Surface de l'antenne Wi-Fi principale / Bluetooth

- 12. Objectif principal de l'appareil photo
- 13. Éclairage de l'appareil photo
- 14. Surface de l'antenne GPS
- 15. Prise jack pour casque
- 16. Surface de l'antenne Wi-Fi secondaire

17. Cache de l'emplacement de la carte nano SIM / carte mémoire

- 18. Zone de détection NFC™
- Ţ Votre appareil prend en charge les casques équipés d'une prise casque standard 3,5 mm à 3 ou 5 broches. La prise jack du casque est également compatible avec les prises à 4 broches si la prise du casque est conforme à la norme CTIA.

## Protection de l'écran

À l'achat, il y a deux pellicules de film plastique sur l'avant de votre appareil. Vous pouvez ôter la pellicule de film extérieure lorsque vous commencez à utiliser l'appareil. Nous vous déconseillons d'ôter la deuxième pellicule de film intérieure, car celle-ci protège votre écran des dommages et rayures.

## Assemblage

Ţ Votre appareil prend uniquement en charge les cartes nano SIM. La carte nano SIM et la carte mémoire partagent le même support, mais disposent de différents logements dans ce support. Veillez à ne pas vous tromper de logement.

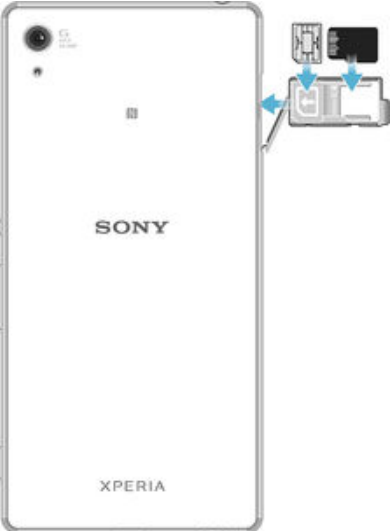

Ţ Pour empêcher la perte des données, veillez à bien éteindre votre appareil ou à ôter la carte mémoire avant de retirer le support pour enlever la carte nano SIM ou la carte mémoire de l'appareil.

#### Pour insérer la carte nano SIM

Si vous insérez la carte nano SIM quand l'appareil est sous tension, il redémarre automatiquement. La carte nano SIM et la carte mémoire partagent le même support. Si une carte mémoire se trouve déjà dans le support et si l'appareil est sous tension, vous devez éteindre l'appareil ou ôter la carte mémoire avant de retirer le support pour y insérer la carte

nano SIM. Vous pouvez ôter la carte mémoire sous Réglages, en appuyant sur Stockage > Démonter la carte SD.

- 1 Désactivez l'appareil et ouvrez le cache des emplacements de la carte nano SIM et de la carte mémoire.
- 2 Avec votre ongle ou un objet similaire, retirez le support de carte nano SIM et carte mémoire.
- 3 Placez la carte nano SIM dans son emplacement à l'intérieur du support, puis réinsérez le support.
- 4 Fermez le cache.
- $\mathbf{r}$ Assurez-vous de replacer le support de carte nano SIM et carte mémoire dans le bon sens. Lorsque vous retirez le support pour insérer la carte nano SIM, ne le retournez pas.

#### Pour insérer une carte mémoire

- 1 Éteignez l'appareil ou ôtez la carte mémoire sous Réglages , en appuyant sur Stockage > Démonter la carte SD.
- 2 Ouvrez le cache des emplacements pour carte nano SIM et carte mémoire.
- 3 Avec votre ongle ou un objet similaire, retirez le support de carte nano SIM et carte mémoire.
- 4 Placez la carte mémoire dans son emplacement à l'intérieur du support, puis réinsérez le support.
- 5 Fermez le cache.
- Ţ Si vous retirez le support de la carte nano SIM et de la carte mémoire alors que l'appareil est sous tension, ce dernier redémarre automatiquement.

#### Pour retirer la carte nano SIM

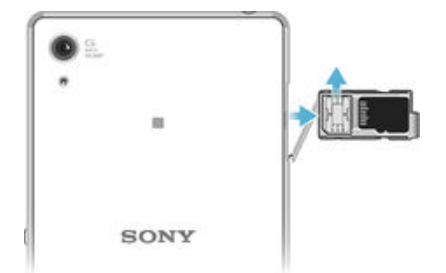

- Ţ La carte nano SIM et la carte mémoire partagent le même support. Si votre appareil contient déjà une carte mémoire, vous devez d'abord éteindre l'appareil ou ôter la carte mémoire avant de retirer le support pour enlever la carte SIM. Vous pouvez ôter la carte mémoire sous Réglages , en appuyant sur Stockage > Démonter la carte SD.
- 1 Ouvrez le cache des emplacements pour carte nano SIM et carte mémoire.
- 2 Avec votre ongle ou un objet similaire, retirez le support de carte nano SIM et carte mémoire.
- 3 Retirez la carte nano SIM de son emplacement à l'intérieur du support, puis réinsérez le support.
- 4 Fermez le cache.

Pour retirer la carte mémoire

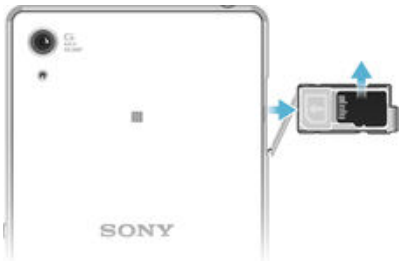

- <span id="page-9-0"></span>1 Désactivez l'appareil et ouvrez le cache des emplacements de la carte nano SIM et de la carte mémoire.
- 2 Avec votre ongle ou un objet similaire, retirez le support de carte nano SIM et carte mémoire.
- 3 Retirez la carte mémoire de son emplacement à l'intérieur du support, puis réinsérez le support.
- 4 Fermez le cache.
- -64 Vous pouvez également retirer la carte mémoire sans éteindre l'appareil à l'étape 1. Pour utiliser cette méthode, ôtez la carte mémoire sous Réglages > Stockage > Démonter la carte SD, puis suivez le reste des instructions ci-dessus.

## Première mise en route de votre appareil

Lorsque vous démarrez votre appareil pour la première fois, un guide de configuration s'ouvre pour vous aider à configurer les paramètres de base, à vous connecter à certains comptes et à personnaliser votre appareil. Par exemple, si vous disposez d'un compte Sony Entertainment Network ou Google™, vous pouvez vous y connecter et profiter directement de votre appareil.

÷. Vous pourrez également accéder ultérieurement au guide de configuration dans le menu des paramètres. Pour pouvoir accéder au guide de configuration sur un appareil comportant plusieurs utilisateurs, vous devez ouvrir une session en tant que propriétaire (utilisateur principal).

#### Pour allumer l'appareil

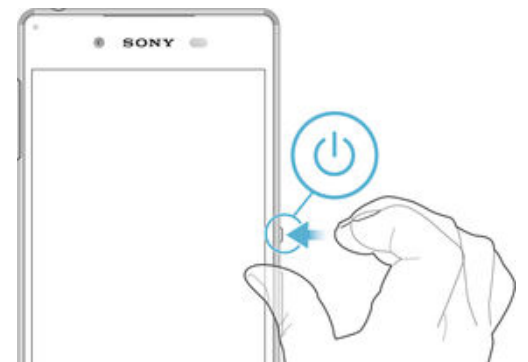

- 1 Maintenez enfoncée la touche marche/arrêt jusqu'à ce que l'appareil se mette à vibrer.
- 2 Entrez le code PIN de votre carte SIM lorsqu'il vous est demandé, puis tapez sur .
- 3 Patientez quelques instants pendant le démarrage de l'appareil.

## Pour arrêter l'appareil

- 1 Appuyez longuement sur la touche marche/arrêt (1) jusqu'à ce que le menu des options s'affiche.
- 2 Dans le menu des options, appuyez sur **Éteindre**.
- ļ L'appareil peut mettre quelques instants à s'arrêter.

## Pourquoi ai-je besoin d'un compte Google™ ?

Votre appareil Xperia™ de Sony fonctionne sous la plateforme Android™ développée par Google™. Un éventail d'applications et de services Google™ est disponible sur votre appareil lors de l'achat, par exemple, Gmail™, Google Maps™, YouTube™ et l'application Play Store™, qui vous donnent accès à la boutique en ligne Google Play™ permettant de télécharger les applications Android™. Pour tirer le meilleur parti de ces services, vous avez besoin d'un compte Google™. Par exemple, un compte Google™ est obligatoire si vous souhaitez :

• Télécharger et installer des applications à partir de Google Play™.

- <span id="page-10-0"></span>• Synchroniser les e-mails, les contacts et le calendrier.
- Discuter avec des amis à l'aide de l'application Hangouts™.
- Synchroniser votre historique de navigation et vos signets.

Pour plus d'informations sur Android™ et Google™, accédez à l'adresse [www.sonymobile.com/support](http://www.sonymobile.com/support).

Pour configurer sur votre appareil un compte Google™

- 1 À partir de votre Écran d'accueil, appuyez sur  $\blacksquare$ .
- 2 Recherchez Réglages > Comptes > Ajouter un compte > Google et appuyez dessus.
- 3 Suivez les instructions de l'Assistant d'enregistrement pour créer un compte Google™ ou connectez-vous si vous avez déjà un compte.
- Vous pouvez également vous connecter ou créer un compte Google™ à partir de l'Assistant Configuration la première fois que vous démarrez votre appareil. Ou vous rendre sur www.goog[le.com/accounts](http://www.google.com/accounts) et créer un compte en ligne.

## Charger votre appareil

Votre appareil est doté d'une batterie rechargeable intégrée devant uniquement être remplacée par Sony ou par un centre de réparation agréé par Sony. Vous ne devez en aucun cas tenter d'ouvrir ou de démonter vous-même cet appareil. En ouvrant cet appareil, vous risquez de l'endommager et donc d'annuler la garantie.

À la sortie d'usine de l'appareil, sa batterie est partiellement chargée. Selon le temps passé dans l'emballage avant l'achat, le niveau de charge de la batterie peut être assez faible. Par conséquent, nous vous recommandons de recharger la batterie pendant au moins 30 minutes avant le premier démarrage de l'appareil. Vous pouvez toujours utiliser votre téléphone lorsqu'il est en charge. Pour découvrir comment améliorer les performances de la batterie, consultez la section [Gestion de la batterie et de](#page-22-0) [l'alimentation](#page-22-0) à la page 23 .

Après avoir utilisé votre appareil dans l'eau, essuyez-le avec un chiffon en microfibres et secouez l'appareil au moins 15 fois avec le port USB vers le bas. Répétez la procédure si de l'humidité est toujours visible dans le port USB. Insérez seulement le câble USB dans le port USB après que le port ait complètement séché.

## Pour sécher le port USB

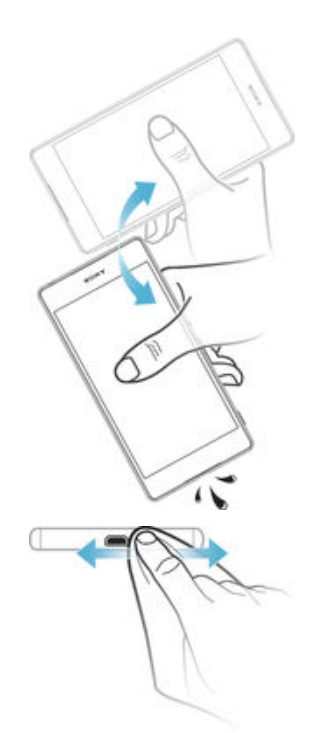

- 1 Avec un tissu en microfibres, séchez toute trace d'humidité sur votre appareil.
- 2 Tenez fermement l'appareil en dirigeant le port USB vers le bas, puis secouez l'appareil vigoureusement, au moins 15 fois.
- 3 Si vous repérez encore de l'humidité dans le port USB, secouez de nouveau l'appareil plusieurs fois.
- 4 Utilisez un tissu en microfibres pour essuyer toute trace d'humidité restante sur le port USB.

## Pour charger votre appareil

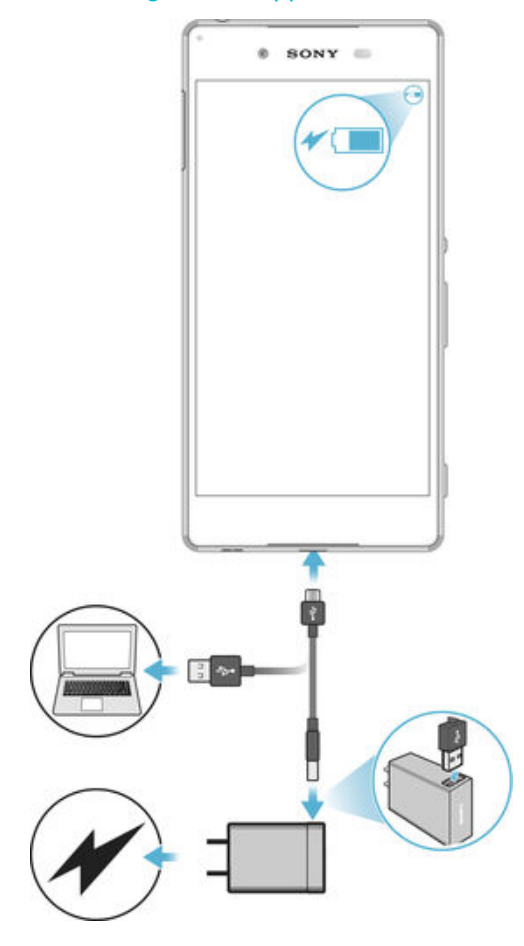

- 1 Branchez le chargeur sur une prise électrique.
- 2 Branchez une extrémité du câble USB sur le chargeur (ou sur le port USB d'un ordinateur).
- 3 Branchez l'autre extrémité du câble sur le port USB du micro de votre téléphone, symbole USB vers le haut. Le voyant de notification s'allume lorsque le chargement démarre.
- 4 Lorsque votre téléphone est totalement chargé, débranchez le câble en tirant dessus dans l'axe. Assurez-vous de ne pas plier le connecteur.
- $\frac{1}{2}$ Si la batterie est complètement déchargée, quelques secondes peuvent s'écouler avant que le voyant ne s'allume et que l'icône de chargement  $\neq$  n'apparaisse.

## Témoin lumineux de notification de l'état de la batterie

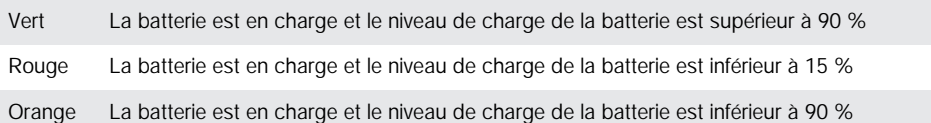

# <span id="page-13-0"></span>Apprendre les bases

## Utiliser l'écran tactile

**Tapotement** 

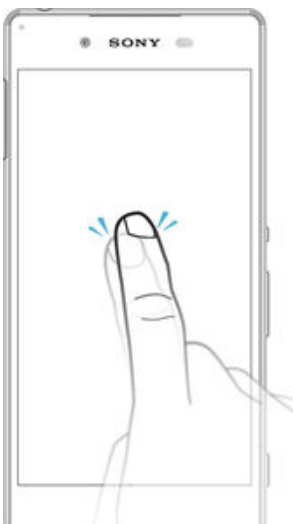

- Ouvrir ou sélectionner un élément.
- Cocher ou décocher une case ou option.
- Saisir du texte avec le clavier virtuel.

## Appui long

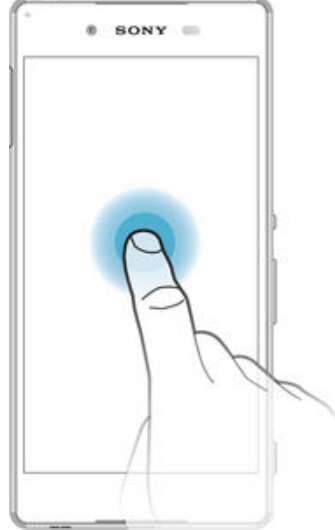

- Déplacer un élément.
- Activer un menu contextuel.<br>• Activer un mode de sélection
- Activer un mode de sélection, pour sélectionner plusieurs éléments d'une liste par exemple.

## Pincement et écartement

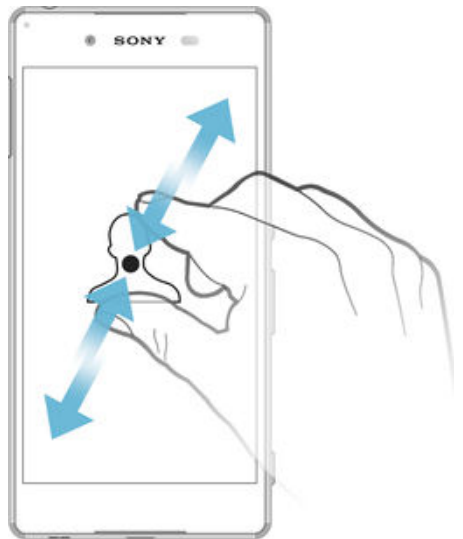

• Effectuez un zoom avant ou arrière sur des pages Web, des photos, des cartes ou lorsque vous prenez des photos et des vidéos.

## Balayage

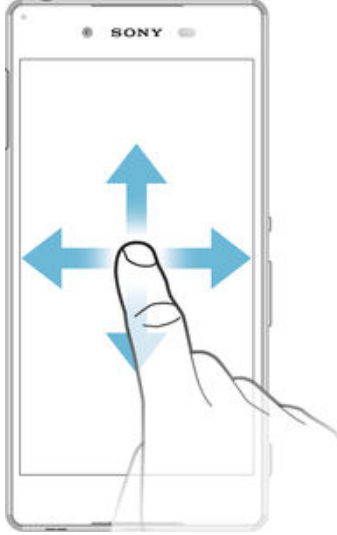

- Faire défiler une liste vers le haut ou le bas.
- Faire défiler vers la gauche ou la droite, par exemple, entre des volets de l'écran d'accueil.

## <span id="page-15-0"></span>**Effleurement**

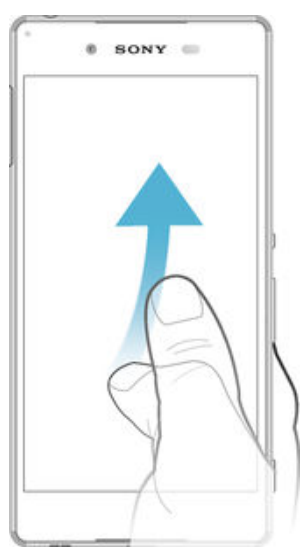

• Faire défiler rapidement, par exemple, une liste ou une page Web. Vous pouvez arrêter le mouvement de défilement en tapant sur l'écran.

## Verrouiller et déverrouiller l'écran

Lorsque votre appareil est allumé et reste inactif pendant une certaine durée, l'écran s'assombrit pour économiser la batterie et se verrouille automatiquement. Le verrouillage de l'écran empêche les actions non sollicitées sur l'écran tactile lorsque vous n'utilisez pas votre téléphone. Lorsque vous achetez votre appareil, un verrou de base de défilement d'écran est déjà défini. Cela signifie que vous devez balayer l'écran vers le haut pour le déverrouiller. Vous pouvez modifier ultérieurement les paramètres de sécurité et ajouter d'autres types de verrous. Reportez-vous à la section [Verrouillage de](#page-48-0) [l'écran](#page-48-0) à la page 49 .

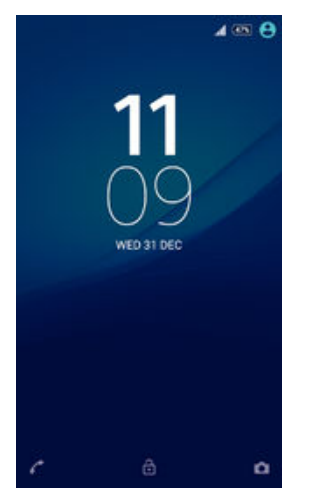

## Pour activer l'écran

Appuyez brièvement sur la touche marche/arrêt (1).

## Pour verrouiller l'écran

Lorsque l'écran est actif, appuyez brièvement sur la touche marche/arrêt (1).

## Écran d'Accueil

L'Écran d'accueil est le point de départ pour utiliser votre appareil. Il est similaire au bureau d'un écran d'ordinateur. Votre écran d'accueil peut comporter jusqu'à sept volets, qui se déploient au-delà de la largeur de l'affichage régulier de l'écran. Le nombre

de volets d'écran d'accueil est représenté par une série de points dans le bas de l'écran d'accueil. Le point en surbrillance montre le volet dans lequel vous vous trouvez.

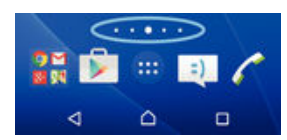

Pour aller à l'écran Accueil

• Appuyez sur  $\triangle$ .

Pour parcourir l'écran Accueil

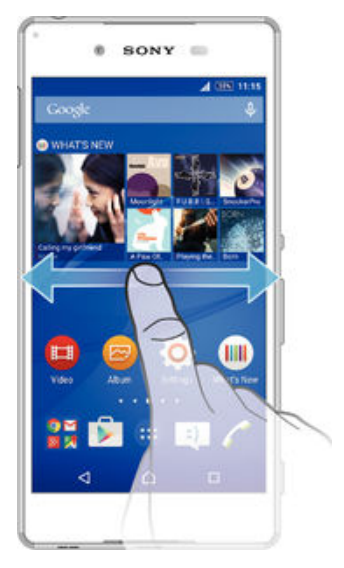

## Volets de l'écran d'accueil

Vous pouvez ajouter de nouveaux volets à votre écran d'accueil (jusqu'à sept volets maximum) et supprimer des volets. Vous pouvez également définir le volet que vous souhaitez utiliser comme volet principal de l'écran d'accueil.

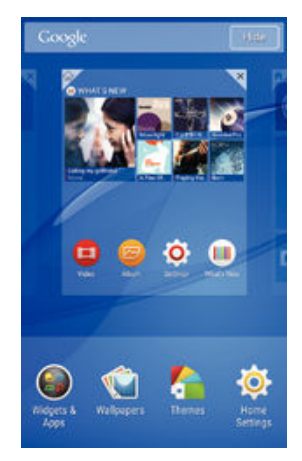

## Pour définir un volet comme volet principal de l'écran d'accueil

- 1 Appuyez pendant quelques secondes sur une zone vide de votre écran d'accueil jusqu'à ce que l'appareil se mette à vibrer.
- 2 Effleurez l'écran vers la gauche ou la droite pour accéder au volet que vous souhaitez définir comme volet principal de votre écran d'accueil, puis appuyez sur  $\overline{\mathcal{V}}$ .

#### Pour ajouter un volet à votre écran d'accueil

- <span id="page-17-0"></span>1 Appuyez un moment sur une zone vide de votre Écran d'accueil jusqu'à ce que le périphérique vibre.
- 2 Pour parcourir les différents volets, glissez le doigt complètement vers la droite ou vers la gauche, puis appuyez sur  $\bigoplus$ .

Pour supprimer un volet de votre écran d'accueil

- 1 Appuyez pendant quelques secondes sur une zone vide de l'Écran d'accueil jusqu'à ce que l'appareil se mette à vibrer.
- 2 Effleurez vers la gauche ou vers la droite pour accéder au volet à supprimer, puis tapez sur  $\overline{\mathbb{R}}$ .

## Paramètres de l'écran d'accueil

Utilisez le raccourci Réglages d'accueil pour ajuster certains paramètres de base de votre écran d'accueil. Par exemple, vous pouvez mettre votre écran d'accueil en mode rotation automatique et faire en sorte qu'il ajuste la taille des icônes.

Pour autoriser la rotation automatique de votre écran d'accueil

- 1 Appuyez pendant quelques secondes sur une zone vide de votre écran d'accueil jusqu'à ce que l'appareil se mette à vibrer, puis appuyez sur Réglages d'accueil.
- 2 Faites glisser le curseur en regard de Rotation automatique vers la droite.

## Pour ajuster la taille des icônes de l'écran d'accueil

- 1 Appuyez pendant quelques secondes sur une zone vide de l'écran d'accueil jusqu'à ce que l'appareil se mette à vibrer, puis appuyez sur Réglages d'accueil.
- 2 Appuyez sur Taille des icônes, puis sélectionnez une option.

## Écran Applications

L'écran Applications, que vous ouvrez à partir de l'écran d'accueil, contient les applications qui sont préinstallées sur votre appareil, ainsi que les applications que vous avez téléchargées.

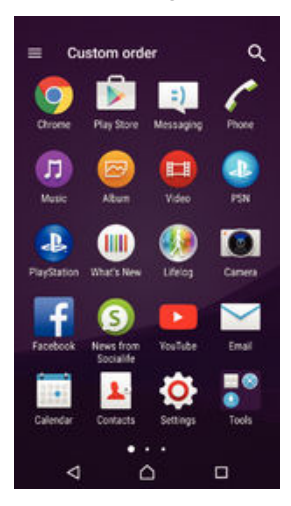

Pour voir toutes vos applications sur l'écran des applications

- 1 Dans votre écran d'accueil, tapez sur **...**
- 2 Effleurez l'écran des applications vers la gauche ou la droite.

#### Pour ouvrir une application à partir de l'écran des applications

• Effleurez l'écran vers la gauche ou la droite pour trouver l'application, puis tapez sur l'application.

#### Pour rechercher une application à partir de l'écran Applications

- <span id="page-18-0"></span>1 Lorsque l'écran des applications est ouvert, appuyez sur q.
- 2 Entrez le nom de l'application que vous souhaitez rechercher.

#### Pour ouvrir le menu de l'écran des applications

• Une fois l'écran des applications ouvert, faites glisser le bord gauche de l'écran vers la droite.

#### Pour déplacer une application sur l'écran des applications

- 1 Pour ouvrir le menu de l'écran des applications, faites glisser le bord gauche de l'écran des applications vers la droite.
- 2 Assurez-vous que Ordre personnalisé est sélectionné sous AFFICHER LES APPLICATIONS.
- 3 Sur l'écran Application, touchez l'application et maintenez-la jusqu'à ce qu'elle soit sélectionnée, puis faites-la glisser vers le nouvel emplacement.

#### Pour ajouter un raccourci d'application à l'écran d'accueil

- 1 Pour ouvrir le menu de l'écran des applications, faites glisser le bord gauche de l'écran des applications vers la droite.
- 2 Assurez-vous que Ordre personnalisé est sélectionné sous AFFICHER LES APPLICATIONS.
- 3 Sur l'écran Application, touchez longuement l'icône de l'application puis faites glisser l'icône vers le haut de l'écran. L'écran d'accueil s'ouvre.
- 4 Faites glisser l'icône vers l'endroit souhaité de l'écran d'accueil, puis retirez votre doigt.
- $\frac{1}{2}$ Si vous sélectionnez Alphabétique ou Plus utilisées sous AFFICHER LES APPLICATIONS à la place de Ordre personnalisé, vous pouvez toujours ajouter un raccourci d'application sur l'écran d'accueil. Il vous suffit de toucher et de maintenir l'icône de l'application concernée jusqu'à ce que la page d'accueil s'ouvre, puis de faire glisser l'icône vers l'emplacement souhaité et de retirer votre doigt.

#### Pour réorganiser vos applications dans l'écran Applications

- 1 Pour ouvrir l'écran Applications, faites glisser vers la droite le bord gauche de cet écran.
- 2 Sélectionnez l'option souhaitée sous AFFICHER LES APPLICATIONS.

#### Pour désinstaller une application à partir de l'écran des applications

- 1 Pour ouvrir le menu de l'écran des applications, faites glisser le bord gauche de l'écran des applications vers la droite.
- 2 Appuyez sur **DÉSINSTALLER**. Toutes les applications qui peuvent être désinstallées sont signalées par l'icône  $\mathbf x$ .
- 3 Appuyez sur l'application à désinstaller, puis sur OK.

## Parcourir les applications

Vous pouvez parcourir les applications à l'aide des touches de navigation, de la barre des favoris et de la fenêtre des applications récemment utilisées, ce qui vous permet de basculer facilement entre toutes les applications récemment utilisées. Les touches de navigation sont la touche Accueil, la touche Applications récentes et la touche Retour. Certaines applications se ferment lorsque vous appuyez sur la touche Accueil  $\bigcap$  pour sortir, tandis que d'autres peuvent être mises sur pause ou continuer à fonctionner en arrière-plan. Si une application est mise sur pause ou s'exécute en arrière-plan, vous pouvez reprendre là où vous en étiez la prochaine fois que vous ouvrez l'application.

<span id="page-19-0"></span>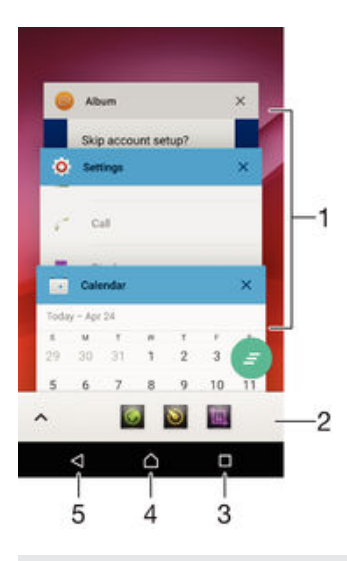

- 1 Fenêtre des applications récemment utilisées Ouvrir une application récemment utilisée
- 2 Barre des favoris Utiliser un raccourci pour accéder aux applications ou aux widgets
- 3 Touche de navigation Applications récentes Ouvrir la fenêtre des applications récemment utilisées et la barre des favoris
- 4 Touche Accueil Quitter une application et retourner à l'écran d'accueil
- 5 Touche Retour Retourner à l'écran précédent au sein d'une application ou fermer l'application

## Pour ouvrir la fenêtre des applications récemment utilisées

Appuyez sur  $\Box$ .

Pour fermer toutes les dernières applications utilisées

Tapez sur  $\Box$ , puis tapez sur  $\Box$ .

#### Pour ouvrir un menu dans une application

- Pendant l'utilisation de l'application, appuyez sur .
- Ţ Un menu n'est pas disponible dans toutes les applications.

## Petites applications

Les petites applications sont des applications miniatures qui s'exécutent par-dessus d'autres applications sur le même écran, de façon à activer la fonction multitâches. Par exemple, vous pouvez avoir une page Web ouverte affichant des informations sur les taux de change des devises et ouvrir la petite application Calculatrice au-dessus d'elle afin de réaliser des calculs. Vous pouvez accéder à vos petites applications par l'intermédiaire de la barre des favoris. Pour télécharger d'autres petites applications, rendez-vous sur Google Play™.

 $\lambda$ ◎ ◎ 篇 回

#### Pour ouvrir une petite application

- 1 Pour faire apparaître la barre des favoris, appuyez sur  $\Box$ .
- 2 Tapez sur la petite application que vous voulez ouvrir.
- $\frac{1}{2}$ Vous pouvez ouvrir plusieurs petites applications en même temps.

## Pour refermer une petite application

Tapez sur **x** dans la fenêtre de la petite application.

#### Pour télécharger une petite application

- <span id="page-20-0"></span>1 À partir de la barre des favoris, appuyez sur  $\bigwedge$ , puis tapez sur  $\bigoplus$  et sur  $\bigcup$ .
- 2 Recherchez la petite application que vous souhaitez télécharger, puis suivez les instructions de télécharger et terminez l'installation.

#### Pour déplacer une petite application

• Lorsque la petite application est ouverte, touchez son angle supérieur gauche pendant quelques secondes, puis faites-la glisser à l'emplacement désiré.

## Pour mettre en réduction une petite application

• Lorsque la petite application est ouverte, touchez-la pendant quelques secondes, puis faites-la glisser vers le bord droit ou vers le bord inférieur de l'écran.

## Pour réorganiser les petites applications dans la barre des favoris

• Touchez longuement une petite application et faites-la glisser vers la position souhaitée.

#### Pour retirer une petite application de la barre des favoris

- 1 Touchez une petite application pendant quelques secondes, puis faites-la glisser vers  $\widehat{\mathfrak{m}}$ .
- 2 Tapez sur OK.

## Pour restaurer une petite application que vous venez de supprimer

- 1 Ouvrez la barre des favoris, puis tapez sur  $\triangle$ .
- 2 Touchez longuement la petite application que vous souhaitez supprimer, puis faites-la glisser vers la barre des favoris.

#### Pour ajouter un widget en tant que micro-appli

- 1 Pour faire apparaître la barre des favoris, appuyez sur  $\Box$ .
- 2 Tapez sur  $\rightarrow$  >  $\rightarrow$  >  $\rightarrow$  0.<br>3 Sélectionnez un widget
- Sélectionnez un widget.
- 4 Le cas échéant, entrez le nom du widget, puis tapez sur  $OK$ .

## **Widgets**

Les widgets sont de petites applications que vous pouvez utiliser directement sur votre écran d'accueil. Ils jouent également le rôle de raccourcis. Par exemple, le widget Météo vous permet de voir les informations météo de base directement sur votre écran d'accueil. Mais si vous tapez sur le widget, l'application Météo s'ouvre. Vous pouvez télécharger d'autres widgets à partir de Google Play™.

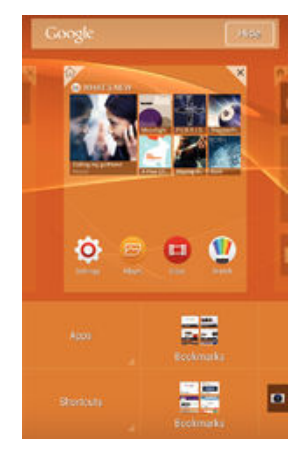

## Pour ajouter un widget à l'écran d'accueil

- 1 Appuyez pendant quelques secondes sur une zone vide de l'Écran d'accueil jusqu'à ce que l'appareil se mette à vibrer, puis tapez sur **Widgets & applis**.
- 2 Tapez sur le widget que vous voulez ajouter.

#### Pour redimensionner un widget

- <span id="page-21-0"></span>1 Touchez un widget pendant quelques secondes jusqu'à ce qu'il s'agrandisse et que le téléphone se mette à vibrer, puis relâchez le widget. S'il est possible de redimensionner le widget (cas, par exemple, du widget Calendrier), un cadre en surbrillance et des pointillés apparaissent.
- 2 Faites glisser les pointillés vers l'intérieur ou vers l'extérieur pour réduire ou au contraire agrandir le widget.
- 3 Pour confirmer la nouvelle taille du widget, tapez n'importe où sur l'Écran d'accueil.

#### Pour déplacer un widget

• Touchez longuement le widget jusqu'à ce qu'il s'agrandisse et que l'appareil vibre, puis faites-le glisser vers son nouvel emplacement.

Pour supprimer un widget

• Touchez longuement le widget jusqu'à ce qu'il s'agrandisse et que l'appareil vibre, puis faites-le glisser vers  $\times$ .

## Raccourcis et dossiers

Utilisez des raccourcis et dossiers pour organiser vos applications et rangez votre écran d'accueil.

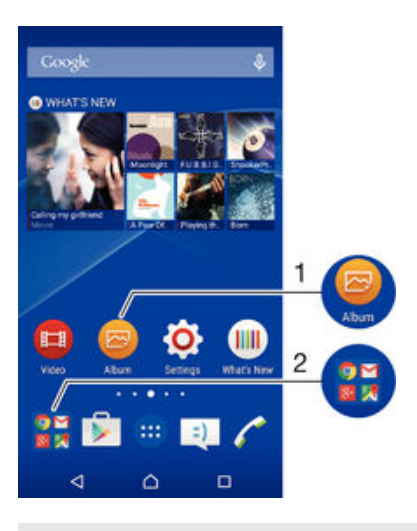

- 1 Accéder à une application à l'aide d'un raccourci
- 2 Accéder à un dossier contenant des applications

#### Pour ajouter un raccourci d'application à votre écran d'accueil

- 1 Appuyez longuement sur une zone vide de votre Écran d'accueil jusqu'à ce que le téléphone vibre et que le menu de personnalisation apparaisse.
- 2 Dans le menu de personnalisation, appuyez sur Widgets & applis > Applis.
- 3 Parcourez la liste des applications et sélectionnez une application. L'application sélectionnée est ajoutée à l'Écran d'accueil.
- 寧 À l'étape 3, vous pouvez sinon taper sur **Widgets & applis > Raccourcis** et sélectionner une application à partir de la liste disponible. Si vous suivez cette méthode pour ajouter des raccourcis, certaines des applications disponibles vous permettent d'ajouter une fonction spécifique au raccourci.

#### Pour déplacer un élément sur l'écran d'accueil

• Touchez longuement l'élément jusqu'à ce qu'il soit sélectionné, puis faites glisser l'élément jusqu'à son nouvel emplacement.

#### Pour supprimer un élément à partir de l'écran d'accueil

<span id="page-22-0"></span>• Touchez longuement un élément jusqu'à ce qu'il soit sélectionné, puis faites glisser l'élément vers X.

#### Pour créer un dossier sur l'écran d'accueil

• Touchez longuement une icône ou un raccourci d'application jusqu'à ce qu'il ou elle soit sélectionné(e), puis faites glisser l'élément par dessus une autre icône ou un autre raccourci.

## Pour ajouter des éléments à un dossier dans l'écran d'accueil

• Appuyez quelques secondes sur un élément jusqu'à ce qu'il s'agrandisse et que l'appareil se mette à vibrer, puis, faites glisser l'élément jusqu'au dossier.

## Pour renommer un dossier sur l'écran d'accueil

- 1 Tapez sur le dossier pour l'ouvrir.
- 2 Tapez sur la barre du titre du dossier pour afficher le champ Nom du dossier.
- 3 Entrez le nouveau nom du dossier et tapez sur OK.

## Arrière-plan et thèmes

Vous pouvez personnaliser l'écran d'accueil à l'aide des fonds d'écran et des différents thèmes.

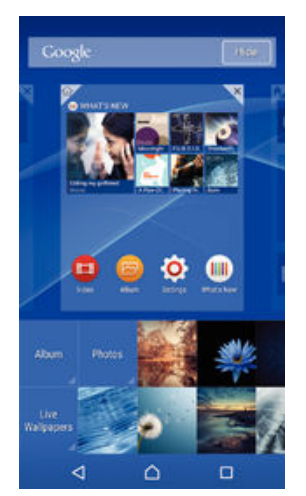

#### Pour changer le fond d'écran de votre écran d'accueil

- 1 Appuyez un moment sur une zone vide de votre Écran d'accueil jusqu'à ce que le périphérique vibre.
- 2 Tapez sur Fonds d'écran et sélectionnez une option.

#### Pour définir un thème

- 1 Appuyez un moment sur une zone vide de votre Écran d'accueil jusqu'à ce que le périphérique vibre.
- 2 Tapez sur Thèmes.
- 3 Sélectionnez une option et suivez les instructions affichées sur votre appareil.
- Ţ Lorsque vous modifiez le thème, l'arrière-plan est également modifié dans certaines applications.

## Gestion de la batterie et de l'alimentation

Votre appareil dispose d'une batterie incorporée. Vous pouvez suivre la consommation de votre batterie et voir quelles sont les applications qui utilisent le plus d'énergie. Vous pouvez supprimer ou limiter des applications et activer un certain nombre de modes d'économie d'énergie pour tirer le meilleur parti possible de votre batterie. Vous pouvez également afficher une estimation de l'autonomie de batterie restante et régler vos

<span id="page-23-0"></span>réglages de batterie pour améliorer les performances et prolonger l'autonomie de votre batterie.

#### Pour gérer votre consommation d'énergie de la batterie

- 1 Dans votre Écran d'accueil, tapez sur **...**
- 2 Tapez sur Réglages > Gestion de l'alimentation > Conso d'énergie des applis. Une vue d'ensemble apparaît affichant les applications qui ont un taux de trafic de données élevé ou que vous n'avez pas utilisé depuis longtemps.
- 3 Vérifiez les informations, puis agissez au besoin, par exemple pour désinstaller une application ou limiter son utilisation.

#### Pour voir quelles applications consomment le plus de la batterie

- 1 Dans votre Écran d'accueil, tapez sur **...**
- 2 Tapez sur Réglages > Gestion de l'alimentation > Utilisation de la batterie.

#### Pour voir la durée estimée de la batterie

- Dans votre Écran d'accueil, tapez sur **...**
- 2 Tapez sur Réglages > Gestion de l'alimentation.

## Modes d'économie d'énergie

Il existe plusieurs modes d'économie d'énergie disponibles pour prolonger la durée de vie de votre batterie :

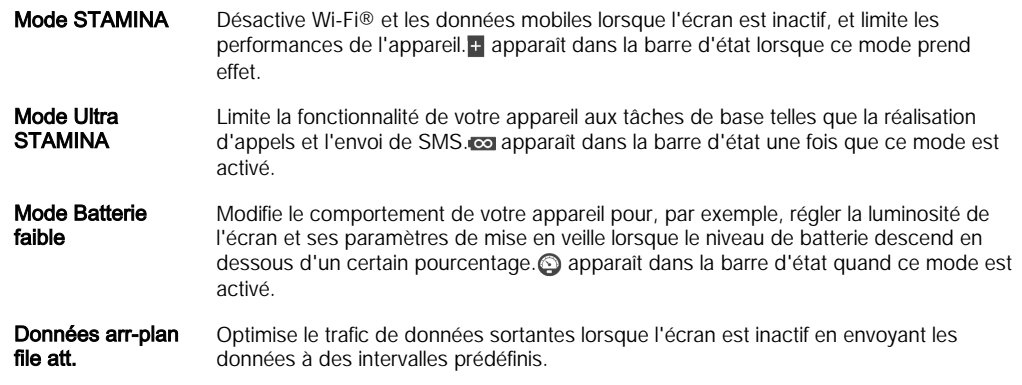

Ţ Si votre appareil comporte plusieurs utilisateurs, vous aurez sans doute besoin d'ouvrir une session en tant que propriétaire (utilisateur principal) pour activer ou désactiver un mode d'économie d'énergie.

## Activer un mode d'économie d'énergie

- 1 Dans votre Écran d'accueil, appuyez sur **...**
- 2 Recherchez Réglages > Gestion de l'alimentation et appuyez dessus.
- 3 Pour activer votre mode préféré, sélectionnez le nom du mode et appuyez sur le bouton on/off pour activer le mode choisi, si nécessaire. Dans certains cas, vous devez taper sur Activer et confirmer l'activation.

## Présentation des fonctions du mode STAMINA

Le mode STAMINA dispose de plusieurs fonctionnalités vous permettant d'optimiser les performances de votre batterie :

- Veille prolongée Il empêche les applications d'utiliser le trafic de données en désactivant Wi-Fi® et les données mobiles lorsque l'écran est inactif. Vous pouvez empêcher la désactivation de certains services et applications lorsque cette fonctionnalité est activée.
- Horloge STAMINA Il met en pause vos connexions au réseau dans les situations où vous appuyez fréquemment sur la touche de mise sous tension pour regarder l'heure.

Il limite les performances de l'appareil lorsque vous l'utilisez.

- <span id="page-24-0"></span>Utilisation prolongée
- Ţ Si votre appareil comporte plusieurs utilisateurs, vous aurez sans doute besoin d'ouvrir une session en tant que propriétaire (utilisateur principal) pour activer ou désactiver une fonctionnalité du mode STAMINA.

## Pour activer les fonctionnalités du mode STAMINA

- 1 Dans votre Écran d'accueil, appuyez sur ...
- 2 Recherchez Réglages  $>$  Gestion de l'alimentation et appuyez dessus, puis appuyez sur Mode STAMINA.
- 3 Activez le mode STAMINA s'il est désactivé.
- 4 Faites glisser les curseurs en regard des fonctionnalités que vous voulez activer, puis appuyez sur **Activer** si vous y êtes invité.

## Pour sélectionner les applications à exécuter en mode STAMINA

- 1 À partir de votre Écran d'accueil, tapez sur
- 2 Recherchez et tapez sur Réglages > Gestion de l'alimentation, puis tapez sur Mode STAMINA.
- 3 Activez le mode STAMINA s'il est désactivé.
- 4 Vérifiez que la fonction Veille prolongée est activée, puis tapez sur Applis actives pendant la veille > Ajouter des applications.
- 5 Faites défilez vers la gauche ou la droite pour afficher toutes les applications et les services, puis cochez les cases pertinentes pour les applications que vous souhaitez exécuter.
- 6 Lorsque vous avez terminé, tapez sur OK.

## Effectuer une capture d'écran

Vous pouvez prendre en photo n'importe quel écran de votre appareil pour en faire des captures d'écran. Les captures d'écran que vous effectuez sont automatiquement enregistrées dans l'Album.

## Pour effectuer une capture d'écran

- 1 Maintenez enfoncée la touche de mise sous tension jusqu'à l'affichage d'une boîte de dialogue.
- 2 Tapez sur  $-1$ .
- Vous pouvez également faire une capture d'écran en appuyant et en maintenant enfoncées en même temps la touche de mise sous tension et la touche de réduction de volume. Une fois la capture d'écran effectuée, vous pouvez relâcher les touches.

## Pour afficher vos captures d'écran

- Faites glisser la barre d'état vers le bas, puis tapez sur le la capture d'écran que vous souhaitez voir.
- Vous pouvez également afficher vos captures d'écran en ouvrant l'application Album.

## Enregistrer votre écran

Vous pouvez utiliser la fonction d'enregistrement d'écran pour capturer des vidéos de ce qu'il se passe sur l'écran de votre appareil. Cette fonction est utile, par exemple, lorsque vous voulez créer des tutoriels ou enregistrer des vidéos lorsque vous jouez à un jeu sur votre appareil. Les clips vidéos sont automatiquement enregistrés dans Album.

<span id="page-25-0"></span>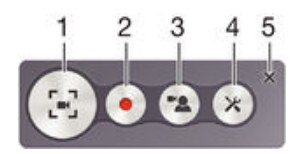

- 1 Réduire/reprendre la fenêtre d'enregistrement d'écran
- 2 Enregistrer votre écran
- 3 Enregistrer votre écran lorsque l'appareil photo avant est activé
- 4 Accéder aux réglages d'enregistrement d'écran
- 5 Fermer la fenêtre d'enregistrement d'écran

#### Pour enregistrer votre écran

- 1 Maintenez enfoncée la touche de mise sous tension jusqu'à l'affichage d'une boîte de dialogue.
- 2 Appuyez sur  $\lceil \cdot \rceil$
- 3 Une fois que la fenêtre d'enregistrement d'écran s'est ouverte, appuyez sur . La fonction d'enregistrement d'écran démarre et une minuterie s'affiche.
- 4 Pour arrêter l'enregistrement, appuyez sur la minuterie, puis sur ...

#### Pour enregistrer votre écran lorsque l'appareil photo avant est activé

- 1 Lorsque la fenêtre d'enregistrement d'écran s'ouvre, appuyez sur  $\approx$ . Une fenêtre s'ouvre et affiche un viseur pour la caméra avant.
- 2 Pour démarrer l'enregistrement de votre écran et de la vidéo capturée par l'appareil photo avant, appuyez sur .
- 3 Pour arrêter l'enregistrement, appuyez sur la minuterie, puis sur ...
- 4 Pour fermer la fenêtre du viseur de la caméra avant, appuyez sur
- $-\bullet$ Pour enregistrer une photo fixe en utilisant la caméra avant alors que vous êtes en train d'enregistrer l'écran, faites glisser ※ dans le mini viseur pour agrandir l'affichage, puis appuyez sur<sub>III</sub>.

#### Pour afficher les enregistrements d'écran récents

- Faites glisser la barre d'état vers le bas, puis appuyez pour afficher les enregistrements d'écran les plus récents.
- Vous pouvez également consulter vos enregistrements d'écran dans l'application Album.

## **Notifications**

Les notifications vous informent des événements tels que les nouveaux messages et les notifications du calendrier, ainsi que des activités en cours telles que les téléchargements de fichiers. Les notifications s'affichent aux endroits suivants :

- Barre d'état
- Volet de notification
- Écran de verrouillage

## Pour ouvrir ou fermer le volet de notification

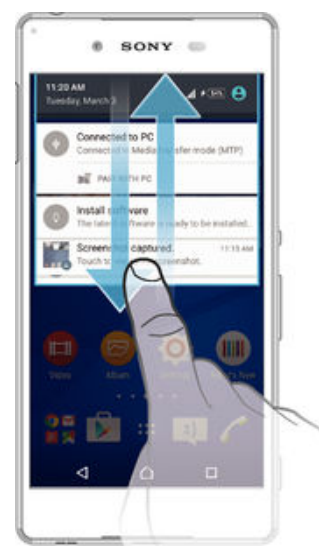

- 1 Pour ouvrir le volet de notification, faites glisser la barre d'état vers le bas.
- 2 Pour fermer le volet de notification, faites glisser le volet vers le haut.

Pour réagir à une notification dans le volet de notification

• Appuyez sur la notification.

Faire disparaître une notification depuis le le volet de notification

• Placez votre doigt sur une notification puis effleurez à gauche ou à droite.

Effacer toutes les notifications depuis le volet de notification

• Appuyez sur  $\blacksquare$ .

Pour réagir à une notification sur l'écran de verrouillage

• Appuyez deux fois sur la notification.

Pour faire disparaître une notification de l'écran de verrouillage

• Placez votre doigt sur une notification puis effleurez à gauche ou à droite.

## Pour agrandir une notification sur le panneau de notification

- Faites glisser la notification vers le bas.
- Ţ Certaines notifications ne peuvent pas être agrandies.

## Pour agrandir une notification sur l'écran de verrouillage

- Faites glisser la notification vers le bas.
- Ţ Certaines notifications ne peuvent pas être agrandies.

## Réglages rapides des interruptions

Sur votre appareil, trois modes sont liés aux interruptions : Silencieux, Prioritaire et Son. Chaque mode vous permet de définir quand et comment les notifications peuvent vous interrompre, le cas échéant. Par exemple, vous pouvez configurer votre appareil pour qu'il n'affiche que les notifications prioritaires pendant vos heures de travail ou pour qu'il bloque toutes les notifications lorsque vous faites une sieste. Vous pouvez accéder rapidement aux paramètres de base des sons et des interruptions en appuyant sur l'une des touches de réglage du volume.

<span id="page-27-0"></span>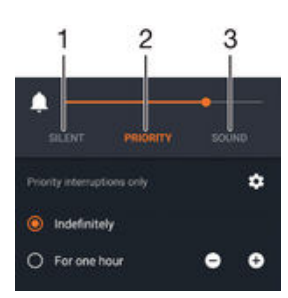

- 1 Silencieux Toutes les interruptions sont bloquées, sauf les alarmes. Ces dernières continuent d'émettre un son lorsqu'elles se déclenchent
- 2 Prioritaire Autoriser uniquement les interruptions prioritaires.
- 3 **Son** Autoriser toutes les interruptions.

## Pour définir des interruptions prioritaires

- Dans votre écran d'accueil, appuyez sur  $\bullet$ .
- 2 Recherchez Réglages > Sons et notifications > Interruptions et appuyez dessus.
- $\frac{1}{2}$ Pour plus d'informations sur les paramètres liés aux notifications et interruptions, consultez la section *[Gérer les notifications](#page-44-0)* à la page 45.

## Voyant des notifications

Le témoin de notification vous informe de l'état de la batterie et de certains autres événements. Par exemple, un témoin clignotant blanc signifie que vous avez reçu un nouveau message ou manqué un appel. Le voyant de notification est activé par défaut mais peut être désactivé manuellement.

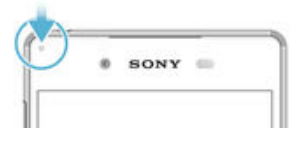

ı Lorsqu'il est désactivé, il s'allume uniquement en cas d'avertissement relatif à l'état de la batterie, par exemple, lorsque le niveau de batterie est inférieur à 15 %.

## Pour activer le voyant de notification

- 1 Dans votre écran d'accueil, appuyez sur  $\oplus$ .
- 2 Recherchez Réglages > Sons et notifications et appuyez dessus.
- 3 Faites glisser le curseur en regard de Voyant de notification vers la droite.

## Icônes dans la barre d'état.

## Icônes d'état

- n Aucune carte SIM
- Intensité du signal أا،
- $\angle$ Absence de signal
- $\mathbf{A}$ Itinérance
- 塑 Envoi et téléchargement de données LTE en cours
- $\frac{6}{2}$ Envoi et téléchargement de données GPRS en cours
- الأ Envoi et téléchargement de données EDGE en cours
- $\frac{3G}{4}$ Envoi et téléchargement de données 3G en cours
- $"A"$ Envoi et téléchargement de données mobiles
- $\widehat{\mathbf{z}}$ Une connexion Wi-Fi® est active et les données sont en cours de transfert
- $[10\%]$ État de la batterie
- $\overline{\mathbf{r}}$ La batterie est en cours de chargement
- $\pm$ Le mode STAMINA est activé
- $\odot$ Le mode Batterie faible est activé
- Le mode Avion est activé  $\overline{\mathbf{A}}$
- La fonction Bluetooth® est activée  $\ast$
- 墨 Le micro est coupé
- (b) Le mode haut-parleur est activé
- $\varnothing$ Mode silencieux
- $\bigstar$ Autoriser uniquement les interruptions prioritaires
- 心 Mode vibreur
- $\widehat{\mathcal{O}}$ Une alarme est définie
- $\mathbf 9$ Le GPS est activé
- Ò Synchronisation en cours
- ÒΙ Problème de connexion ou de synchronisation
- $\frac{1}{2}$ Votre appareil est prêt à être connecté à des appareils compatibles ANT+™
- Selon votre fournisseur de services, votre réseau et/ou votre région, les fonctions ou services représentés par certaines icônes de cette liste peuvent ne pas être disponibles.

#### Pour gérer les icônes de la barre d'état

- 1 Dans votre écran d'accueil, tapez sur ...
- 2 Recherchez Réglages > Personnalisation > Icônes système et appuyez dessus.
- 3 Cochez les cases des icônes du système que vous souhaitez voir apparaître dans la barre d'état.

## Icônes de notification

- $\vert$  :) Nouveau SMS ou MMS
- $\tilde{\phantom{a}}$ Appel manqué
- $\mathcal{L}_{\mathbb{I}}$ Appel en attente
- ┅ Le transfert d'appels est activé
- $\Omega$ Nouveau message vocal
- $\blacktriangleright$ Nouveau message e-mail
- j Données en cours de téléchargement
- $\hat{\mathbf{T}}$ Données en cours de téléchargement
- **ED** Les données mobiles sont désactivées
- $\checkmark$ Procéder à la configuration de base de votre appareil
- ö Une mise à jour logicielle est disponible
- <span id="page-29-0"></span> $\vert$ C Des mises à jour système sont disponibles
- $\overline{\mathcal{F}}$ Mises à jour système en cours de téléchargement
- $\downarrow$ Appuyez pour installer les mises à jour système téléchargées
- $\blacksquare$ Capture d'écran effectuée
- $\bf \Phi$ Un nouveau message de chat Hangouts™ a été reçu
- $\bullet$ Utilisez le chat vidéo avec des amis à l'aide de l'application Hangouts™
- Événement de calendrier à venir 曲
- 庐 Une petite application est en cours d'utilisation
- $\mathbf S$ Connexion intelligente est activée
- $\mathbf{w}$ Un morceau est en cours de lecture
- La radio est en cours de lecture  $\leq$
- ψ L'appareil est connecté à un ordinateur via un câble USB
- La mémoire interne est à 75 % pleine. Appuyez pour transférer des données G. vers la carte mémoire
- $\blacktriangle$ Avertissement
- Message d'erreur Δ
- $\overline{\phantom{a}}$ Notifications supplémentaires (non affichées)
- ı Toutes les icônes pouvant apparaître sur votre appareil sont répertoriées ici. Ces icônes sont fournies à titre purement indicatif et des changements peuvent être apportés sans préavis.

#### Pour empêcher une application d'envoyer des notifications

- 1 Dans votre écran d'accueil, appuyez sur ...
- 2 Recherchez Réglages > Sons et notifications > Notifications de l'application et appuyez dessus.
- 3 Sélectionnez une application.
- 4 Faites glisser le curseur en regard de **Bloquer** vers la droite.

## Présentation des applications

- $\oslash$ L'application Alarme et horloge vous permet de définir diverses sortes d'alarmes.
- (e) Le navigateur Web vous permet d'explorer et de visualiser des pages Web et de gérer des signets, du texte et des images.
- $rac{1}{20}$ L'application Calculatrice vous permet d'effectuer des calculs élémentaires.
- L'application Calendrier vous permet d'effectuer le suivi de vos événements et de gérer vos rendez-vous.
- $\bullet$ L'appareil photo vous permet de prendre des photos et d'enregistrer des vidéos.
- L'application Contacts vous permet de gérer les numéros de téléphone, les  $\blacktriangle$ adresses e-mail et les autres informations relatives à vos contacts.
- Accédez aux applications, documents et images que vous avez téléchargés. Q
- L'application E-mail vous permet d'envoyer et de recevoir des e-mails sur des  $\checkmark$ comptes personnels et professionnels.
- L'application Facebook™ vous permet de communiquer sur le réseau social  $\left| \cdot \right|$ avec des amis, des membres de votre famille et des collègues du monde entier.
- Parcourez et écoutez des stations de radio FM.  $\overline{\mathcal{L}}$
- Utilisez l'application Album pour afficher et modifier vos photos et vidéos.
- M L'application Gmail™ vous permet de lire, d'écrire et d'organiser vos messages e-mail.
- Recherchez des informations sur votre appareil et sur le Web.  $|8|$
- Visualisez votre emplacement actuel, recherchez d'autres emplacements et  $\frac{3}{2}$ calculez des itinéraires avec Google Maps™.
- Utilisez l'application Play Store™ pour télécharger des applications gratuites et  $\overline{\phantom{a}}$ payantes pour votre appareil.
- $\langle z \rangle$ L'application Messagerie vous permet d'envoyer et de recevoir des SMS et des MMS.
- $\Box$ Utilisez l'application Vidéo pour lire les vidéos sur votre appareil et partager du contenu avec vos amis.
- $\bullet$ L'application Musique permet d'organiser et d'écouter de la musique, des livres audio et des podcasts.
- $\overline{\overline{s}}$ Affichez les actualités et les prévisions météorologiques.
- $\mathscr{C}$ Passez des appels en composant le numéro manuellement ou à l'aide de la numérotation intelligente.
- Optimisez les réglages en fonction de vos propres besoins.  $\bullet$
- L'application Hangouts™ vous permet de discuter en ligne avec vos amis.  $\bullet$
- $\pmb{\varnothing}$ Identifiez les morceaux de musique que vous entendez autour de vous et sachez de quel artiste est le morceau, de quel album il est tiré, etc.
- $\mathbf{r}$ L'application YouTube™ vous permet de partager et de visualiser des vidéos du monde entier.
- Utilisez l'application Sauvegarde et restauration pour sauvegarder ou restaurer du contenu sur votre appareil, par ex., des contacts, des SMS, des signets, des données de calendrier, etc.
- L'application Smart Connect™ permet de définir la façon dont doit réagir votre **S** appareil lorsque vous connectez ou déconnectez un accessoire.
- $\ddot{\cdot}$ L'application Xperia™ Movie Creator crée automatiquement de courtes vidéos d'environ 30 secondes en utilisant des photos et vidéos existantes. Elle détermine automatiquement la ligne du temps pour créer le film.
- Utilisez l'application Lifelog pour journaliser automatiquement les événements de votre vie quotidienne. Par exemple, vous pouvez fixer des objectifs et suivre la progression de leur réalisation ou créer des signets pour les moments spéciaux.
- L'application Support vous permet d'accéder à l'assistance utilisateurs sur votre **Xperia** appareil. Vous pouvez, par exemple, accéder à un guide de l'utilisateur, à des informations de dépannage et à des trucs et astuces.
- Ţ Certaines applications ne sont pas prises en charge ou répertoriées par tous les réseaux et/ou opérateurs de réseau dans toutes les régions.

# <span id="page-31-0"></span>Télécharger des applications

## Télécharger des applications depuis Google Play™

Google Play™ est la boutique en ligne officielle de Google pour télécharger des applications, jeux, musiques, films et ebooks. Vous y trouverez des applications gratuites et payantes. Avant de commencer à télécharger depuis Google Play™, assurez-vous de disposer d'une connexion Internet fonctionnelle, de préférence Wi-Fi® afin de limiter les frais de trafic de données.

1 Pour utiliser Google Play™, un compte Google™ est nécessaire. Google Play™ n'est pas disponible dans certains pays ou certaines régions.

Pour télécharger une application à partir de Google Play™

- 1 Dans l'Écran d'accueil, tapez sur **...**
- 2 Recherchez et tapez sur Play Store.
- 3 Sélectionnez un élément à télécharger en parcourant les catégories ou en utilisant la fonction de recherche.
- 4 Tapez sur l'élément pour afficher ses détails et suivez les instructions pour terminer l'installation.
- Certaines applications peuvent avoir besoin d'accéder aux données, paramètres et diverses fonctions de votre appareil pour pouvoir fonctionner correctement. N'installez et n'accordez des autorisations qu'aux applications auxquelles vous faites confiance.
- ÷ó. Vous pouvez voir les autorisations accordées à une application téléchargée en tapant sur l'application dans Réglages > Applications.

## Télécharger des applications depuis d'autres sources

Si votre appareil est configuré pour autoriser les téléchargements à partir de sources autres que Google Play™, vous pouvez télécharger des applications directement à partir des autres sites Web en suivant les instructions de téléchargement correspondantes.

- $\mathbf{r}$ L'installation d'applications d'origine inconnue ou non fiable peut endommager votre appareil. Téléchargez uniquement des applications provenant de sources fiables. Contactez le fournisseur d'application pour toute question à ce sujet.
- Si vous utilisez un appareil partagé par plusieurs utilisateurs, le propriétaire (l'utilisateur principal) est le seul à pouvoir autoriser les téléchargements à partir de sources autres que Google Play™. Les modifications effectuées par le propriétaire affectent tous les autres utilisateurs.

Pour autoriser le téléchargement des applications provenant d'autres sources

- 1 Dans votre Écran d'accueil, appuyez sur
- 2 Recherchez Réglages > Sécurité et appuyez dessus.
- 3 Faites glisser le curseur en regard de Sources inconnues vers la droite.
- 4 Appuyez sur OK.
- $\bullet$ Certaines applications peuvent avoir besoin d'accéder aux données, paramètres et diverses fonctions de votre appareil pour pouvoir fonctionner correctement. N'installez et n'accordez des autorisations qu'aux applications auxquelles vous faites confiance.
- ÷ó. Vous pouvez voir les autorisations accordées à une application téléchargée en tapant sur l'application dans Réglages > Applications.

# <span id="page-32-0"></span>Internet et réseaux

## Navigation sur le Web

Le navigateur Web Google Chrome™ pour les appareils Android™ est préinstallé dans la plupart des pays et régions. Accédez à l'adresse Web http://support.google.com/ chrome et cliquez sur le lien « Chrome pour mobile » pour obtenir plus de détails sur l'utilisation de ce navigateur.

Pour naviguer avec Google Chrome™

- 1 À partir de votre Écran d'accueil, tapez sur  $\oplus$ .
- 2 Recherchez et tapez sur o.
- 3 Si vous utilisez Google Chrome™ pour la première fois, vous devez vous connecter à un compte Google™ ou naviguer avec Google Chrome™ de façon anonyme.
- 4 Entrez un mot-clé ou une adresse Web dans la barre d'adresse ou de recherche, puis tapez sur OK sur le clavier.

## Réglages Internet et MMS

Pour envoyer des MMS ou accéder à Internet lorsqu'aucun réseau Wi-Fi® n'est disponible, vous devez disposer d'une connexion aux données mobiles opérationnelle, configurée avec les réglages Internet et MMS appropriés. Voici quelques conseils :

- Dans le cas de la plupart des réseaux mobiles et des opérateurs de téléphonie mobile, les réglages Internet et MMS sont préinstallés sur l'appareil. Vous pouvez donc commencer immédiatement à utiliser Internet et à envoyer des MMS.
- Dans certains cas, vous avez la possibilité de télécharger les réglages Internet et MMS lors de l'insertion d'une carte SIM lorsque vous allumez l'appareil pour la première fois. Il est également possible de télécharger ultérieurement ces réglages à partir du menu Réglages.
- Vous pouvez à tout moment ajouter, modifier ou supprimer manuellement les réglages Internet et MMS sur votre appareil. Si vous modifiez ou supprimez par erreur un réglage Internet ou MMS, retéléchargez les réglages Internet et MMS.
- Si vous ne pouvez pas accéder à Internet via un réseau mobile ou si la messagerie multimédia ne fonctionne pas, même si vous avez pu télécharger les réglages Internet et MMS sur votre appareil, reportez-vous aux conseils de dépannage de votre appareil (problèmes de couverture réseau, de données mobiles et avec les MMS) sur [www.sonymobile.com/support/](http://www.sonymobile.com/support/).
- Si le mode STAMINA est activé pour économiser de l'énergie, tout le trafic de données mobiles est suspendu lorsque l'écran est éteint. Si vous constatez des problèmes de connexion, essayez d'empêcher la suspension de certaines applications et de certains services, ou désactivez temporairement le mode STAMINA. Pour plus d'informations, voir [Présentation des fonctions du mode STAMINA](#page-23-0) , page 24 .
- Si vous utilisez un appareil partagé par plusieurs utilisateurs, seul le propriétaire, c'est-à-dire l'utilisateur principal, peut télécharger les réglages Internet et de messagerie à partir du menu Réglages. Notez que les réglages téléchargés s'appliqueront à l'ensemble des utilisateurs.

## Pour télécharger les paramètres Internet et MMS

- 1 Dans votre Écran d'accueil, tapez sur **...**
- Tapez sur Réglages > Plus > Réglages Internet.
- Appuyez sur **Accepter**. Une fois que les paramètres ont été téléchargés, v apparaît dans la barre d'état et les données mobiles sont activées automatiquement.
- Ţ. Si les paramètres ne peuvent pas être téléchargés sur votre appareil, vérifiez l'intensité du signal de votre réseau mobile. Déplacez-vous vers un endroit dégagé ou rapprochez-vous d'une fenêtre, puis réessayez.

## Pour ajouter manuellement les réglages Internet et MMS

- <span id="page-33-0"></span>1 Dans votre Écran d'accueil, tapez sur
- 2 Tapez sur Réglages > Plus > Réseaux mobiles.
- $3$  Tapez sur Noms des points d'accès >  $+$ .
- 4 Tapez sur **Nom** et entrez le nom souhaité.
- 5 Tapez sur APN et saisissez le nom du point d'accès.
- 6 Saisissez toutes les autres informations obligatoires. Si vous ne savez pas quelles sont les informations à fournir obligatoirement, interrogez votre opérateur réseau.
- 7 Lorsque vous avez terminé, tapez sur : puis sur **ENREGISTRER**.

#### Pour visualiser les paramètres Internet et MMS

- 1 Dans votre Écran d'accueil, tapez sur **...**
- 2 Tapez sur Réglages > Plus > Réseaux mobiles.
- 3 Appuyez sur Noms des points d'accès.
- 4 Pour afficher plus de détails, tapez sur l'un des éléments disponibles.
- $\mathbf{r}$ Si plusieurs connexions sont disponibles, la connexion réseau active est signalée par un bouton marqué .

## Wi-Fi®

Utilisez les connexions Wi-Fi® pour surfer sur Internet, télécharger des applications ou envoyer et recevoir des e-mails. Une fois que vous êtes connecté à un réseau Wi-Fi®, votre appareil garde en mémoire le réseau et s'y connecte automatiquement la prochaine fois que vous vous trouverez à portée.

Certains réseaux Wi-Fi® nécessitent que vous vous identifiiez sur une page web pour obtenir un accès. Pour plus d'informations, contactez l'administrateur du réseau Wi-Fi® concerné.

Les réseaux Wi-Fi® disponibles peuvent être ouverts ou sécurisés :

- Les réseaux ouverts sont indiqués par un  $\geq$  à côté du nom de réseau Wi-Fi®.
- Les réseaux sécurisés sont indiqués par un  $\widehat{\mathcal{P}}_a$ à côté du nom de réseau Wi-Fi®.
- ÷∳⊱ Certains réseaux Wi-Fi® n'apparaissent pas dans la liste des réseaux disponibles car ils ne diffusent pas leur nom de réseau (SSID). Si vous connaissez le nom du réseau, vous pouvez l'ajouter manuellement à la liste des réseaux Wi-Fi® disponibles.

## Activer le Wi-Fi®

- 1 Dans votre Écran d'accueil, appuyez sur ...
- 2 Recherchez Réglages > Wi-Fi et appuyez dessus.
- 3 Appuyez sur le bouton On/Off pour activer la fonction Wi-Fi®.
- L'activation du Wi-Fi® peut prendre quelques secondes.

#### Pour se connecter automatiquement à un réseau Wi-Fi®

- 1 Dans votre Écran d'accueil, appuyez sur  $\oplus$ .
- 2 Recherchez Réglages > Wi-Fi et appuyez dessus.
- 3 Appuyez sur le bouton On/Off pour activer la fonction Wi-Fi. L'ensemble des réseaux Wi-Fi® disponibles s'affiche.
- 4 Pour vous connecter à un réseau Wi-Fi®, appuyez dessus. Pour les réseaux sécurisés, entrez le mot de passe correspondant.  $\epsilon$  apparaît dans la barre d'état une fois que vous êtes connecté.
- ÷∳⊱ Pour rechercher de nouveaux réseaux disponibles, appuyez sur  $\frac{1}{2}$ , puis sur **Actualiser**. Si vous ne parvenez pas à vous connecter à un réseau Wi-Fi, consultez les conseils de dépannage correspondant à votre appareil à l'adresse [www.sonymobile.com/support/](http://www.sonymobile.com/support/) .

## Pour ajouter manuellement un réseau Wi-Fi®

- 1 Dans votre Écran d'accueil, appuyez sur ...
- 2 Recherchez Réglages  $>$  Wi-Fi et appuyez dessus.
- 3 Appuyez sur : > Ajoutez un réseau.
- 4 Entrez les informations Nom du réseau (SSID).
- 5 Pour sélectionner un type de sécurité, appuyez sur le champ Sécurité.
- 6 Saisissez un mot de passe, le cas échéant.
- 7 Pour modifier certaines options avancées telles que les paramètres proxy et IP, cochez la case Options avancées, puis apportez les modifications nécessaires.
- 8 Appuyez sur **Enregistrer**.
- Ţ. Contactez l'administrateur du réseau Wi-Fi® pour obtenir le nom SSID du réseau et son mot de passe.

## Augmenter l'intensité du signal WLAN

Vous pouvez prendre un certain nombre de mesures pour augmenter l'intensité d'un signal Wi-Fi®.

- Rapprochez votre appareil du point d'accès Wi-Fi®.
- Éloignez le point d'accès Wi-Fi® de tout obstacle ou interférence potentielle.
- Ne couvrez pas la surface de l'antenne Wi-Fi® de votre appareil (la zone mise en évidence sur l'illustration).

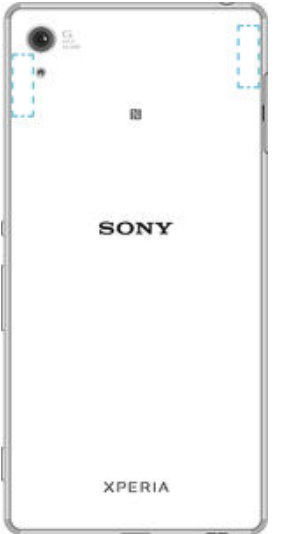

## Paramètres Wi-Fi®

Il est possible de connaître l'état des réseaux Wi-Fi® auxquels vous êtes connecté ou des réseaux Wi-Fi® qui sont disponibles à proximité. Vous pouvez également configurer le téléphone pour être averti lorsque ce dernier détecte un réseau Wi-Fi® ouvert.

Si vous n'êtes pas connecté à un réseau Wi-Fi®, le téléphone utilise une connexion de données mobile pour accéder à Internet (si vous avez configuré et activé une connexion de données mobile sur votre téléphone). En ajoutant une politique de veille Wi-Fi®, vous pouvez spécifier à quel moment passer du Wi-Fi® aux données mobiles.

#### Activer les notifications du réseau Wi-Fi®

- 1 Activez l'option Wi-Fi®, si ce n'est pas déjà fait.
- 2 Dans votre Écran d'accueil, appuyez sur **...**
- 3 Recherchez Réglages  $>$  Wi-Fi et appuyez dessus.
- 4 Appuyez sur  $\frac{2}{3}$  > Options avancées.
- 5 Faites glisser le curseur en regard de **Notification de réseau** vers la droite.

## Afficher les informations détaillées d'un réseau Wi-Fi® connecté

- <span id="page-35-0"></span>1 Dans l'Écran d'accueil, tapez sur **...**
- 2 Tapez sur **Réglages** > Wi-Fi.
- 3 Tapez sur le réseau Wi-Fi® auquel vous êtes actuellement connecté. Les informations détaillées sur le réseau s'affichent.

#### Ajouter une politique de veille Wi-Fi®

- 1 Dans l'Écran d'accueil, tapez sur ...
- 2 Recherchez et tapez sur Réglages > Wi-Fi.
- 3 Tapez sur : puis sur Options avancées > Wi-Fi actif en veille.
- 4 Sélectionnez une option.

## **WPS**

WPS (WiFi® Protected Setup) est une norme informatique qui permet d'établir des connexions réseau sans fil sécurisées. Si vous avez peu de notions en matière de sécurité sans fil, WPS vous facilite la configuration d'un chiffrement WPA (WiFi Protected Access) qui sécurisera votre réseau. Vous pouvez également ajouter de nouveaux appareils à un réseau existant sans avoir à entrer de longs mots de passe.

Utilisez l'une de ces méthodes pour activer WPS :

- Bouton poussoir : appuyez tout simplement sur un bouton sur un appareil compatible WPS, un routeur par exemple.
- PIN : votre appareil crée un code PIN (Personal Identification Number) aléatoire, que vous entrez sur l'appareil compatible WPS.

## Se connecter à un réseau Wi-Fi® en utilisant un bouton WPS

- 1 Dans votre Écran d'accueil, appuyez sur ...
- 2 Recherchez Réglages > Wi-Fi et appuyez dessus.
- 3 Activez l'option Wi-Fi® si ce n'est pas déjà fait.
- 4 Appuyez sur  $\frac{2}{3}$  > Options avancées > Bouton commande WPS, puis appuyez sur le bouton WPS de l'appareil compatible WPS.

#### Se connecter à un réseau Wi-Fi® en utilisant un code PIN WPS

- 1 Dans votre Écran d'accueil, appuyez sur
- 2 Recherchez Réglages > Wi-Fi et appuyez dessus.
- 3 Activez l'option Wi-Fi® si ce n'est pas déjà fait.
- 4 Appuyez sur  $\frac{2}{5}$  > Options avancées > Saisie code PIN WPS.
- 5 Sur l'appareil compatible WPS, saisissez le code PIN qui s'affiche sur votre appareil.

## Partager votre connexion de données mobiles

Vous pouvez partager votre connexion de données mobiles avec d'autres appareils de différentes façons :

- Partage de connexion USB : partagez votre connexion de données mobiles avec un ordinateur à l'aide d'un câble USB.
- Partage de connexion Bluetooth<sup>®</sup> : partagez votre connexion de données mobiles avec cinq autres appareils maximum via Bluetooth®.
- Point d'accès Wi-Fi® portable : partagez simultanément votre connexion de données mobiles avec 8 autres appareils maximum, notamment les appareils prenant en charge la technologie WPS.
#### Pour partager votre connexion de données en utilisant un câble USB

- 1 Désactivez toutes les connexions de câble USB vers votre appareil.
- 2 Connectez votre téléphone à un ordinateur en utilisant le câble USB livré avec votre téléphone.
- 3 Dans votre Écran d'accueil, appuyez sur ...
- 4 Recherchez Réglages > Plus > Partage connex. & point accès mobile et appuyez dessus.
- 5 Faites glisser le curseur en regard de Partage de connexion USB vers la droite, puis appuyez sur OK si vous y êtes invité.  $\psi$  s'affiche dans la barre d'état dès que vous êtes connecté.
- 6 Pour cesser de partager votre connexion de données, faites glisser le curseur en regard de Partage de connexion USB vers la gauche ou débranchez le câble USB.
- Vous ne pouvez pas partager la connexion de données de votre téléphone et la carte SD via un câble USB en même temps.

#### Pour partager votre connexion de données mobiles avec un autre appareil Bluetooth®

- 1 Assurez-vous que votre appareil et le périphérique Bluetooth<sup>®</sup> sont bien jumelés et que le trafic de données mobiles est activé sur votre appareil.
- 2 Votre appareil : Dans votre Écran d'accueil, appuyez sur  $\oplus$ .
- 3 Recherchez Réglages > Plus > Partage connex. & point accès mobile et appuyez dessus, puis faites glisser le curseur en regard de **Partage connexion Bluetooth** vers la droite.
- 4 Périphérique Bluetooth® : configurez le périphérique de façon à ce qu'il obtienne sa connexion réseau par le biais du Bluetooth®. Si ce périphérique est un ordinateur, consultez les consignes pertinentes pour procéder à la configuration. Si le périphérique exécute le système d'exploitation Android™, appuyez sur l'icône des réglages située à côté du nom du périphérique avec lequel il est jumelé sous Réglages > Bluetooth > Appareils associés, puis cochez la case Accès Internet.
- 5 Votre appareil : Patientez jusqu'à ce que  $\frac{1}{8}$  s'affiche dans la barre d'état. Une fois affiché, la configuration est terminée.
- 6 Pour cesser de partager votre connexion de données mobiles, faites glisser le curseur en regard de Partage connexion Bluetooth vers la gauche.
- La case Partage connexion Bluetooth se décoche chaque fois que vous éteignez votre appareil ou désactivez la fonction Bluetooth®.
- -0-Pour davantage d'informations concernant le jumelage et l'activation de la connexion de données mobiles, consultez [Pour jumeler votre appareil à un autre périphérique Bluetooth®](#page-122-0) à la page 123 et [Pour ajouter un réseau privé virtuel \(VPN\)](#page-39-0) à la page 40.

#### Pour utiliser votre appareil comme point d'accès Wi-Fi® mobile

- 1 À partir de votre Écran d'accueil, appuyez sur  $\oplus$ .
- 2 Recherchez Réglages > Plus > Partage connex. & point accès mobile et appuyez dessus.
- 3 Appuyez sur Réglages point d'accès Wi-Fi mobile > Configurer un point d'accès Wi-Fi.
- 4 Entrez les informations **Nom du réseau (SSID)**.
- 5 Pour sélectionner un type de sécurité, appuyez sur le champ Sécurité. Saisissez un mot de passe, le cas échéant.
- 6 Appuyez sur Enregistrer.
- 7 Appuyez sur <, puis faites glisser le curseur en regard de Point d'accès Wi-Fi vers la droite.
- 8 Si vous y êtes invité, appuyez sur OK pour confirmer.  $\triangleright$  s'affiche dans la barre d'état une fois que le point d'accès Wi-Fi® portable est actif.
- 9 Pour cesser de partager votre connexion de données via Wi-Fi®, faites glisser le curseur en regard de Point d'accès Wi-Fi vers la gauche.

Pour autoriser un appareil compatible WPS à utiliser votre connexion de données mobiles,

- 1 veillez à ce que votre appareil fonctionne en tant que point d'accès Wi-Fi® portable.
- 2 Dans votre Écran d'accueil, appuyez sur ...
- 3 Recherchez Réglages > Plus > Partage connex. & point accès mobile > Réglages point d'accès Wi-Fi mobile et appuyez dessus.
- 4 Faites glisser le curseur en regard de Visible vers la droite.
- 5 Sous Configurer un point d'accès Wi-Fi, veillez à ce que votre point d'accès portable soit sécurisé par un mot de passe.
- 6 Appuyez sur **Bouton commande WPS**, puis suivez les instructions pertinentes. Autrement, appuyez sur : > Saisie code PIN WPS, puis saisissez le code PIN s'affichant sur l'appareil compatible WPS.

#### Pour renommer et sécuriser votre point d'accès mobile

- 1 Dans l'Écran d'accueil, tapez sur  $\oplus$ .
- 2 Tapez sur Réglages > Plus > Partage connex. & point accès mobile.
- 3 Tapez sur Réglages point d'accès Wi-Fi mobile > Configurer un point d'accès Wi-Fi.
- 4 Saisissez le Nom du réseau (SSID) du réseau.
- Tapez sur le champ Sécurité pour sélectionner un type de sécurité.
- Saisissez un mot de passe, le cas échéant.
- 7 Tapez sur **Enregistrer**.

# Contrôler l'utilisation des données

Vous pouvez suivre la quantité des données reçues et émises par votre appareil pendant une période donnée sur une connexion de données mobiles ou Wi-Fi®. Vous pouvez également visualiser les quantités de données utilisées individuellement par des applications. Vous pouvez définir des avertissements et des limites concernant l'utilisation des données par votre appareil afin d'éviter des frais supplémentaires.

Ajuster l'utilisation des données peut vous aider à mieux contrôler cette utilisation, mais n'est pas une garantie absolue contre des frais supplémentaires.

#### Pour activer ou désactiver le trafic de données

- 1 Dans votre Écran d'accueil, tapez sur ...
- 2 Tapez sur Réglages > Utilisation des données.
- 3 Faites glisser le compte utilisateur situé à côté de Trafic de données mobiles pour activer ou désactiver le trafic de données.
- $-\bullet$ Lorsque le trafic de données est désactivé, votre appareil peut toujours établir des connexions Wi-Fi®, NFC et Bluetooth®.

#### Pour définir un avertissement concernant l'utilisation des données

- 1 Vérifiez que le trafic de données mobiles est bien activé.
- 2 Dans votre Écran d'accueil, appuyez sur ...
- 3 Recherchez Réglages > Utilisation des données et appuyez dessus.
- 4 Pour définir le niveau de l'avertissement, faites glisser la ligne vers la valeur désirée. Vous recevrez un avertissement lorsque la quantité du trafic de données approchera le niveau que vous avez défini.

#### Pour définir la limite d'utilisation des données mobiles

- 1 Vérifiez que le trafic de données mobiles est bien activé.
- 2 Dans votre Écran d'accueil, appuyez sur ...
- 3 Recherchez Réglages > Utilisation des données et appuyez dessus.
- 4 Faites glisser le curseur en regard de Limiter util. données mobiles vers la droite, puis appuyez sur OK.
- 5 Pour définir la limite d'utilisation des données mobiles, faites glisser la ligne correspondante vers la valeur de votre choix.
- $\mathbf{r}$ Une fois que votre utilisation des données mobiles atteindra la limite fixée, le trafic de données mobiles sera automatiquement désactivé sur votre appareil.

#### Pour contrôler l'utilisation des données d'applications individuelles

- 1 Dans votre Écran d'accueil, appuyez sur ...
- Recherchez Réglages > Utilisation des données et appuyez dessus.
- 3 Appuyez sur l'application que vous souhaitez contrôler, puis faites glisser le curseur en regard de Limiter données arrière-plan appli vers la droite et appuyez sur OK.
- 4 Pour accéder à des réglages plus spécifiques à l'application (si celle-ci le permet), appuyez sur **Paramètres de l'appli** et procédez aux modifications nécessaires.
- $\bullet$ Les performances des applications individuelles risquent d'être affectées si vous modifiez les réglages de leur utilisation des données.

#### Pour vérifier votre utilisation des données

- 1 Dans votre Écran d'accueil, appuyez sur ...
- 2 Recherchez Réglages > Utilisation des données et appuyez dessus.
- 3 Appuyez sur \*, puis sur Afficher le Wi-Fi.
- 4 Pour voir des informations concernant le volume de données transférées via Wi-Fi®, appuyez sur l'onglet Wi-Fi.
- 5 Pour voir des informations concernant le volume de données transférées via la connexion de données mobiles, appuyez sur l'onglet Mobiles.

# Sélection de réseaux mobiles

Votre appareil bascule automatiquement sur d'autres réseaux mobiles en fonction de la disponibilité des réseaux mobiles là où vous vous trouvez. Vous pouvez également régler manuellement votre appareil pour qu'il accède à un type particulier de réseau mobile , par exemple, WCDMA ou GSM.

Des icônes d'état différentes s'affichent dans la barre d'état en fonction du type ou du mode de réseau auquel vous êtes connecté. Pour avoir un aperçu des différentes icônes d'état, voir lcônes d'état, page 28.

#### Pour sélectionner un mode réseau

- 1 À partir de votre Écran d'accueil, tapez sur  $\oplus$ .
- 2 Appuyez sur Réglages > Plus > Réseaux mobiles.
- 3 Tapez sur Type de réseau préféré, puis sélectionnez un mode réseau.

#### Pour sélectionner manuellement un autre réseau

- 1 À partir de votre Écran d'accueil, tapez sur **...**<br>2 Appuyez sur **Réglages > Plus > Réseaux mo**
- Appuyez sur Réglages > Plus > Réseaux mobiles > Fournisseurs de services.
- 3 Tapez sur Mode de recherche, puis sélectionnez Manuel.
- 4 Sélectionnez un réseau.
- Si vous sélectionnez un réseau manuellement, votre appareil n'en recherchera pas d'autres, même si vous sortez de la portée de ce réseau.

#### Pour activer la sélection automatique du réseau

- <span id="page-39-0"></span>1 Dans votre Écran d'accueil, appuyez sur ...
- 2 Recherchez Réglages > Plus > Réseaux mobiles > Fournisseurs de services et appuyez dessus.
- 3 Appuyez sur Mode de recherche, puis sélectionnez Automatique.

## Réseaux privés virtuels (VPN)

Utilisez votre téléphone pour vous connecter à des réseaux privés virtuels vous permettant d'accéder à des ressources à l'intérieur d'un réseau local sécurisé depuis un réseau public. Par exemple, des connexions VPN sont fréquemment utilisées par des entreprises et des institutions d'éducation pour des utilisateurs devant accéder à des intranets ainsi que d'autres services internes lorsqu'ils sont en dehors du réseau interne, durant un déplacement par exemple.

Les connexions VPN peuvent être configurées de nombreuses manières, selon le réseau. Certains réseaux peuvent exiger le transfert et l'installation d'un certificat de sécurité sur votre téléphone. Pour obtenir des informations détaillées sur la manière de configurer une connexion à votre réseau privé virtuel, veuillez prendre contact auprès de l'administrateur réseau de votre société ou organisation.

Ŷ. Si votre appareil comporte plusieurs utilisateurs, vous aurez sans doute besoin d'ouvrir une session en tant que propriétaire (utilisateur principal) pour ajuster les réglages de VPN.

#### Pour ajouter un réseau privé virtuel (VPN)

- 1 Dans votre Écran d'accueil, tapez sur **...**
- 2 Tapez sur Réglages > Plus > VPN.
- 
- $\frac{1}{3}$  Tapez sur  $\div$ . Sélectionnez le type de VPN à ajouter.
- 5 Saisissez les paramètres de votre VPN.
- 6 Tapez sur **Enregistrer**.

#### Pour se connecter à un réseau privé virtuel (VPN)

- 1 Dans votre Écran d'accueil, tapez sur **...**
- 2 Tapez sur Réglages > Plus > VPN.
- 3 Dans la liste des réseaux disponibles, tapez sur le VPN auquel vous souhaitez vous connecter.
- 4 Saisissez les informations requises.
- 5 Appuyez sur Se connecter.

#### Pour vous déconnecter d'un réseau privé virtuel

- 1 Faites glisser la barre d'état vers le bas.
- 2 Tapez sur la notification de la connexion VPN pour la désactiver.

# Synchroniser des données sur votre appareil

## Synchronisation avec des comptes en ligne

Synchronisez votre appareil avec les contacts, les e-mails, les événements de calendrier et d'autres informations de comptes en ligne, par exemple, les comptes de messagerie électronique tels que Gmail™ et Exchange ActiveSync, Facebook™, Flickr™ et Twitter™. Vous pouvez synchroniser automatiquement les données de ces comptes en activant la fonction de synchronisation automatique. Vous pouvez également synchroniser chaque compte manuellement.

Pour configurer un compte en ligne à des fins de synchronisation

- 1 Dans votre Écran d'accueil, appuyez sur ...
- 2 Appuyez sur Réglages > Comptes > Ajouter un compte, puis sélectionnez le compte que vous souhaitez ajouter.
- 3 Suivez les instructions pour créer un compte ou connectez-vous si vous possédez déjà un compte.

#### Pour effectuer une synchronisation manuelle avec un compte en ligne

- 1 Dans votre Écran d'accueil, appuyez sur  $\mathbf{a}$  > Réglages > Comptes.
- 2 Sous **Comptes**, sélectionnez le type de compte, puis appuyez sur le nom du compte avec lequel vous voulez vous synchroniser. Une liste s'affiche et énumère les éléments qui peuvent être synchronisés avec le compte.
- 3 Appuyez sur les éléments à synchroniser.

#### Pour supprimer un compte en ligne

- 1 Dans votre Écran d'accueil, appuyez sur  $\mathbf{a}$  > **Réglages** > **Comptes**.
- 2 Sous **Comptes**, sélectionnez le type de compte, puis appuyez sur le nom du compte que vous souhaitez supprimer.
- 3 Appuyez sur ; puis sur Supprimer le compte.
- 4 Appuyez à nouveau sur **Supprimer le compte** pour confirmer.

# Synchronisation avec Microsoft® Exchange ActiveSync®

Si votre entreprise utilise un compte Microsoft Exchange ActiveSync®, cela vous permet d'accéder directement à vos e-mails, rendez-vous d'agenda et contacts professionnels depuis votre téléphone. Une fois la configuration effectuée, vous pouvez trouver vos informations dans les applications E-mail, Calendrier et Contacts.

#### Pour configurer un compte EAS à des fins de synchronisation

- 1 Vérifiez que vous disposez du nom de domaine et de l'adresse du serveur (fournis par l'administrateur réseau de votre entreprise).
- 2 Dans votre Écran d'accueil, appuyez sur  $\oplus$ .
- 3 Appuyez sur Réglages > Comptes > Ajouter un compte > Exchange ActiveSync®.
- 4 Saisissez votre adresse e-mail professionnelle et votre mot de passe.
- 5 Appuyez sur Suivant. Votre appareil commence à récupérer les informations de votre compte. Si une erreur se produit, entrez manuellement le nom de domaine et l'adresse du serveur pour votre compte, puis appuyez sur Suivant.
- 6 Appuyez sur OK pour autoriser votre serveur d'entreprise à contrôler votre appareil.
- 7 Sélectionnez les données que vous souhaitez synchroniser avec votre appareil, par exemple les contacts et l'agenda.
- 8 Si vous le souhaitez, activez l'administrateur de l'appareil pour autoriser votre serveur d'entreprise à contrôler certaines fonctions de sécurité sur votre téléphone. Par exemple, vous pouvez autoriser votre serveur d'entreprise à définir des règles de mot de passe et de chiffrement de la mémoire.
- 9 Lorsque la configuration est terminée, saisissez un nom pour le compte d'entreprise.
- $\bullet$ Lorsque vous modifiez le mot de passe de connexion d'un compte EAS sur votre ordinateur, vous devez vous reconnecter au compte EAS sur votre appareil.

#### Pour modifier les paramètres d'un compte EAS

- 1 À partir de votre Écran d'accueil, tapez sur **...**
- 2 Tapez sur **E-mail**, puis sur  $\frac{1}{2}$ .
- 3 Tapez sur Réglages et sélectionnez un compte EAS, puis modifiez les paramètres du compte EAS comme vous le souhaitez.

#### Pour définir l'intervalle de synchronisation d'un compte EAS

- 1 Dans votre Écran d'accueil, tapez sur **...**
- 2 Tapez sur  $E$ -mail, puis sur  $\frac{2}{3}$ .
- 3 Tapez sur **Réglages** et sélectionnez un compte EAS.
- 4 Tapez sur Fréquence de vérification > Fréquence de vérification et sélectionnez une option d'intervalle.

#### Pour supprimer un compte EAS

- 1 Dans votre Écran d'accueil, appuyez sur  $\mathbf{a}$  > Réglages > Comptes.
- 2 Sous Comptes, appuyez sur Exchange ActiveSync® et sélectionnez le compte EAS que vous souhaitez supprimer.
- 3 Appuyez sur  $\frac{1}{2}$ , puis sur **Supprimer le compte**.
- 4 Appuyez à nouveau sur **Supprimer le compte** pour confirmer.

## Synchronisation avec Outlook® à l'aide d'un ordinateur

Vous pouvez utiliser les applications Calendrier et Contacts des programmes informatiques PC Companion et Sony Bridge for Mac pour synchroniser votre appareil avec le calendrier et les contacts de votre compte Outlook. Cependant, vous ne pouvez pas synchroniser des données provenant de votre appareil sur votre ordinateur.

Pour plus d'informations sur l'installation de l'application PC Companion sur un ordinateur ou l'application Sony Bridge for Mac sur un ordinateur Mac® d'Apple®, reportez-vous à la section [Outils informatiques](#page-135-0) à la page 136.

#### Pour effectuer une synchronisation avec vos contacts Outlook à l'aide d'un ordinateur

- 1 Assurez-vous que l'application PC Companion est installée sur le PC en question ou que l'application Sony Bridge for Mac est installée sur l'ordinateur Apple® Mac<sup>®</sup>.
- 2 Ordinateur : Lancez l'application PC Companion ou l'application Sony Bridge for Mac.
- 3 Cliquez sur **Démarrer** pour démarrer les applications Contacts et Synchronisation des contacts, et suivez les instructions affichées à l'écran pour synchroniser votre appareil avec vos contacts Outlook.

Pour effectuer une synchronisation avec votre calendrier Outlook à l'aide d'un ordinateur

- 1 Assurez-vous que l'application PC Companion est installée sur le PC en question ou que l'application Sony Bridge for Mac est installée sur un ordinateur Apple® Mac<sup>®</sup>.
- 2 Ordinateur : Lancez l'application PC Companion ou l'application Sony Bridge for Mac.
- 3 Cliquez sur Démarrer pour démarrer les applications Calendrier et Synchronisation de calendrier, et suivez les instructions affichées à l'écran pour synchroniser votre appareil avec votre calendrier Outlook.

# Paramètres de base

# Accéder aux paramètres

Voir et modifier des paramètres de votre appareil à partir du menu Paramètres. Le menu Paramètres est accessible à partir de l'écran Applications et du volet des réglages rapides.

Pour ouvrir le menu des paramètres de l'appareil à partir de l'écran des applications

- 1 Dans votre Écran d'accueil, tapez sur **...**
- 2 Tapez sur Réglages.

#### Pour afficher des informations concernant votre appareil

- 1 Dans votre Écran d'accueil, appuyez sur ...
- 2 Recherchez et appuyez sur Réglages  $>$  Å propos du téléphone.

#### Activer l'écran avec le mode Tap to wake up

- 1 Assurez-vous que le mode Tap to wake up est activé. Pour l'activer, appuyez sur Réglages > Affichage, puis faites glisser le curseur en regard de Tapez pour sortir de veille vers la droite.
- 2 Appuyez deux fois brièvement sur l'écran.

#### Pour ouvrir le volet des réglages rapides

• Faites glisser la barre d'état vers le bas avec deux doigts.

#### Pour sélectionner les paramètres à afficher dans le volet des réglages rapides

- 1 Faites glisser la barre d'état vers le bas avec deux doigts, puis appuyez sur
- 2 Dans la barre située en haut de l'écran, appuyez quelques secondes sur l'icône correspondant au réglage rapide que vous souhaitez ajouter, puis faites-la glisser dans la partie inférieure de votre écran.

#### Pour réorganiser le volet des réglages rapides

- 1 Faites glisser la barre d'état vers le bas avec deux doigts, puis appuyez sur ...
- 2 Touchez longuement l'icône puis déplacez-la à l'endroit souhaité.

## Son, sonnerie et volume

Vous pouvez régler le volume de la sonnerie pour les appels entrants et les notifications, et aussi pour la lecture de la musique et des vidéos.

### Pour régler le volume

- 1 Dans votre Écran d'accueil, appuyez sur ...
- 2 Recherchez Réglages > Sons et notifications et appuyez dessus.
- 3 Amenez les curseurs du volume aux emplacements souhaités.
- $\mathbf{r}$ Vous pouvez également appuyer sur les touches de volume haut ou bas pour régler le volume de la sonnerie et le volume de lecture des fichiers multimédias, même si l'écran est verrouillé.

#### Pour régler l'appareil en mode vibreur lors d'appels entrants

- 1 Dans votre Écran d'accueil, appuyez sur ...
- 2 Recherchez Réglages > Sons et notifications et appuyez dessus.
- 3 Faites glisser le curseur en regard de Vibreur aussi pour les appels vers la droite.

#### Pour définir une sonnerie

- 1 Dans votre Écran d'accueil, appuyez sur ...
- 2 Recherchez Réglages > Sons et notifications > Sonnerie du téléphone et appuyez dessus.
- 3 Sélectionnez une option dans la liste ou appuyez sur **pour choisir un fichier de** musique enregistré sur votre appareil.
- 4 Pour confirmer, appuyez sur OK.

#### Pour sélectionner le son des notifications

- 1 Dans votre Écran d'accueil, appuyez sur **...**
- 2 Recherchez Réglages > Sons et notifications > Son des notifications et appuyez dessus.
- 3 Sélectionnez une option dans la liste ou appuyez sur Doour choisir un fichier de musique enregistré sur votre appareil.
- 4 Pour confirmer, appuyez sur OK.
- Certaines applications ont leurs propres sons pour les notifications que vous pouvez sélectionner dans les réglages de l'application.

#### Pour activer les tonalités de touche

- 1 Dans votre Écran d'accueil, appuyez sur
- 2 Recherchez Réglages > Sons et notifications > Autres sons et appuyez dessus.
- 3 Faites glisser les curseurs en regard de Tonalités clavier numérique et Sons des touches vers la droite.

## Gérer les notifications

Vous pouvez sélectionner les types de notifications autorisés à vous interrompre et filtrer les interruptions en fonction de leur origine. Vous pouvez définir des intervalles à la fois pour les interruptions prioritaires et le mode silencieux. Les types de notifications les plus courants sont les suivants :

- Appels
- messages
- Événements et rappels
- Notifications d'applications

#### Pour régler les paramètres d'interruption

- 1 Dans votre Écran d'accueil, appuyez sur ...
- 2 Recherchez Réglages  $>$  Sons et notifications  $>$  Interruptions  $>$  À la réception d'appels et de notifications et appuyez dessus.
- 3 Sélectionnez une option et suivez les instructions affichées sur votre appareil.
- $\mathbf{r}$ Vous pouvez également accéder aux paramètres d'interruption en appuyant sur les touches de réglage du volume jusqu'à ce que la fenêtre correspondante s'affiche en haut de l'écran. Consultez la section [Réglages rapides des interruptions](#page-26-0) à la page 27 .

### Options de réglage des interruptions

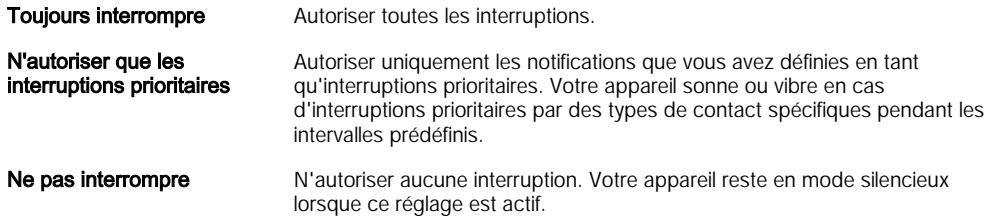

#### Pour définir des notifications en tant qu'interruptions prioritaires

- 1 Dans votre Écran d'accueil, appuyez sur  $\blacksquare$ .
- 2 Recherchez Réglages > Sons et notifications > Interruptions et appuyez dessus.
- 3 Sous Interruptions prioritaires, faites glisser les curseurs correspondants vers la droite.

#### Pour associer des interruptions prioritaires à des types de contacts spécifiques

- 1 Dans votre Écran d'accueil, appuyez sur ...
- 2 Recherchez Réglages > Sons et notifications > Interruptions > Appels/ Messages de et appuyez dessus.
- 3 Sélectionnez une option.

#### Pour définir les intervalles des interruptions prioritaires

- 1 Dans votre Écran d'accueil, appuyez sur **...**
- 2 Recherchez Réglages > Sons et notifications > Interruptions > Jours et appuyez dessus.
- 3 Cochez les cases correspondant aux jours de votre choix, puis appuyez sur OK.
- 4 Pour régler l'heure de début, appuyez sur Heure de début et sélectionnez une valeur, puis appuyez sur OK.
- 5 Pour régler l'heure de fin, appuyez sur Heure de fin et sélectionnez une valeur, puis appuyez sur OK.

#### Gérer les notifications sur l'écran de verrouillage

Vous pouvez configurer votre appareil de manière à ce qu'il affiche uniquement les notifications sélectionnées sur votre écran de verrouillage. Vous pouvez faire en sorte que toutes les notifications et leur contenu soient accessibles, masquer le contenu sensible pour toutes les notifications ou des applications spécifiques, ou choisir de n'afficher aucune notification.

#### Pour sélectionner les notifications à afficher sur l'écran de verrouillage

- 1 Dans votre Écran d'accueil, appuyez sur ...
- 2 Recherchez Réglages > Sons et notifications > Si l'appareil est verrouillé et appuyez dessus.
- 3 Sélectionnez une option.

### Options d'affichage des notifications sur l'écran de verrouillage

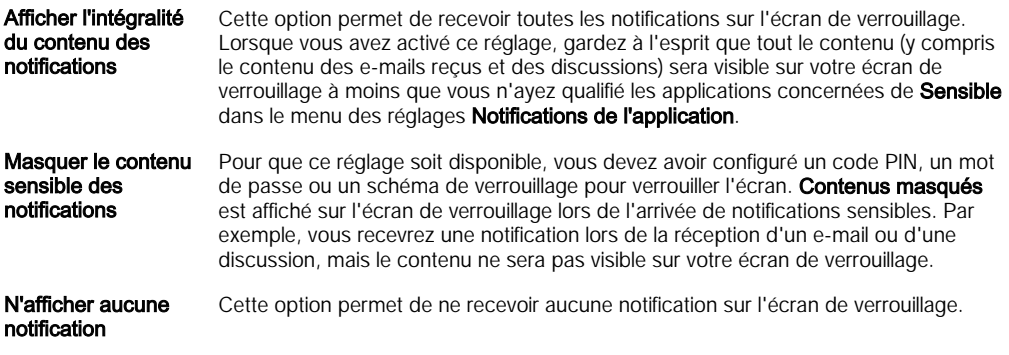

## Définir le niveau de notification d'une application

Vous pouvez définir différents comportements de notification pour chaque application. Par exemple, vous pouvez bloquer toutes les notifications d'e-mails, hiérarchiser les notifications Facebook™ et faire en sorte que le contenu des notifications de la messagerie soit invisible sur l'écran de verrouillage.

#### Pour définir le niveau de notification d'une application

- 1 Dans votre Écran d'accueil, appuyez sur ...
- 2 Recherchez Réglages > Sons et notifications > Notifications de l'application et appuyez dessus.
- 3 Sélectionnez l'application dont vous souhaitez modifier les paramètres de notification.
- 4 Faites glisser le curseur correspondant vers la droite.

#### Niveaux et options de notification d'applications spécifiques

- Bloquer Ne jamais afficher les notifications de l'application sélectionnée.
- Prioritaire Les notifications de niveau prioritaire s'affichent sur l'écran de verrouillage au-dessus de toutes les autres notifications.
- Sensible Cette option n'est disponible que si vous avez défini un code PIN, un mot de passe ou un schéma pour verrouiller l'écran et que vous avez sélectionné Afficher l'intégralité du contenu des notifications sous le paramètre Si l'appareil est verrouillé. Les notifications de l'application s'affichent sur votre écran de verrouillage, mais leur contenu n'est pas visible.

# Protection de la carte SIM

Vous pouvez verrouiller et déverrouiller chaque carte SIM que vous utilisez dans votre appareil à l'aide d'un PIN (Personal Identity Number ou numéro personnel d'identification). Si une carte SIM est verrouillée, l'abonnement associé à la carte est protégé contre les utilisations abusives, ce qui signifie que vous devrez entrer un code PIN à chaque fois que vous démarrez votre appareil.

Si vous entrez votre code PIN de manière erronée plus du nombre maximal autorisé de tentatives, votre carte SIM est bloquée. Vous devrez alors entrer votre code PUK (Personal Unblocking Key ou clé personnelle de déblocage), puis un nouveau code PIN. Les codes PIN et PUK sont fournis par votre opérateur réseau.

#### Pour paramétrer un verrouillage de carte SIM

- 1 Depuis l'écran Accueil, appuyez sur
- 2 Appuyez sur Réglages > Sécurité > Configurer blocage SIM.
- 3 Cochez la case Bloquer la carte SIM.
- 4 Saisissez le code PIN de la carte SIM et tapez sur **OK**. Le verrouillage de carte SIM est maintenant actif et il vous sera demandé de saisir le code de verrouillage à chaque fois que vous redémarrez l'appareil.

#### Pour supprimer le verrouillage d'une carte SIM

- 1 Depuis l'écran Accueil, appuyez sur **...**
- 2 Appuyez sur Réglages > Sécurité > Configurer blocage SIM.
- 3 Désactivez la case à cocher Bloquer la carte SIM.
- 4 Saisissez le code PIN de la carte SIM et tapez sur OK.

#### Pour modifier le code PIN de la carte SIM

- 1 Dans Écran d'accueil, tapez sur **...**
- 2 Appuyez sur Réglages > Sécurité > Configurer blocage SIM.
- 3 Tapez sur **Modifier PIN carte SIM**.<br>4 Saisissez l'ancien code PIN de la c
- Saisissez l'ancien code PIN de la carte SIM et tapez sur OK.
- 5 Saisissez le nouveau code PIN de la carte SIM et tapez sur OK.
- 6 Tapez à nouveau le nouveau code PIN de la carte SIM et tapez sur OK.

#### Pour déverrouiller une carte SIM bloquée en utilisant le code PUK

- 1 Saisissez le code PUK et tapez sur  $\swarrow$ .
- 2 Saisissez un nouveau code PIN et tapez sur ...
- 3 Entrez une seconde fois le nouveau code PIN et tapez sur  $\swarrow$ .
- $\mathbf{r}$ Si vous entrez un code PUK erroné à de trop nombreuses reprises, vous devez contacter votre opérateur réseau pour obtenir une nouvelle carte SIM.

# Paramètres d'écran

#### Régler la luminosité de l'écran

- 1 Dans votre écran d'accueil, appuyez sur  $\oplus$ .
- 2 Recherchez Réglages > Affichage > Niveau de luminosité et appuyez dessus.
- 3 Faites glisser le curseur pour régler la luminosité.
- ÷ó. Baissez le niveau de luminosité pour prolonger l'autonomie de la batterie.

#### Pour activer la vibration au toucher de l'écran

- 1 Dans votre écran d'accueil, appuyez sur ...
- 2 Recherchez Réglages > Sons et notifications > Autres sons et appuyez dessus.
- 3 Faites glisser le curseur en regard de Vibrer au toucher vers la droite. L'écran vibre désormais lorsque vous appuyez sur les touches de raccourci et certaines applications.

#### Pour régler le temps d'inactivité avant la désactivation de l'écran

- 1 Dans votre Écran d'accueil, tapez sur ...
- 2 Tapez sur Réglages > Affichage > Veille.
- 3 Sélectionnez une option.
- -6-Pour désactiver rapidement l'écran, appuyez rapidement sur la touche de mise sous tension <u>ტ</u>.

## Contrôle intelligent du rétroéclairage

Grâce au contrôle intelligent du rétroéclairage, l'écran reste allumé tant que vous tenez l'appareil dans votre main. Une fois que vous posez l'appareil, l'écran s'éteint en fonction du réglage du mode veille.

#### Pour activer la fonction de contrôle intelligent du rétroéclairage

- 1 Dans votre écran d'accueil, appuyez sur  $\oplus$
- 2 Recherchez Réglages > Affichage > Contrôle intelligent du rétro-éclairage et appuyez dessus.
- 3 Faites glisser le curseur vers la droite.

## Épinglage d'écran

Utilisez l'épinglage d'écran pour configurer votre appareil afin qu'il affiche uniquement l'écran d'une application particulière. Par exemple, si vous jouez à un jeu et que vous touchez accidentellement la touche de navigation Écran d'accueil, la fonction d'épinglage d'écran empêche l'écran actif de l'application d'être réduit. Vous pouvez également utiliser cette fonction lorsque vous prêtez votre appareil à une autre personne afin de rendre plus difficile l'accès à plusieurs écrans ou applications. Par exemple, vous pouvez prêter votre téléphone à une personne souhaitant passer un appel et épingler l'écran sur l'application Téléphone afin qu'elle ne puisse pas facilement utiliser d'autres applications telles que Messagerie ou Email.

L'épinglage d'écran n'est pas une fonction de sécurité et n'empêche pas totalement les autres utilisateurs d'annuler l'épinglage d'un écran et d'accéder à votre appareil. Pour protéger vos données, vous devez configurer votre appareil de manière à ce qu'il demande un code PIN, un mot de passe ou un schéma de verrouillage avant d'autoriser l'annulation de l'épinglage de l'écran.

#### Pour activer l'épinglage d'écran

- 1 Dans votre Écran d'accueil, appuyez sur ...
- 2 Recherchez Réglages > Sécurité > Épinglage d'écran et appuyez dessus.
- 3 Faites glisser le curseur vers la droite.

#### Pour épingler un écran

- 1 Assurez-vous que l'épinglage d'écran est activé sur votre appareil.
- 2 Ouvrez une application et accédez à l'écran que vous voulez épingler.
- 3 Appuyez sur  $\Box$ .
- 4 Pour afficher · , balayez l'écran vers le haut.
- 5 Appuyez sur .
- 6 Si vous devez saisir un code PIN, un mode de passe ou un schéma de verrouillage pour verrouiller l'écran, cochez la case appropriée pour vous assurer que le schéma, le code PIN ou le mot de passe vous sera demandé pour déverrouiller l'appareil avant de pouvoir annuler l'épinglage.
- 7 Appuyez sur **ACTIVER**.

#### Pour annuler l'épinglage d'un écran

- 1 Sur l'écran épinglé, appuyez simultanément sur  $\Box$ et < nendant quelques secondes.
- 2 Relâchez les deux boutons.
- $-\bullet$ Si vous avez activé une option de sécurité lors de l'épinglage de l'écran, vous devrez saisir votre schéma de verrouillage, votre code PIN ou votre mot de passe pour déverrouiller l'appareil avant de pouvoir annuler l'épinglage.

# Daydream

Daydream est un économiseur d'écran interactif affichant automatiquement des couleurs, des photos ou un diaporama lorsque votre appareil se trouve sur sa station d'accueil ou est en charge et que l'écran est inactif.

 $\bullet$ Sur un appareil ayant plusieurs utilisateurs, chaque utilisateur peut avoir ses propres réglages Daydream.

#### Pour activer l'économiseur d'écran Daydream

- 1 Dans votre écran d'accueil, appuyez sur ...
- 2 Recherchez Réglages > Affichage > Écran de veille interactif et appuyez dessus.
- 3 Faites glisser le curseur vers la droite.

#### Pour sélectionner du contenu pour l'économiseur d'écran Daydream

- 1 Dans votre écran d'accueil, appuyez sur ...
- 2 Recherchez Réglages > Affichage > Écran de veille interactif et appuyez dessus.
- 3 Faites glisser le curseur vers la droite.
- 4 Sélectionnez ce que vous souhaitez afficher lorsque l'économiseur d'écran est actif.

#### Pour définir le lancement de l'économiseur d'écran Daydream

- 1 Dans votre écran d'accueil, appuyez sur  $\oplus$ .
- 2 Recherchez Réglages > Affichage > Écran de veille interactif et appuyez dessus.
- 3 Faites glisser le curseur vers la droite.
- 4 Pour activer immédiatement l'économiseur d'écran Daydream, appuyez sur \*, puis sur Commencer.
- 5 Pour définir des options d'activation automatiques, appuyez sure, puis sur Activer l'écran de veille interactif, et sélectionnez une option.

## Verrouillage de l'écran

Il existe plusieurs moyens de verrouiller l'écran. Le niveau de sécurité de chaque type de verrouillage est répertorié ci-dessous, du plus faible au plus fort :

- Balayage : pas de protection, mais vous disposez d'un accès rapide à l'écran d'accueil
- Schéma : dessinez un simple motif avec votre doigt pour déverrouiller votre appareil
- PIN : saisissez un code PIN numérique d'au moins quatre chiffres pour déverrouiller votre appareil
- Mot de passe : saisissez un mot de passe alphanumérique pour déverrouiller votre appareil
- Vous devez absolument mémoriser votre schéma de déverrouillage de l'écran, votre code PIN ou votre mot de passe. Si vous oubliez ces informations, vous ne pourrez pas restaurer des données importantes telles que les contacts et les messages.

Pour modifier le type de verrouillage d'écran

- 1 Dans votre écran d'accueil, tapez sur l' ...
- 2 Tapez sur Réglages > Sécurité > Verrouillage de l'écran.
- 3 Suivez les consignes indiquées par votre appareil et sélectionnez un autre type de verrouillage d'écran.

Pour créer un schéma de verrouillage de l'écran

- 1 Dans votre, tapez sur l' **.**.
- 2 Tapez sur Réglages > Sécurité > Verrouillage de l'écran > Schéma.
- 3 Suivez les instructions sur votre appareil.
- $\mathbf{r}$ Si votre schéma de déverrouillage est refusé cinq fois d'affilée lorsque vous essayez de déverrouiller votre appareil, vous devez patienter 30 secondes, puis réessayer.

#### Pour modifier le schéma de verrouillage de l'écran

- 1 Dans votre Écran d'accueil, tapez sur l' ...
- 2 Recherchez et appuyez sur Réglages > Sécurité > Verrouillage de l'écran.
- 3 Dessinez le schéma de déverrouillage de votre écran.
- 4 Appuyez sur **Schéma** et suivez les instructions sur votre appareil.

#### Pour créer un code PIN de verrouillage de l'écran

- 1 À partir de votre Écran d'accueil, appuyez sur  $\oplus$ .
- 2 Recherchez Réglages > Sécurité > Verrouillage de l'écran > Code PIN et appuyez dessus.
- 3 Saisissez un code PIN numérique, puis appuyez sur **Continuer**.
- 4 Saisissez à nouveau votre code PIN, confirmez-le, puis appuyez sur OK.
- 5 Sélectionnez une option pour afficher les notifications lorsque l'appareil est verrouillé, puis appuyez sur Terminé.

#### Pour créer un mot de passe de verrouillage de l'écran

- 1 Depuis votre Écran d'accueil, appuyez sur  $\mathbf{a}$  > Réglages > Sécurité > Verrouillage de l'écran > Mot de passe.
- 2 Saisissez un mot de passe, puis appuyez sur Continuer.
- 3 Saisissez à nouveau le mot de passe, confirmez-le, puis appuyez sur OK.
- 4 Sélectionnez une option pour afficher les notifications lorsque l'appareil est verrouillé, puis appuyez sur Terminé.

#### Pour activer la fonction de déverrouillage par balayage

- 1 À partir de votre Écran d'accueil, appuyez sur ...
- 2 Recherchez Réglages > Sécurité > Verrouillage de l'écran et appuyez dessus.
- 3 Dessinez le schéma de déverrouillage de votre écran ou saisissez votre code PIN
- ou mot de passe si vous avez activé l'un de ces types de verrouillage d'écran. 4 Tapez sur **Balayer**.

## Paramètres de langue

Vous pouvez sélectionner une langue par défaut pour votre appareil et la changer plus tard. Vous pouvez également changer la langue d'écriture pour la saisie du texte. Consultez la section [Personnalisation du clavier virtuel](#page-58-0) à la page 59 .

#### Pour modifier la langue

- 1 Dans l'Écran d'accueil, tapez sur **...**
- 2 Tapez sur Réglages > Langue et saisie > Langue.
- 3 Sélectionnez une option.
- 4 Tapez sur OK.
- Si vous n'avez pas sélectionné la bonne langue et que vous ne parvenez pas à lire les menus, tapez sur . Sélectionnez ensuite le texte situé en regard de **et choisissez** la première entrée dans le menu qui s'affiche. Vous pouvez alors choisir la langue que vous voulez.

# Date et heure

Vous pouvez changer la date et l'heure de votre appareil.

#### Pour régler la date manuellement

- 1 Dans Écran d'accueil, appuyez sur **...**
- 2 Recherchez Réglages > Date et heure et appuyez dessus.
- 3 Désactivez la case à cocher Date/Heure automatique, le cas échéant.
- 4 Appuyez sur Définir la date.
- 5 Faites défiler l'écran vers le haut et vers le bas pour sélectionner la date souhaitée.
- 6 Appuyez sur OK.

#### Pour régler l'heure manuellement

- 1 À partir de votre Écran d'accueil, appuyez sur  $\oplus$ .
- 2 Recherchez Réglages > Date et heure et appuyez dessus.
- 3 Si la case Date/Heure automatique est cochée, décochez-la.
- 4 Appuyez sur Définir l'heure.
- 5 Sélectionnez les valeurs appropriées pour l'heure et les minutes.
- 6 Appuyez sur OK.

#### Pour régler le fuseau horaire

- 1 Dans votre Écran d'accueil, tapez sur **...**
- 2 Tapez sur Réglages > Date et heure.
- 3 Désactivez la case à cocher Fuseau horaire automatique, le cas échéant.
- 4 Appuyez sur Définir le fuseau horaire.
- 5 Sélectionnez une option.

# X-Reality™ for Mobile

La technologie X-Reality™ for mobile de Sony améliore la qualité de visionnage des photos et vidéos après que vous les avez prises, vous donnant des images plus claires, plus nettes et plus naturelles. Le mode X-Reality™ for mobile est activé par défaut, mais vous pouvez le désactiver si vous souhaitez économiser votre batterie.

#### Pour activer X-Reality<sup>™</sup> for mobile

- 1 Sur votre écran d'accueil, appuyez sur ...
- 2 Tapez sur Réglages > Affichage > Amélioration d'image.
- 3 Tapez sur le bouton X-Reality for mobile s'il n'est pas déjà sélectionné.

## Mode super-vif

Le mode super-vif améliore la vivacité et la saturation des couleurs de vos photos et vidéos lorsque vous les visionnez sur votre appareil.

#### Pour activer le mode super-vif

- 1 Sur votre écran d'accueil, appuyez sur **...**
- 2 Tapez sur Réglages > Affichage > Amélioration d'image.
- 3 Tapez sur le bouton Mode très vif s'il n'est pas déjà sélectionné.

# Améliorer la sortie son

Vous pouvez améliorer le son de votre appareil en activant manuellement les paramètres individuels audio tels que Égaliseur et le son Surround. Vous pouvez également activer Réglage dynamique pour réduire les différences de volume entre les différents fichiers multimédias.

Pour améliorer la sortie son manuellement

- 1 Dans votre écran d'accueil, appuyez sur  $\bullet$ .
- 2 Recherchez Réglages > Sons et notifications > Réglages audio et appuyez dessus.
- 3 Faites glisser le curseur en regard de **AudioClair+** vers la droite.

#### Pour régler les paramètres de son manuellement

- 1 Depuis l'écran Accueil, appuyez sur **...**
- 2 Recherchez Réglages > Sons et notifications > Réglages audio et appuyez dessus.
- 3 Faites glisser le curseur en regard de **AudioClair+** vers la gauche.
- 4 Appuyez sur Effets sonores > Égaliseur.
- 5 Ajuster le son en faisant glisser les boutons des bandes de fréquence vers le haut ou vers le bas.
- Le réglage manuel des paramètres de la sortie son n'a aucune incidence sur les applications de communication vocale. Par exemple, il n'y a aucun changement au niveau de la qualité sonore des appels vocaux.

#### Pour minimiser les différences de volume à l'aide de l'égaliseur Dynamic

- 1 Dans votre écran d'accueil, appuyez sur
- 2 Recherchez Réglages > Sons et notifications > Réglages audio et appuyez dessus.
- 3 Faites glisser le curseur en regard de Réglage dynamique vers la droite.

# Suppression du bruit

Votre appareil prend en charge les casques antibruit. En utilisant un casque antibruit avec votre appareil, vous pouvez profiter d'une qualité sonore beaucoup plus nette lorsque vous écoutez, par exemple, de la musique dans un environnement bruyant tel qu'un bus, un train ou un avion. Vous pouvez également utiliser cet équipement pour créer un environnement silencieux dans lequel étudier, travailler ou lire.

 $-6-$ Pour bénéficier de performances optimales, nous vous recommandons d'utiliser des casques antibruit Sony.

#### Pour utiliser un casque antibruit

- 1 Branchez le casque antibruit sur votre appareil.
- 2 Dans votre écran d'accueil, appuyez sur  $\mathbf{a}$  > Réglages > Sons et notifications > Réglages accessoires > Suppression du bruit, puis faites glisser le curseur en regard de Suppression du bruit vers la droite.
- 3 Si vous souhaitez que l'option Suppression du bruit soit activée uniquement lors de la lecture de musique et de vidéos ou lorsque l'écran est actif, faites glisser le curseur en regard de Mode Économie d'énergie vers la droite.
- 4 Si vous souhaitez que l'option **Suppression du bruit** reste activée tant que le casque est branché, faites glisser le curseur en regard de Mode Économie d'énergie vers la gauche.
- $\mathbf{r}$ Un casque antibruit n'est peut-être pas fourni avec l'appareil.

#### Pour adapter les paramètres à l'ambiance sonore

- 1 Assurez-vous qu'un casque antibruit est connecté à votre appareil.
- 2 Dans votre écran d'accueil, appuyez sur ...
- 3 Recherchez Réglages > Sons et notifications > Réglages accessoires >Suppression du bruit > Environnement sonore et appuyez dessus.
- 4 Sélectionnez le type d'environnement de bruit correspondant, puis appuyez sur OK.

# Comptes utilisateurs multiples

Votre appareil accepte plusieurs comptes utilisateurs pour que des utilisateurs différents puissent ouvrir des sessions distinctes sur l'appareil et l'utiliser. La possibilité d'avoir des comptes utilisateurs multiples est particulièrement utile lorsque vous partagez l'appareil avec d'autres personnes ou que vous le prêtez pendant un court instant. L'utilisateur qui configure l'appareil pour la première fois devient par le fait son propriétaire. Le propriétaire est le seul à pouvoir gérer les comptes des autres utilisateurs. Outre le compte propriétaire, on trouve deux autres types de comptes :

- Utilisateur ordinaire : Ce type de compte convient à une personne qui utilise régulièrement votre appareil.
- Utilisateur invité : Activez cette option lorsqu'une personne souhaite utiliser votre appareil temporairement.
- Ţ. Certaines fonctionnalités ne sont accessibles qu'au propriétaire. Par exemple, seul le propriétaire peut autoriser les téléchargements à partir d'autres sources que Google Play™.

## À propos du compte utilisateur ordinaire

En ajoutant des comptes utilisateurs ordinaires, vous pouvez permettre à différents utilisateurs de profiter de différents écrans d'accueil, fonds d'écran et paramètres généraux. Ils bénéficient également d'un accès séparé aux applications et au stockage des fichiers (musique et photos, par ex.). Vous pouvez ajouter jusqu'à trois comptes utilisateurs ordinaires sur votre appareil.

#### Pour ajouter un compte utilisateur ordinaire

- 1 Vous devez avoir ouvert une session en tant que propriétaire, c'est-à-dire l'utilisateur qui a configuré l'appareil pour la première fois.
- 2 Dans votre écran d'accueil, appuyez sur
- 3 Recherchez Réglages > Utilisateurs > Ajouter utilisateur et appuyez dessus.
- 4 Appuyez sur OK > Configurer maintenant. L'écran est verrouillé et une icône représentant le nouvel utilisateur s'affiche dans le coin supérieur droit de l'écran.
- 5 Balayez l'écran ou saisissez votre code PIN pour le déverrouiller.
- 6 Suivez les instructions affichées à l'écran pour appliquer la procédure.
- $-\bullet$ Vous pouvez également ajouter un compte utilisateur ordinaire dans la barre d'état de n'importe quel écran. Il vous suffit de faire glisser la barre d'état vers le bas avec deux doigts et de taper sur l'icône des utilisateurs, puis de taper sur Ajouter utilisateur.

#### Pour autoriser un utilisateur ordinaire à passer des appels et à envoyer des SMS

- 1 Vous devez avoir ouvert une session en tant que propriétaire.
- 2 Dans votre écran d'accueil, appuyez sur ...
- 3 Recherchez Réglages > Utilisateurs et appuyez dessus.
- 4 Appuyez sur **the regard du nom de l'utilisateur**, puis faites glisser vers la droite le curseur situé à côté de Autoriser appels téléphoniques/SMS.

#### Pour supprimer un compte utilisateur ordinaire de votre appareil

- 1 Vous devez avoir ouvert une session en tant que propriétaire.
- 2 Dans votre écran d'accueil, appuyez sur  $\oplus$ .
- 3 Recherchez Réglages > Utilisateurs et appuyez dessus.
- 4 Appuyez sur **c** en regard du nom de l'utilisateur à supprimer, puis appuyez sur Supprimer l'utilisateur > Supprimer .

## À propos du compte utilisateur invité

Si une personne souhaite utiliser votre appareil temporairement, vous pouvez activer un compte invité pour cet utilisateur. En mode invité, votre appareil démarre comme si le système venait d'être installé et comprend uniquement les applications pré-installées. Une fois que votre invité a fini d'utiliser votre appareil, vous pouvez effacer la session pour que le prochain invité puisse profiter d'un système réinitialisé. Le compte utilisateur invité est pré-installé et ne peut être supprimé.

#### Pour configurer le compte utilisateur invité

- 1 Vous devez avoir ouvert une session en tant que propriétaire, c'est-à-dire l'utilisateur qui a configuré l'appareil pour la première fois.
- 2 Dans votre écran d'accueil, appuyez sur
- Recherchez Réglages > Utilisateurs > Invité et appuyez dessus.
- 4 Suivez les instructions affichées à l'écran pour appliquer la procédure.
- Vous pouvez également configurer un compte utilisateur invité dans la barre d'état de n'importe quel écran. Il vous suffit de faire glisser la barre d'état vers le bas avec deux doigts et de taper sur l'icône des utilisateurs, puis de taper sur Ajouter un invité.

#### Pour autoriser l'utilisateur invité à passer des appels

- 1 Vous devez avoir ouvert une session en tant que propriétaire.
- 2 Dans votre écran d'accueil, appuyez sur ...
- 3 Recherchez Réglages > Utilisateurs et appuyez dessus.
- 4 Appuyez sur **c** en regard de **Invité**, puis faites glisser vers la droite le curseur situé à côté de Autoriser les appels téléphoniques.

#### Pour effacer les données de la session d'invité

- 1 Vous devez avoir ouvert une session en qu'utilisateur invité.
- 2 Dans votre écran d'accueil, appuyez sur ...
- 3 Recherchez Réglages > Utilisateurs et appuyez dessus.
- 4 Recherchez Supprimer la session Invité et appuyez dessus.
- 5 Appuyez sur **Supprimer**.
- $-6-$ Vous pouvez également effacer la session d'invité dans la barre d'état de n'importe quel écran. Il vous suffit de faire glisser la barre d'état vers le bas avec deux doigts et de taper sur l'icône des utilisateurs, puis de taper sur Supprimer la session Invité.

### Basculer entre plusieurs comptes utilisateurs

#### Pour basculer entre plusieurs comptes utilisateurs

- 1 Pour afficher la liste des utilisateurs, faites glisser la barre d'état vers le bas avec deux doigts, puis appuyez sur l'icône des utilisateurs en haut à droite de l'écran.
- 2 Appuyez sur l'icône représentant le compte utilisateur vers lequel vous souhaitez basculer.
- 3 Si un mot de passe a été défini pour le compte, saisissez-le pour ouvrir une session. Sinon, il vous suffit de déverrouiller l'écran.
- $-1$ Lorsque vous basculez vers le compte invité, appuyez sur Recommencer si vous souhaitez effacer la session précédente ou sur **Oui, continuer** pour poursuivre cette dernière.

## Réglages des comptes utilisateurs multiples

Il existe trois types de paramètres différents sur les appareils comportant plusieurs utilisateurs :

- Les paramètres qui peuvent être modifiés par un utilisateur et qui affectent l'ensemble des utilisateurs. C'est le cas, par exemple, de la langue, du réseau Wi-Fi®, du mode avion, de la technologie NFC et de la fonction Bluetooth®.
- Les paramètres qui n'affectent qu'un seul compte utilisateur. C'est le cas, par exemple, de la synchronisation automatique des données, du verrouillage de l'écran, des divers comptes ajoutés et du fond d'écran.

• Les paramètres qui ne sont visibles que par le propriétaire et qui affectent l'ensemble des utilisateurs. C'est le cas, par exemple, des paramètres VPN.

# Saisie de texte

# Clavier virtuel

Vous pouvez entrer du texte à l'aide du clavier virtuel QWERTY en tapant sur chaque lettre ou vous pouvez utiliser la fonction de saisie Gesture et faire glisser votre doigt de lettre à lettre pour former des mots. Si vous préférez utiliser une version plus petite de l'écran tactile et entrer du texte à l'aide d'une seule main, vous pouvez activer le clavier à une seule main.

Vous pouvez sélectionner jusqu'à trois langues pour la saisie du texte. La fonction intelligente de détection de la langue détecte la langue que vous utilisez et prédit les mots de cette langue en cours de frappe. Certaines applications ouvrent automatiquement le clavier virtuel. C'est le cas des applications de messagerie électronique et de messagerie texte.

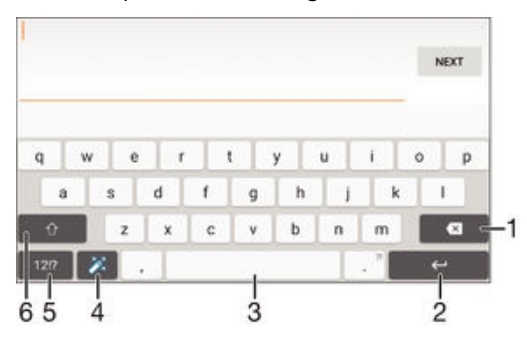

- 1 Permet d'effacer le caractère situé avant le curseur.
- 2 Entrer un saut de ligne ou confirmer une saisie de texte.
- 3 Entrer un espace.
- 4 Personnalisez votre clavier. Cette touche disparaît après que le clavier a été personnalisé.
- 5 Affichez les nombres et les symboles. Pour plus de symboles, appuyez sur  $+=$  \$.
- 6 Basculer entre les minuscules  $\uparrow$ , les majuscules  $\uparrow$  et le verrouillage des majuscules  $\uparrow$ . Cette touche sert à accéder à des caractères supplémentaires propres à certaines langues.

#### Pour afficher le clavier virtuel afin de saisir du texte

• Tapez sur un champ de saisie de texte.

#### Pour utiliser le clavier virtuel en orientation paysage

- Lorsque le clavier virtuel est ouvert, faites pivoter l'appareil à 90°.
- Ţ Il se peut que vous deviez ajuster les paramètres de certaines applications pour activer l'orientation paysage.

#### Pour entrer du texte caractère par caractère

- 1 Pour saisir un caractère visible sur le clavier, tapez sur ce caractère.
- 2 Pour saisir une variante de caractère, touchez longuement un caractère ordinaire du clavier afin d'afficher une liste des options disponibles, puis sélectionnez-la dans la liste. Par exemple, pour saisir "é", touchez longuement le "e" jusqu'à ce que les options s'affichent, puis, tout en gardant votre doigt appuyé sur le clavier, faites-le glisser vers le "é" et sélectionnez-le.

#### Pour entrer un point

• Après avoir saisi un mot, tapez deux fois sur la barre d'espace.

#### Pour entrer du texte à l'aide de la fonction de saisie gestuelle

- 1 Lorsque le clavier virtuel est ouvert, faites glisser le doigt d'une lettre à l'autre pour tracer le mot que vous souhaitez écrire.
- 2 Levez le doigt après avoir fini d'entrer un mot. L'appareil suggère un mot d'après les lettres que vous avez tracées.
- 3 Si le mot souhaité n'apparaît pas, tapez sur  $\bullet$  pour voir d'autres options et faites votre choix. Si l'option souhaitée n'apparaît pas, supprimez le mot dans son entier et tracez-le à nouveau ou entrez le mot en tapant sur chaque lettre l'une après l'autre.

#### Pour modifier les réglages de saisie gestuelle

- 1 Lorsque le clavier virtuel est ouvert, appuyez sur 12!?.
- 2 Appuyez sur **tx**, puis sur Réglages du clavier.
- 3 Pour activer ou désactiver la fonction de saisie gestuelle, faites glisser le curseur à côté de Glisser pour écrire sur la position marche ou arrêt.

#### Pour utiliser le clavier à une main

- 1 Ouvrez le clavier virtuel en mode portrait, puis tapez sur 12!?.
- Tapez sur **C**, puis sur **Clavier à une main**.
- 3 Pour déplacer le clavier à une main vers la gauche ou la droite de l'écran, tapez sur  $\langle$  ou  $\rangle$ .
- $-\bullet$ Pour revenir au clavier virtuel entier, tapez sur  $[7]$ .

# Pavé alphanumérique virtuel du téléphone

Le pavé alphanumérique virtuel du téléphone est similaire à un clavier téléphonique standard à 12 touches. Il offre des options de saisie de texte intuitive et multifrappe. Vous pouvez activer la méthode de saisie de texte du pavé alphanumérique virtuel à l'aide des réglages du clavier. Le pavé alphanumérique virtuel est uniquement disponible avec l'orientation portrait.

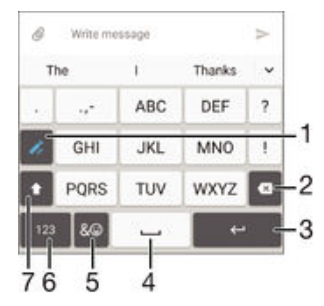

- 1 Sélectionnez une option de saisie de texte. Vous pouvez taper une fois sur chaque caractère et utiliser les suggestions de mots ou continuer à taper sur la touche jusqu'à ce que le caractère souhaité soit sélectionné.
- 2 Permet d'effacer le caractère situé avant le curseur.
- 3 Entrer un saut de ligne ou confirmer une saisie de texte.
- 4 Entrer un espace.
- 5 Affichez les symboles et les émoticônes.
- 6 Affichez les nombres.
- 7 Modifiez la casse des caractères et activez le verrouillage des majuscules.

#### Pour ouvrir le pavé alphanumérique virtuel du téléphone pour la première fois

- 1 Tapez sur un champ de saisie de texte, puis tapez sur 12!?.
- 2 Tapez sur  $\bullet$ , puis sur Réglages du clavier.
- 3 Tapez sur Clavier en mode portrait, puis sélectionnez l'option Pavé alphanumérique virtuel du tél..

#### Pour entrer du texte avec le Phonepad

- Lorsque s'affiche sur le Phonepad, tapez une seule fois sur chaque touche de caractère, même si la lettre de votre choix ne figure pas en premier sur la touche. Tapez sur le mot qui s'affiche ou sur v pour afficher d'autres suggestions de mots et sélectionner un mot dans la liste.
- Lorsque s'affiche dans le Phonepad, tapez sur la touche virtuelle correspondant au caractère que vous souhaitez saisir. Continuez à taper sur ce bouton jusqu'à ce que le caractère souhaité soit sélectionné. Répétez ensuite cette opération pour chaque nouveau caractère à saisir.

Pour saisir des nombres avec le pavé alphanumérique virtuel du téléphone

Lorsque le pavé alphanumérique virtuel est ouvert, tapez sur 123. Un pavé alphanumérique virtuel avec des nombres s'affiche.

Pour insérer des symboles et des émoticônes avec le pavé alphanumérique virtuel du téléphone

- 1 Lorsque le pavé alphanumérique virtuel est ouvert, tapez sur  $\& \bigcirc$ . Une grille de symboles et d'émoticônes s'affiche.
- 2 Faites défiler l'écran vers le haut ou vers le bas pour afficher plus d'options. Tapez sur le symbole ou l'émoticône à sélectionner.

## Saisir du texte avec l'option de saisie vocale

Lorsque vous saisissez du texte, vous pouvez utiliser la fonction de saisie vocale au lieu de saisir les mots. Il vous suffit de prononcer les mots que vous souhaitez saisir. La saisie vocale est une technologie expérimentale de Google™, elle est actuellement disponible pour certaines langues et dans certaines régions seulement.

#### Activer la saisie vocale

- 1 Lorsque le clavier virtuel est ouvert, appuyez sur 12!?.
- 2 Appuyez sur **&**, puis sur **Réglages du clavier**.
- 3 Faites glisser le curseur en regard de Touche saisie vocale Google vers la droite.
- 4 Tapez sur < pour enregistrer vos réglages. Une icône de micro  $\oint$  apparaît désormais sur votre clavier virtuel.

#### Saisir du texte avec la fonction de saisie vocale

- 1 Ouvrez le clavier virtuel.
- 2 Appuyez sur  $\overline{\psi}$ . Lorsque  $\Omega$ apparaît, parlez pour entrer le texte.
- 3 Lorsque vous avez terminé, tapez à nouveau sur $\bullet$ . Le texte suggéré apparaît.
- 4 Modifiez le texte manuellement si nécessaire.
- $\frac{1}{2}$ Pour faire apparaître le clavier et entrer du texte manuellement, appuyez sure ...

## Modifier du texte

Vous pouvez sélectionner, couper, copier et coller du texte lorsque vous effectuez une saisie. Vous pouvez accéder aux outils de modification en appuyant deux fois sur le texte saisi Les outils de modification deviennent ensuite disponibles via une barre d'application.

#### Barre d'application

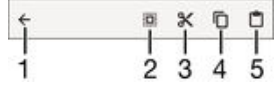

- 1 Fermer la barre d'application
- 2 Sélectionner tout le texte
- <span id="page-58-0"></span>3 Couper le texte
- 4 Copier le texte
- 5 Coller le texte
- Ţ s'affiche uniquement si vous avez enregistré du texte dans le presse-papiers.

#### Pour sélectionner du texte

- 1 Entrez du texte, puis tapez deux fois sur ce texte. Le mot sur lequel vous tapez est encadré par des taquets.
- 2 Faites glisser les taquets vers la gauche ou vers la droite pour sélectionner davantage de texte.

#### Pour modifier du texte

- 1 Entrez du texte, puis tapez deux fois sur le texte que vous avez entré afin de faire apparaître la barre des applications.
- 2 Sélectionnez le texte que vous voulez modifier, puis utilisez les outils de la barre des applications pour procéder aux modifications désirées.

#### Pour utiliser la loupe

• Lorsque vous entrez du texte, tapez sur le champ de texte et touchez-le de manière prolongée pour voir le texte agrandi et pour placer le curseur à l'emplacement désiré dans le champ de texte.

# Personnalisation du clavier virtuel

Lorsque vous saisissez du texte à l'aide du clavier virtuel, vous pouvez accéder au clavier et aux autres réglages de saisie de texte vous permettant, par exemple, de définir des options pour les langues de saisie, la saisie intuitive et la correction du texte. Vous pouvez obtenir des suggestions de mots pour une langue à la fois en désactivant la fonction intelligente de détection de la langue.

Le clavier peut utiliser du texte provenant de messageries et d'autres applications pour apprendre votre style d'écriture. Vous trouverez également un manuel de personnalisation vous présentant les réglages les plus basiques pour une prise en main rapide. Vous pouvez choisir d'utiliser d'autres claviers et passer d'un clavier à l'autre. Par exemple, vous pouvez sélectionner le clavier chinois Xperia™ ou le clavier japonais Xperia™.

#### Pour accéder aux réglages du clavier virtuel

- 1 Lorsque vous saisissez du texte avec le clavier virtuel, tapez sur .
- 2 Tapez sur  $\ddot{\bullet}$ , puis sur Réglages du clavier et modifiez les réglages comme vous le souhaitez.
- 3 Pour ajouter une langue de saisie, tapez sur **Langues de saisie** et cochez les cases correspondantes.
- 4 Tapez sur  $O\dot{K}$  pour confirmer.

#### Pour modifier les réglages de suggestion de mot

- 1 Lorsque vous saisissez du texte avec le clavier virtuel, tapez sur 12!?.
- 2 Tapez sur  $\frac{1}{2}$ , puis sur Réglages du clavier > Suggestions de mots.
- 3 Sélectionnez une option.

#### Pour sélectionner un clavier

- 1 Lorsque vous saisissez du texte avec le clavier virtuel, appuyez sur **et le**n bas à droite de l'écran.
- 2 Sélectionnez une option.
- $-\bullet$ Pour activer plus d'options de clavier, appuyez sur **Sélectionner des claviers**, puis faites glisser les curseurs correspondants vers la droite.

#### Pour modifier la langue d'écriture en utilisant le clavier virtuel

- Lorsque vous saisissez du texte à l'aide du clavier virtuel, appuyez sur l'icône de la langue de saisie pour alterner entre les langues de saisie sélectionnées. Par exemple, appuyez sur EN jusqu'à ce que la langue de saisie souhaitée s'affiche.
- Cette fonction n'est disponible que si vous avez sélectionné plusieurs langues de saisie.

#### Pour utiliser votre style d'écriture

- 1 Lorsque vous saisissez du texte avec le clavier virtuel, tapez sur 12!?.
- 2 Tapez sur  $\ddot{\bullet}$ , puis sur Réglages du clavier > Utiliser mon style d'écriture et sélectionnez une source.

#### Pour modifier les paramètres de la fonction intelligente de détection de la langue

- La fonction intelligente de détection de la langue ne sera peut-être pas disponible pour toutes les langues de saisie.
- 1 Lorsque le clavier virtuel est ouvert, appuyez sur 12!?.
- 2 Appuyez sur **c**, puis sur Réglages du clavier.
- 3 Pour activer ou désactiver la fonction intelligente de détection de la langue, faites glisser le curseur à côté de Détection de langue intelligente sur la position marche ou arrêt.

#### Pour sélectionner un autre type de clavier

- Les configurations alternatives pour le clavier virtuel peuvent ne pas être disponibles pour toutes les langues de saisie. Vous pouvez sélectionner différentes configurations de clavier pour chaque langue de saisie.
- 1 Lorsque vous saisissez du texte avec le clavier virtuel, appuyez sur 12!?.
- 2 Appuyez sur  $\bullet$ , puis sur Réglages du clavier.
- 3 Appuyez sur Langues de saisie, puis sur **et en regard d'une langue de saisie.**
- 4 Sélectionnez une configuration alternative de clavier.
- 5 Appuyez sur **OK** pour confirmer.

# Appel

# Passer des appels

Pour passer un appel, vous pouvez composer manuellement un numéro de téléphone, taper sur un numéro enregistré dans votre liste de contacts ou taper sur le numéro de téléphone dans votre journal des appels. Vous pouvez également utiliser la numérotation intelligente pour trouver rapidement des numéros dans la liste de vos contacts et dans vos journaux d'appels. Pour passer un appel vidéo, vous pouvez utiliser la messagerie instantanée et de chat vidéo Hangouts™ sur votre appareil. Reportez-vous à la section [Messagerie instantanée et chat vidéo](#page-77-0) à la page 78 .

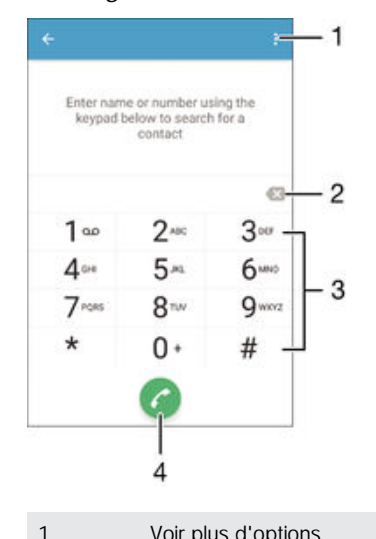

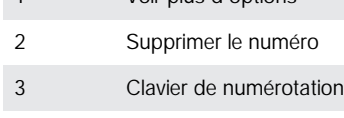

4 Bouton Appeler

#### Pour composer un numéro de téléphone

- 1 À partir de votre Écran d'accueil, appuyez sur  $\oplus$ .
- 2 Recherchez Téléphone et appuyez dessus. Le journal des appels s'affiche.
- 3 Appuyez sur pour afficher le clavier de numérotation.
- 4 Saisissez le numéro de téléphone et appuyez sur
- -64 Pour supprimer un numéro saisi par erreur, appuyez sur  $\bullet$ .

#### Pour passer un appel à l'aide de la numérotation intelligente

- 1 À partir de votre Écran d'accueil, appuyez sur  $\oplus$ .
- 2 Recherchez Téléphone et appuyez dessus. Le journal des appels s'affiche.
- 3 Appuyez sur pour afficher le clavier de numérotation.
- 4 Utilisez le clavier numérique pour entrer des lettres ou des chiffres correspondant au contact que vous voulez appeler. Au fur et à mesure que vous entrez des lettres ou des chiffres, une liste de correspondances possibles s'affiche.
- 5 Appuyez sur le contact que vous voulez appeler.

#### Pour émettre un appel international

- 1 À partir de votre Écran d'accueil, appuyez sur  $\oplus$ .
- 2 Recherchez Téléphone et appuyez dessus. Le journal des appels s'affiche.
- 3 Appuyez sur pour afficher le clavier de numérotation.
- 4 Appuyez longuement sur 0 jusqu'à l'affichage du signe « + ».
- 5 Entrez le code du pays, l'indicatif régional (sans les zéros d'en-tête) et le numéro de téléphone, puis appuyez sur

#### Pour ajouter un numéro direct à votre écran d'accueil

- 1 Appuyez longuement sur une zone vide de votre Écran d'accueil jusqu'à ce que le téléphone vibre et que le menu de personnalisation apparaisse.
- 2 Dans le menu de personnalisation, appuyez sur **Widgets & applis > Raccourcis**.
- 3 Parcourez la liste des applications et sélectionnez **Appel direct**.
- 4 Sélectionnez le contact et le numéro que vous souhaitez utiliser en tant que numéro direct.

#### Afficher ou masquer votre numéro de téléphone

Vous pouvez choisir d'afficher ou de masquer votre numéro de téléphone affiché sur les périphériques des destinataires des appels lorsque vous les appelez.

#### Pour afficher ou masquer votre numéro de téléphone

- 1 Dans Écran d'accueil, tapez sur **...**
- 2 Appuyez sur Réglages > Appel > Autres paramètres > Affichage du numéro de l'appelant.

# Recevoir des appels

Si vous recevez un appel lorsque l'appareil est en mode veille ou que l'écran est verrouillé, l'application Téléphone s'affiche en plein écran. Si vous recevez un appel lorsque l'écran est actif, l'appel est affiché sous forme de notification flottante, c'est-àdire dans une fenêtre réduite qui flotte en haut de l'écran, quel que soit l'écran ouvert. Lors de l'arrivée d'une telle notification, vous pouvez choisir de répondre à l'appel et d'ouvrir l'écran de l'application Téléphone, ou vous pouvez refuser l'appel et rester sur l'écran actuel.

#### Pour répondre à un appel entrant lorsque l'écran est inactif

Faites glisser **a** vers la droite.

#### Pour répondre à un appel entrant lorsque l'écran est actif

- Sur la notification flottante qui s'affiche en haut de l'écran, appuyez sur RÉPONDRE.
- Vous pouvez également accéder à l'écran principal des applications de votre téléphone avant de répondre à l'appel en tapant sur la partie supérieure de la fenêtre de notification flottante. Cette méthode vous offre davantage d'options pour gérer l'appel. Vous pouvez, par exemple, décider de refuser l'appel avec un message ou de le transférer vers le répondeur.

#### Pour refuser un appel entrant lorsque l'écran est inactif

• Faites glisser • vers la gauche.

#### Pour refuser un appel entrant lorsque l'écran est actif

- Sur la notification flottante qui s'affiche en haut de l'écran, appuyez sur Refuser.
- Vous pouvez également accéder à l'écran principal des applications de votre téléphone avant de rejeter l'appel en tapant sur la partie supérieure de la fenêtre de notification flottante. Cette méthode vous offre davantage d'options pour gérer l'appel. Vous pouvez, par exemple, décider de refuser l'appel avec un message ou de le transférer vers le répondeur.

#### Pour couper le son d'un appel entrant

• Lorsque vous recevez l'appel, appuyez sur la touche de volume.

## Utilisation du répondeur

Vous pouvez utiliser l'application du répondeur de votre appareil pour répondre aux appels lorsque vous êtes occupé ou lorsque vous manquez un appel. Vous pouvez activer la fonction de réponse automatique et déterminer le délai d'attente, en secondes, avant que les appels ne soient automatiquement transférés vers le répondeur. Vous pouvez également transférer manuellement les appels vers le répondeur lorsque vous êtes trop occupé pour répondre. Et vous pouvez accéder aux messages laissés sur votre répondeur directement depuis votre appareil.

Avant d'utiliser le répondeur, vous devez enregistrer un message d'accueil.

#### Pour enregistrer un message d'accueil pour le répondeur

- 1 Dans votre Écran d'accueil, appuyez sur ...
- 2 Recherchez Réglages > Appel > Répondeur Xperia™ > Annonce d'accueil et appuyez dessus.
- 3 Appuyez sur Enregistrer une nouvelle annonce et suivez les instructions affichées à l'écran.

#### Pour activer la réponse automatique

- 1 Dans votre Écran d'accueil, appuyez sur ...
- 2 Recherchez Réglages > Appel > Répondeur Xperia™ et appuyez dessus.
- 3 Faites glisser le curseur en regard de Répondeur vers la droite.
- $-\bullet$ Si vous ne définissez aucun délai pour la réception automatique des appels, la valeur par défaut sera utilisée.

#### Pour définir un délai de réponse automatique

- 1 Dans votre Écran d'accueil, appuyez sur ...
- 2 Recherchez Réglages > Appel > Répondeur Xperia™ et appuyez dessus.
- 3 Appuyez sur Répondeur activé après.
- 4 Réglez l'heure en faisant défiler les valeurs vers le haut ou vers le bas.
- 5 Appuyez sur Terminé.

#### Pour transférer un appel entrant vers le répondeur

- Lorsque vous recevez un appel, faites glisser **Options de réponse** vers le haut, puis sélectionnez Rejeter un appel avec le répondeur.
- Vous pouvez également attendre que l'appel soit automatiquement transféré vers le répondeur à la fin du délai de réponse prédéfini.

#### Pour écouter les messages laissés sur votre répondeur

- 1 Dans votre Écran d'accueil, appuyez sur ...
- 2 Recherchez Réglages > Appel > Répondeur Xperia™ > Messages et appuyez dessus.
- 3 Sélectionnez le message vocal que vous souhaitez écouter.
- Vous pouvez également interroger votre répondeur directement à partir du journal des appels en appuyant sur  $\odot$ .

## Refuser un appel à l'aide d'un SMS

Vous pouvez refuser un appel à l'aide d'un SMS. Lorsque vous rejetez un appel avec ce type de message, ce dernier est automatiquement envoyé à l'appelant et conservé avec le contact dans la conversation de la Messagerie.

Vous pouvez choisir parmi un certain nombre de messages prédéfinis disponibles sur votre appareil ou créer un nouveau message. Vous pouvez également créer vos propres messages en modifiant les messages prédéfinis.

#### Pour refuser un appel à l'aide d'un SMS

- 1 Lors d'un appel entrant, faites glisser Options de réponse vers le haut, puis appuyez sur Refuser avec message.
- 2 Sélectionnez un message prédéfini ou appuyez sur pour écrire un nouveau message.

#### Pour refuser un deuxième appel à l'aide d'un SMS

- 1 Lorsque vous entendez un signal sonore répété pendant un appel, faites glisser Refuser avec message vers le haut.
- 2 Sélectionnez un message prédéfini ou appuyez sur  $\rightarrow$  pour écrire un nouveau message.

#### Pour modifier le message servant à refuser un appel

- 1 À partir de votre Écran d'accueil, tapez sur
- 2 Appuyez sur Réglages > Appel > Refuser appel avec message.
- 3 Tapez sur le message à modifier, puis procédez aux modifications nécessaires.
- 4 Tapez sur OK.

## Gestion intelligente des appels

Vous pouvez gérer les appels entrants sans toucher l'écran en activant la fonction de gestion intelligente des appels. Une fois cette fonction activée, vous pouvez gérer les appels de la manière suivante :

- Répondre : rapprochez l'appareil de votre oreille.
- Refuser : secouez l'appareil.
- Désactiver la sonnerie : retournez l'appareil.

#### Pour activer la gestion intelligente des appels

- 1 À partir de votre Écran d'accueil, appuyez sur  $\oplus$ .
- 2 Recherchez Réglages > Personnalisation > Gestes et appuyez dessus.
- 3 Tapez sur Gestion intelligente appels.
- 4 Sous Gestion intelligente appels, faites glisser le curseur vers la droite.

## Appels en cours

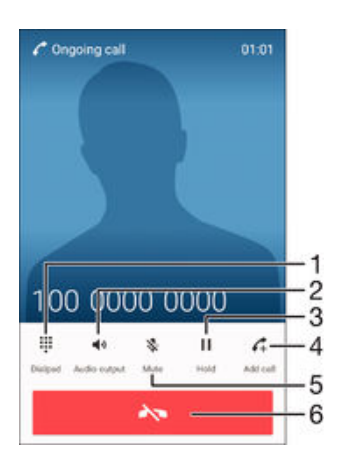

- 1 Saisir des chiffres pendant un appel
- 2 Activer le haut-parleur pendant un appel
- 3 Mettre l'appel en cours en attente ou reprendre un appel en attente
- 4 Émettre un deuxième appel
- 5 Couper le micro durant un appel
- 6 Terminer un appel

#### Pour modifier le volume de l'écouteur pendant un appel

• Appuyez sur la touche de volume vers le haut ou vers le bas.

#### Pour activer l'écran pendant un appel

• Appuyez brièvement sur (1).

# Utiliser le journal des appels

Dans le journal des appels, vous pouvez voir les appels en absence  $\leq$ , les appels recus  $\triangleright$  et les appels passés $\lambda$ .

#### Pour afficher vos appels en absence

- 1 Lorsque vous avez des appels manqués,  $\leq$  s'affiche dans la barre d'état. Faites glisser la barre d'état vers le bas.
- 2 Tapez sur Appel en absence.

#### Pour appeler un numéro à partir de votre journal des appels

- 1 À partir de votre Écran d'accueil, appuyez sur ...
- 2 Recherchez Téléphone et appuyez dessus. Le journal des appels s'affiche.
- 3 Pour appeler un numéro directement à partir du journal des appels, appuyez sur le numéro. Pour modifier un numéro avant d'appeler, appuyez longuement dessus, puis appuyez sur Modifier numéro avant l'appel.

#### Pour ajouter un numéro du journal des appels dans vos contacts

- 1 À partir de votre Écran d'accueil, appuyez sur  $\oplus$ .
- 2 Recherchez Téléphone et appuyez dessus. Le journal des appels s'affiche.
- 3 Touchez longuement un numéro affiché dans le journal des appels, puis appuyez sur **Ajouter aux contacts**.
- 4 Sélectionnez le contact auquel vous voulez ajouter le numéro ou appuyez sur Créer un nouveau contact.
- 5 Modifiez les détails du contact, puis appuyez sur ENREGISTRER.

#### Pour afficher les options du journal d'appel

- 1 À partir de votre Écran d'accueil, appuyez sur ...
- 2 Recherchez Téléphone et appuyez dessus. Le journal des appels s'affiche.
- 3 Appuyez sur :
- Vous pouvez également accéder aux paramètres d'appel généraux en suivant les instructions ci-dessus.

## Transfert d'appels

Vous pouvez diriger les appels vers un autre destinataire, par exemple, un autre numéro de téléphone, un autre appareil ou un répondeur.

#### Pour transférer des appels

- 1 Dans votre Écran d'accueil, appuyez sur  $\oplus$ .
- 2 Recherchez Réglages > Appel et appuyez dessus.
- 3 Appuyez sur Transfert d'appel et sélectionnez une option.
- 4 Entrez le numéro auquel vous souhaitez transférer les appels, puis appuyez sur Activer.

#### Pour désactiver le transfert d'appels

- 1 À partir de votreÉcran d'accueil, tapez sur
- 2 Appuyez sur Réglages > Appel > Transfert d'appel.
- 3 Sélectionnez une option, puis tapez sur Désactiver.

# Limiter des appels

Vous pouvez bloquer l'ensemble des appels entrants et sortants ou seulement certaines catégories d'appels. Si vous avez reçu un code PIN2 de votre fournisseur de services, vous pouvez utiliser une liste de numéros fixes (FDN, Fixed Dialing Numbers) pour limiter les appels sortants. Si votre abonnement comprend un service de messagerie vocale, vous pouvez envoyer tous les appels entrants d'un contact spécifique sur cette messagerie vocale. Si vous souhaitez bloquer un numéro spécifique, vous pouvez vous rendre sur Google Play™ et télécharger des applications prenant en charge cette fonction.

La fonction FDN n'est pas prise en charge par tous les opérateurs de réseau. Contactez votre opérateur de réseau afin de vérifier si votre carte SIM ou votre opérateur prennent en charge cette fonction.

#### Pour bloquer les appels entrants et sortants

- 1 Dans votre Écran d'accueil, appuyez sur **...**
- 2 Recherchez Réglages > Appel et appuyez dessus.
- 3 Appuyez sur Blocage d'appel, puis sélectionnez une option.
- 4 Saisissez le mot de passe et appuyez sur **Activer**.
- Lorsque vous définissez pour la première fois le blocage d'appels, vous devez entrer un mot de passe pour activer le blocage. Vous devrez réutiliser ce mot de passe pour pouvoir éditer les paramètres de blocage.

#### Pour activer ou désactiver la numérotation fixe

- 1 À partir de votre Écran d'accueil, tapez sur
- 2 Appuyez sur Réglages > Appel > Numéros de contact fixes.
- 3 Tapez sur Activer numérotation fixe ou sur Désactiver numérotation fixe.
- 4 Saisissez votre code PIN2 et tapez sur OK.

#### Pour accéder à la liste des destinataires d'appels acceptés

- 1 À partir de votre Écran d'accueil, tapez sur
- 2 Appuyez sur Réglages > Appel > Numéros de contact fixes > Numéros de contact fixes.

## Pour modifier le code PIN2 de la carte SIM

- 1 Dans l'Écran d'accueil, tapez sur **...**
- 2 Recherchez et tapez sur Réglages > Appel.
- 3 Tapez sur Numéros de contact fixes > Modifier le code PIN2.
- 4 Saisissez l'ancien code PIN2 de la carte SIM et tapez sur OK.
- 5 Saisissez le nouveau code PIN2 de la carte SIM et tapez sur OK.
- 6 Confirmez le nouveau PIN2 et tapez sur OK.

Pour envoyer les appels entrants d'un contact spécifique directement vers la messagerie vocale

- 1 À partir de votre Écran d'accueil, appuyez sur  $\oplus$ .
- 2 Recherchez **ι** et appuyez dessus.
- 3 Sélectionnez le contact dont vous souhaitez diriger automatiquement tous les appels entrants vers la messagerie vocale.
- 4 Appuyez sur  $\rightarrow \frac{1}{2}$ .
- 5 Cochez la case située à côté de Tous appels vers msg vocale.
- 6 Tapez sur ENREGISTRER.

# Appels multiples

Si vous avez activé la mise en attente des appels, vous pouvez gérer la réception simultanée de plusieurs appels. Lorsque cette fonction est activée, vous êtes averti de l'arrivée d'un nouvel appel par un signal sonore.

#### Pour activer ou désactiver les appels en attente

- 1 À partir de votre Écran d'accueil, tapez sur
- 2 Appuyez sur Réglages > Appel > Autres paramètres.
- 3 Pour activer ou désactiver les appels en attente, tapez sur Appel en attente.

#### Pour répondre à un deuxième appel et mettre en attente l'appel en cours

**• Lorsque vous entendez des bips répétés pendant un appel, faites glisser**  $\bullet$  **vers la** droite.

#### Pour rejeter un deuxième appel

• Lorsque vous entendez un signal sonore répété pendant un appel, faites glisser vers la gauche.

#### Pour émettre un deuxième appel

- 1 Pendant l'appel en cours, appuyez sur  $\curvearrowleft$ . Le journal des appels s'affiche.
- 2 Appuyez sur pour afficher le clavier de numérotation.
- 3 Saisissez le numéro du destinataire et tapez sur **a**. Le premier appel est mis en attente.

#### Pour répondre à un troisième appel et terminer l'appel en cours

Lorsque le troisième appel arrive, tapez Finir l'appel en cours et répondre.

#### Pour refuser un troisième appel

• Lorsque le troisième appel arrive, tapez sur Refuser l'appel entrant.

#### Pour basculer entre plusieurs appels

• Pour basculer vers un autre appel et mettre l'appel en cours en attente, tapez sur Basculer vers cet appel.

## **Conférences**

Lors d'une conférence ou d'un appel avec plusieurs participants, vous pouvez parler avec deux personnes ou plus.

 $\mathbf{r}$ Pour connaître le nombre de participants que vous pouvez ajouter à une conférence, contactez votre opérateur réseau.

#### Pour appeler en mode conférence

- 1 Pendant l'appel en cours, appuyez sur  $\Lambda$ . Le journal des appels s'affiche.
- 2 Pour afficher le clavier de numérotation, appuyez sur  $\oplus$ .
- 3 Composez le numéro du deuxième participant et appuyez sur  $\bullet$ . Le premier participant est mis temporairement en attente.
- 4 Pour ajouter le deuxième participant à la conférence et démarrer la conférence, appuyez sur  $\uparrow$ .
- 5 Pour ajouter plus de participants à la conférence, répétez les étapes pertinentes décrites ci-dessus.

#### Pour entretenir une conversation privée avec un participant à la conférence

- 1 Pendant une conférence, tapez sur Gérer la conférence.
- 2 Tapez sur le numéro de téléphone du participant avec lequel vous souhaitez avoir une conversation privée.
- 3 Pour terminer la conversation privée et revenir à la conférence, tapez sur  $f$ .

#### Pour libérer un participant d'une conférence

- 1 Pendant une conférence, tapez sur Gérer la conférence.
- 2 Tapez sur  $\rightarrow$  à côté de chaque nom de participant à libérer.

#### Pour terminer une conférence

• Pendant l'appel, tapez sur  $\lambda$ .

# Messagerie vocale

Si votre abonnement inclut un service de messagerie vocale, les appelants peuvent laisser des messages vocaux si vous ne répondez pas à des appels. Le numéro de votre service de messagerie vocale est normalement enregistré sur votre carte SIM. Si ce n'est pas le cas, contactez votre opérateur réseau pour obtenir ce numéro et enregistrez-le manuellement.

#### Pour saisir votre numéro de messagerie vocale

- 1 Dans Écran d'accueil, appuyez sur **...**
- 2 Recherchez Réglages > Appel > Messagerie vocale >Paramètres de messagerie vocale > N° messagerie vocale et appuyez dessus.
- 3 Saisissez votre numéro de messagerie vocale.
- 4 Appuyez sur **OK**.

#### Pour appeler votre service de messagerie vocale

- 1 À partir de votre Écran d'accueil, appuyez sur **...**
- 2 Recherchez Téléphone et appuyez dessus. Le journal des appels s'affiche.
- 3 Appuyez sur pour afficher le clavier de numérotation.
- 4 Touchez longuement 1.

# Appels d'urgence

Votre appareil prend en charge les numéros d'urgence internationaux comme le 112 ou le 911. Vous pouvez normalement utiliser ces numéros pour émettre des appels d'urgence dans n'importe quel pays, avec ou sans carte SIM, lorsque vous êtes à portée d'un réseau.

#### Pour émettre un appel d'urgence

- 1 À partir de votre Écran d'accueil, appuyez sur ...
- 2 Recherchez Téléphone et appuyez dessus. Le journal des appels s'affiche.
- 3 Appuyez sur pour afficher le clavier de numérotation.
- 4 Saisissez le numéro d'urgence, puis appuyez sur
- Vous pouvez émettre des appels d'urgence même lorsqu'aucune carte SIM n'est insérée ou lorsque tous les appels sortants sont bloqués.

#### Pour émettre un appel d'urgence lorsque la carte SIM est verrouillée

- 1 Dans l'écran de verrouillage, tapez sur **Appel d'urgence**.
- 2 Saisissez le numéro d'urgence et tapez sur

#### Pour émettre un appel d'urgence lorsque l'appareil est verrouillé

- 1 Pour activer l'écran, appuyez brièvement sur la touche de mise sous tension .
- 2 Touchez longuement l'icône de téléphone  $\ell$ , puis faites-la glisser vers la droite. Le journal des appels s'affiche.
- 3 Appuyez sur **p** pour afficher le clavier de numérotation.
- 4 Entrez le numéro d'urgence et tapez sur

# **Contacts**

# Transférer des contacts

Le transfert de contacts vers votre nouvel appareil peut s'opérer de plusieurs manières. Vous pouvez synchroniser les contacts depuis un compte en ligne ou importer des contacts directement depuis un autre appareil.

## Transférer des contacts à l'aide d'un ordinateur

Xperia™ Transfer est une application qui vous aide à collecter des contacts depuis votre ancien appareil pour les transférer vers votre nouvel appareil. Xperia™ Transfer, application à laquelle vous pouvez accéder depuis les programmes PC Companion et Sony Bridge for Mac, prend en charge les appareils mobiles exécutant plusieurs systèmes d'exploitation, notamment iOS, Android™, Windows® et BlackBerry™.

Pour utiliser Xperia™ Transfer, vous avez besoin de :

- Un ordinateur connecté à Internet.
- Un câble USB pour votre ancien appareil.
- Un câble USB pour votre nouvel appareil Android™.
- Votre ancien appareil.
- Votre nouvel appareil Android™.

#### Pour transférer des contacts vers votre nouvel appareil

- 1 Si l'application n'est pas déjà installée, recherchez et téléchargez PC Companion (sur PC) ou Bridge for Mac (sur Mac) sur [www.sonymobile.com](http://www.sonymobile.com).
- 2 Une fois l'installation réussie, ouvrez PC Companion ou Sony Bridge for Mac, puis cliquez sur Xperia™ Transfer et laissez-vous guider par les instructions afin de transférer vos contacts.

## Transférer des contacts à l'aide d'un compte en ligne

Si vous synchronisez les contacts de votre ancien appareil ou de votre ordinateur avec un compte en ligne (Google Sync™, Facebook™ ou Microsoft® Exchange ActiveSync® par exemple), vous pouvez transférer vos contacts vers votre nouvel appareil à l'aide de ce compte.

#### Pour synchroniser vos contacts avec votre nouvel appareil à l'aide d'un compte de synchronisation

- 1 Dans votre Écran d'accueil, tapez sur  $\oplus$ , puis sur  $\Box$ .
- 2 Tapez sur : puis sur Réglages > Comptes et synchronisation.
- 3 Sélectionnez le compte avec lequel vous souhaitez synchroniser vos contacts, puis tapez sur  $s >$  Synchroniser maintenant.
- $\mathbf{y}$ Vous devez être connecté au compte de synchronisation approprié pour pouvoir synchroniser vos contacts avec ce compte.

### Autres méthodes pour transférer des contacts

Il existe plusieurs autres moyens de transférer des contacts entre votre ancien appareil et votre nouvel appareil. Vous pouvez, par exemple, copier les contacts vers une carte mémoire, utiliser Bluetooth® ou enregistrer les contacts sur une carte SIM. Pour plus de détails sur le transfert de contacts depuis votre ancien appareil, reportez-vous au guide de l'utilisateur correspondant.

#### Pour importer des contacts à partir de la carte mémoire

- 1 Dans votre Écran d'accueil, tapez sur  $\oplus$ , puis sur  $\Box$ .
- 2 Tapez sur : puis tapez sur Importer des contacts > Carte SD.
- 3 Sélectionnez le fichier que vous souhaitez importer et tapez sur OK.

#### Pour importer des contacts avec la technologie Bluetooth®

- <sup>1</sup> Assurez-vous que la fonction Bluetooth<sup>®</sup> est activée et votre appareil visible.
- 2 Lorsque vous recevrez la notification d'un fichier entrant sur votre appareil, faites glisser la barre d'état vers le bas, puis tapez sur la notification pour accepter le transfert du fichier.
- 3 Tapez sur **Accepter** pour démarrer le transfert du fichier.
- 4 Faites glisser la barre d'état vers le bas. Une fois le transfert terminé, tapez sur la notification.
- 5 Tapez sur le fichier reçu.

#### Importer des contacts à partir d'une carte SIM

- Il se peut que vous perdiez des informations ou obteniez des entrées de contact multiples si vous transférez des contacts à l'aide d'une carte SIM.
- 1 Dans votre Écran d'accueil, tapez sur  $\oplus$ , puis sur  $\Box$ .
- 2 Tapez sur : , puis sur Importer des contacts > Carte SIM.
- 3 Pour importer un contact individuellement, trouvez puis tapez sur le contact. Pour importer tous les contacts, appuyez sur Tout importer.

## Rechercher et voir des contacts

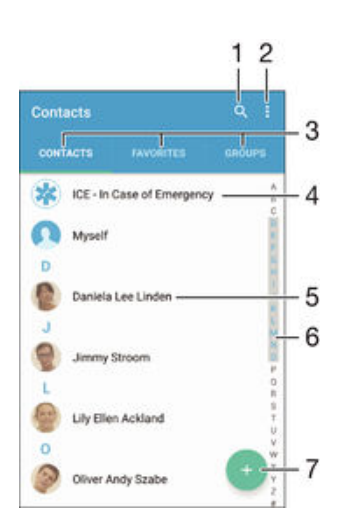

- 1 Rechercher des contacts
- 2 Voir plus d'options
- 3 Onglets Contacts, Favoris et Groupes
- 4 Modifier et afficher les informations médicales et les numéros d'urgence
- 5 Voir les détails du contact
- 6 Accéder aux contacts commençant par la lettre sélectionnée
- 7 Ajouter un contact

#### Pour rechercher un contact

- 1 À partir de votre Écran d'accueil, tapez sur  $\oplus$ , puis tapez sur  $\blacktriangle$ .
- 2 Appuyez sur  $\alpha$  et entrez un numéro de téléphone, un nom ou d'autres informations dans le champ Recherche contacts. La liste des résultats est filtrée à mesure que vous entrez chaque caractère.

#### Pour sélectionner les contacts à afficher dans l'application Contacts

- 1 Dans l'Écran d'accueil, tapez sur  $\oplus$ , puis sur  $\Box$ .
- 2 Appuyez sur  $\frac{1}{2}$ , puis tapez sur Filtrer.
- 3 Dans la liste qui s'affiche, cochez ou décochez les options désirées. Si vous avez synchronisé vos contacts avec un compte de synchronisation, ce compte est affiché dans la liste. Pour continuer à développer la liste des options, tapez sur le compte.

## Ajouter et modifier des contacts

#### Pour ajouter un contact

- 1 Dans votre Écran d'accueil, appuyez sur  $\oplus$ , puis sur  $\overline{P}$ .
- 2 Tapez sur  $\triangle$
- 3 Si vous avez synchronisé vos contacts avec un ou plusieurs comptes et que vous ajoutez un contact pour la première fois, vous devez sélectionner le compte auquel vous souhaitez ajouter ce contact. Vous pouvez également taper sur Pas de sauvegarde si vous souhaitez uniquement utiliser et enregistrer ce contact sur votre appareil.
- 4 Saisissez ou sélectionnez les informations désirées pour le contact.
- 5 Lorsque vous avez terminé, appuyez sur **ENREGISTRER**.
- Après avoir sélectionné un compte de synchronisation à l'étape 3, celui-ci sera indiqué comme étant le compte par défaut qui sera proposé la prochaine fois que vous ajouterez un contact. Lorsque vous enregistrez un contact sur un compte particulier, ce dernier sera indiqué comme étant le compte de sauvegarde par défaut la prochaine fois que vous ajouterez un contact. Si vous avez enregistré un contact sur un compte particulier et que vous souhaitez y apporter des modifications, vous devez créer un nouveau contact et sélectionner un autre compte sur lequel l'enregistrer.
- Si vous ajoutez un signe plus et l'indicatif de pays devant le numéro de téléphone d'un contact, vous n'avez plus à modifier ce numéro pour appeler depuis l'étranger.

#### Pour modifier un contact

- 1 Dans votre Écran d'accueil, appuyez sur , puis sur .
- 2 Appuyez sur le contact que vous voulez modifier, puis appuyez sur
- 3 Modifiez les informations souhaitées.
- 4 Lorsque vous avez terminé, appuyez sur **ENREGISTRER**.
- $\mathbf{r}$ Certains services de synchronisation ne vous permettent pas de modifier des détails du contact.

#### Pour attribuer une image à un contact

- 1 Dans votre Écran d'accueil, appuyez sur  $\oplus$ , puis sur  $\Box$ .
- 2 Appuyez sur le contact que vous voulez modifier, puis appuyez sur  $\blacktriangleright$ .
- 3 Appuyez sur  $\Box_+$ , puis sélectionnez un mode d'ajout de l'image du contact et modifiez-la selon vos besoins.
- 4 Après avoir ajouté l'image, appuyez sur **ENREGISTRER**.
- Vous pouvez également ajouter une image à un contact à partir de l'application Album. Si vous souhaitez ajouter une image enregistrée sur un compte en ligne, vous devez tout d'abord la télécharger.

#### Pour personnaliser la sonnerie d'un contact

- 1 Dans votre Écran d'accueil, appuyez sur  $\bigoplus$ , puis sur  $\blacktriangle$ .
- 2 Appuyez sur le contact que vous voulez modifier, puis appuyez sur
- 3 Appuyez sur : > Régler la sonnerie.
- 4 Sélectionnez une option dans la liste ou tapez sur **p**our choisir un fichier de musique enregistré sur votre appareil, puis tapez sur Terminé.
- 5 Tapez sur ENREGISTRER.

#### Pour supprimer des contacts

- 1 Dans votre Écran d'accueil, appuyez sur  $\blacksquare$ , puis sur  $\blacksquare$ .
- 2 Touchez longuement le contact que vous souhaitez supprimer.
- 3 Pour supprimer tous les contacts, appuyez sur la flèche pointant vers le bas pour ouvrir le menu déroulant, puis sélectionnez Marquer tout.
- 4 Appuyez sur **T**, puis sur **Supprimer**.

#### Pour modifier les informations de contact vous concernant

- 1 Dans votre Écran d'accueil, appuyez sur  $\oplus$ , puis sur  $\overline{P}$ .
- 2 Appuyez sur **Moi**, puis sur  $\blacktriangleright$ .
- 3 Saisissez les nouvelles informations ou effectuez les changements appropriés.
- 4 Lorsque vous avez terminé, appuyez sur **ENREGISTRER**.

#### Pour créer un nouveau contact à partir d'un SMS

- 1 Dans votre Écran d'accueil, appuyez sur  $\oplus$ , puis recherchez  $\oplus$  et appuyez dessus.
- 2 Tapez sur  $\bigcap$  > Enregistrer.
- 3 Sélectionnez un contact existant ou tapez sur Créer un nouveau contact.
- 4 Modifiez les informations du contact et tapez sur **ENREGISTRER**.

## Ajouter des informations médicales et des numéros d'urgence

Vous pouvez ajouter et modifier les renseignements en cas d'urgence dans l'application Contacts. Vous pouvez saisir des informations médicales, par exemple, les allergies dont vous souffrez et les médicaments que vous prenez le cas échéant, ainsi que les coordonnées des proches et amis qui peuvent être contactés en cas d'urgence. Une fois la configuration effectuée, ces informations sont accessibles depuis l'écran de verrouillage de sécurité. Ainsi, même si l'écran est verrouillé, par exemple, par un code PIN, un schéma ou un mot de passe, le personnel d'urgence peut tout de même accéder à ces informations.

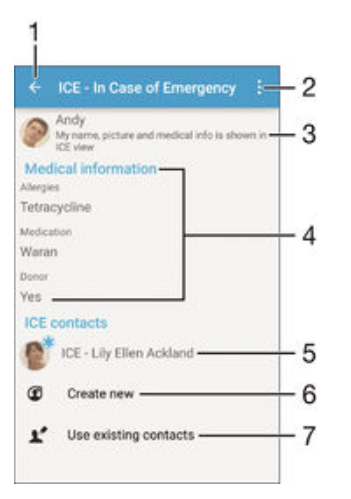

- 1 Retourner à l'écran Contacts principal
- 2 Afficher plus d'options
- 3 Afficher vos informations médicales et personnelles dans le cadre des renseignements d'urgence
- 4 Informations médicales
- 5 Liste des personnes à contacter en cas d'urgence
- 6 Créer de nouveaux contacts en cas d'urgence
- Utilisez des contacts existants en tant que personnes à contacter en cas d'urgence
Pour afficher vos informations médicales et personnelles dans le cadre des renseignements d'urgence

- 1 Dans votre Écran d'accueil, tapez sur  $\oplus$ , puis sur  $\Box$ .
- 2 Tapez sur **En cas d'urgence**.
- 3 Tapez sur  $\frac{2}{3}$ , puis cochez la case **Afficher les infos personnelles**.

Pour saisir vos informations médicales

- 1 Dans votre Écran d'accueil, appuyez sur  $\oplus$ , puis sur  $\Box$ .
- 2 Tapez sur En cas d'urgence.
- 3 Appuyez sur : puis sur **Modifier infos médicales**.
- 4 Modifiez les informations souhaitées.
- 5 Lorsque vous avez terminé, appuyez sur **ENREGISTRER**.

## Pour ajouter un nouveau contact en cas d'urgence

- 1 Dans votre Écran d'accueil, appuyez sur  $\oplus$ , puis sur  $\Box$ .
- 2 Appuyez sur En cas d'urgence, puis sur  $\mathbb{C}$ .
- 3 Si vous avez synchronisé vos contacts avec un ou plusieurs comptes et que vous ajoutez un contact pour la première fois, vous devez sélectionner le compte auquel vous souhaitez ajouter ce contact. Vous pouvez également taper sur Pas de sauvegarde si vous souhaitez uniquement utiliser et enregistrer ce contact sur votre appareil.
- 4 Saisissez ou sélectionnez les informations désirées pour le contact.
- 5 Lorsque vous avez terminé, appuyez sur ENREGISTRER.
- Ţ. La personne à contacter en cas d'urgence doit posséder au moins un numéro de téléphone pour que le personnel d'urgence puisse la joindre. Si l'écran de votre appareil est bloqué par un verrouillage de sécurité, le personnel d'urgence peut uniquement voir le numéro de téléphone de la personne à contacter en cas d'urgence, même si d'autres informations sont saisies à son sujet dans l'application Contacts.

Pour utiliser des contacts existants en tant que personnes à contacter en cas d'urgence

- 1 Dans votre Écran d'accueil, appuyez sur  $\oplus$ , puis sur  $\Box$ .
- 2 Appuyez sur **En cas d'urgence**, puis sur  $\mathbb{R}^3$ .
- 3 Marquez les contacts à utiliser en tant que personnes à contacter en cas d'urgence.
- 4 Lorsque vous avez terminé, appuyez sur Terminé.
- $\mathbf{r}$ Les personnes à contacter en cas d'urgence doivent posséder au moins un numéro de téléphone pour que le personnel d'urgence puisse les joindre. Si l'écran de votre appareil est bloqué par un verrouillage de sécurité, le personnel d'urgence peut uniquement voir les numéros de téléphone des personnes à contacter en cas d'urgence, même si d'autres informations sont saisies à leur sujet dans l'application Contacts.

Pour rendre visibles vos informations d'urgence depuis l'écran de verrouillage de sécurité

- 1 Dans votre Écran d'accueil, tapez sur  $\oplus$ , puis sur  $\Box$ .
- 2 Tapez sur **En cas d'urgence**.
- 3 Tapez sur : puis sur Réglages.
- 4 Cochez la case ICE dans l'écran de verrouillage.
- Vos renseignements d'urgence sont visibles par défaut depuis l'écran de verrouillage de sécurité.

Pour activer les appels vers les contacts en cas d'urgence depuis l'écran de verrouillage de sécurité

- 1 Dans votre Écran d'accueil, tapez sur  $\oplus$ , puis sur  $\Box$ .
- 2 Tapez sur En cas d'urgence.
- 3 Tapez sur :, puis sur Réglages.
- 4 Cochez la case Activer l'appel en ICE.
- $\mathbf{r}$ Certains opérateurs réseau ne prennent peut-être pas en charge les appels d'urgence.

## Favoris et groupes

Vous pouvez marquer des contacts comme favoris pour pouvoir y accéder rapidement à partir de l'application Contacts. Vous pouvez également affecter des contacts à des groupes afin d'accéder plus rapidement à un groupe de contacts dans l'application Contacts.

## Pour ajouter ou retirer un contact de la liste des favoris

- 1 Depuis l'Écran d'accueil, tapez sur  $\oplus$ , puis tapez sur  $\Box$ .
- 2 Tapez sur le contact à ajouter dans les favoris ou à retirer des favoris.
- 3 Tapez sur  $\bigstar$ .

## Pour afficher vos contacts favoris

- 1 À partir de votre Écran d'accueil, appuyez sur  $\oplus$ , puis appuyez sur  $\Box$ .
- 2 Appuyez sur Favoris.

## Pour affecter un contact à un groupe

- 1 Dans l'application Contacts, tapez sur le contact que vous voulez affecter à un groupe.
- 2 Tapez sur  $\triangle$ , puis tapez sur la barre située directement sous **Groupes**.
- 3 Cochez les cases des groupes auxquels vous voulez ajouter le contact.
- 4 Tapez sur **ENREGISTRER.**

## Envoyer des informations de contacts

## Pour envoyer votre carte de visite

- 1 Dans votre Écran d'accueil, appuyez sur , puis sur .
- 2 Appuyez sur Moi.
- 3 Appuyez sur : puis sur Partager.
- 4 Sélectionnez un mode de transfert disponible et suivez les instructions à l'écran.

## Pour envoyer un contact

- 1 Dans votre Écran d'accueil, appuyez sur  $\oplus$ , puis sur  $\overline{P}$ .
- 2 Appuyez sur le contact contenant les détails que vous souhaitez envoyer.
- 3 Appuyez sur : puis sur **Partager**.
- 4 Sélectionnez un mode de transfert disponible et suivez les instructions à l'écran.

## Pour envoyer plusieurs contacts en une fois

- 1 Dans votre Écran d'accueil, tapez sur  $\oplus$ , puis sur  $\cdot$ .
- 2 Appuyez sur : puis tapez sur Sélectionner plusieurs.
- 3 Marquez les contacts que vous voulez envoyer, ou sélectionnez-les tous si vous voulez envoyer tous les contacts.
- 4 Tapez sur  $\leq \frac{2}{3}$  puis sélectionnez une méthode de transfert et laissez-vous guider par les instructions qui s'afficheront.

## Éviter les doublons dans l'application Contacts

Si vous synchronisez vos contacts avec un nouveau compte ou importez des informations de contacts d'une autre manière, vous pourriez obtenir des doublons dans l'application Contacts. Si tel est le cas, vous pouvez fusionner ces doublons pour créer une entrée unique. Et si vous commettez une erreur, vous pouvez les séparer à nouveau ultérieurement.

## Pour lier des contacts

- 1 Dans votre Écran d'accueil, tapez sur  $\oplus$ , puis sur  $\Box$ .
- 2 Tapez sur le contact que vous voulez lier à un autre contact.
- 3 Appuyez sur : puis tapez sur Lier contact.
- 4 Tapez sur le contact dont vous voulez joindre les informations au premier contact, puis tapez sur OK pour confirmer. Les informations du premier contact sont ajoutées au second contact et les contacts liés apparaissent en tant que contact unique dans la liste des contacts.

## Pour séparer des contacts liés

- 1 Depuis votre Écran d'accueil, tapez sur  $\oplus$ , puis tapez sur  $\cdot$ .
- 2 Tapez sur le contact associé que vous voulez modifier, puis tapez sur  $\blacktriangleright$ .
- 3 Tapez sur Délier contact > Délier.

## Sauvegarde des contacts

Pour sauvegarder les contacts, vous pouvez utiliser une carte mémoire, une carte SIM ou un périphérique de stockage USB. Pour plus d'informations sur la restauration des contacts sur votre appareil, consultez [Transférer des contacts](#page-68-0) à la page 69.

## Exporter tous les contacts vers une carte mémoire

- 1 Dans votre Écran d'accueil, tapez sur  $\oplus$ , puis sur  $\ddots$
- 2 Appuyez sur : puis tapez sur Exporter les contacts > Carte SD.
- 3 Appuyez sur OK.

## Pour exporter des contacts vers une carte SIM

- Lorsque vous exportez des contacts vers la carte SIM, certaines informations peuvent ne pas être exportées. Cela est dû à la mémoire limitée des cartes SIM.
- 1 Dans votre Écran d'accueil, tapez sur  $\oplus$ , puis sur  $\Box$ .
- 2 Appuyez sur  $\frac{2}{x}$ , puis sur **Exporter les contacts** > Carte SIM.
- 3 Marquez les contacts que vous voulez exporter, ou tapez sur Marquer tout si vous voulez exporter tous les contacts.
- 4 Tapez sur **Exporter**.
- 5 Sélectionnez Ajouter des contacts si vous voulez ajouter les contacts aux contacts existants sur votre carte SIM, ou sur Remplacer tous les contacts si vous voulez remplacer les contacts existants sur votre carte SIM.

## Pour exporter tous les contacts vers un périphérique de stockage USB

- Lorsque vous exportez des contacts à l'aide de cette méthode, vous devez d'abord connecter votre appareil à un périphérique de stockage USB, par exemple, une clé USB ou un disque dur externe, à l'aide d'un câble adaptateur hôte USB. Pour plus d'informations sur la connexion de votre appareil à un périphérique de stockage de masse USB, consultez la section [Connexion](#page-119-0) [de votre appareil aux périphériques USB](#page-119-0) à la page 120.
- 1 Dans votre Écran d'accueil, appuyez sur  $\oplus$ , puis sur  $\Box$ .
- 2 Appuyez sur . puis sur Exporter les contacts > Stockage USB.
- 3 Appuyez sur OK.

# Messagerie et chat

## Lire et envoyer des messages

L'application Messagerie montre vos messages sous forme de conversations, ce qui veut dire que tous les messages envoyés et reçus vers et depuis une même personne sont regroupés. Pour envoyer des messages multimédias, vous devez paramétrer les MMS sur l'appareil. Voir [Réglages Internet et MMS](#page-32-0), page 33.

Î Le nombre de caractères que vous pouvez envoyer dans le même message dépend de l'opérateur et de la langue que vous utilisez. La taille maximale d'un MMS, dans laquelle il faut compter la taille des fichiers multimédia joints, dépend également de l'opérateur. Pour plus d'informations, contactez votre opérateur réseau.

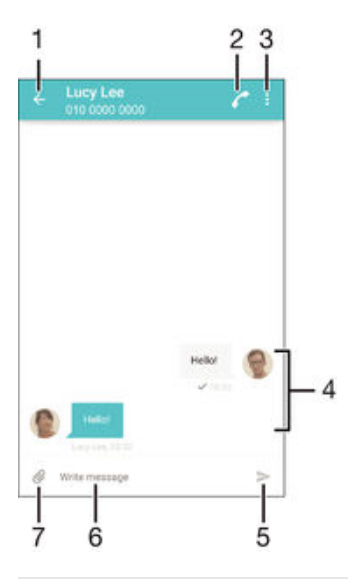

- 1 Retourner à la liste des conversations
- 2 Appeler l'expéditeur d'un message
- 3 Voir plus d'options
- 4 Messages envoyés et reçus
- 5 Envoyer un message terminé
- 6 Champ de saisie de texte
- 7 Ajouter une pièce jointe

## Pour créer et envoyer un message

- 1 À partir de votre Écran d'accueil, appuyez sur , puis recherchez et appuyez dessus.
- 2 Appuyez sur
- 3 Entrez le nom ou le numéro de téléphone du destinataire, ou des informations de contact enregistrées à propos du destinataire, puis sélectionnez-le dans la liste qui s'affiche. Si le destinataire n'est pas répertorié dans la liste des contacts, entrez manuellement son numéro.
- 4 Appuyez sur **Écrire un SMS**, puis saisissez le texte de votre message.
- 5 Si vous souhaitez ajouter une pièce jointe, appuyez sur  $\mathcal{Q}_r$ , puis sélectionnez une option.
- 6 Pour envoyer le message, appuyez sur  $\blacktriangleright$ .
- $\bullet$ Si vous quittez un message avant de l'envoyer, il est conservé comme brouillon. La conversation sera marquée avec le mot **Brouillon :**.

## Pour lire un message reçu

- 1 Dans votre Écran d'accueil, tapez sur **en**, puis sur ...
- 2 Tapez sur la conversation désirée.
- 3 Si le message n'est pas encore téléchargé, touchez longuement le message, puis tapez sur Télécharger le message.
- Par défaut, tous les messages reçus sont enregistrés dans la mémoire de l'appareil.

## Pour répondre à un message

- 1 Dans votre Écran d'accueil, appuyez sur  $\oplus$ , puis recherchez et appuyez dessus.
- 2 Appuyez sur la conversation contenant le message.
- 3 Saisissez votre réponse et appuyez sur

## Pour faire suivre un message

- 1 À partir de votre Écran d'accueil, appuyez sur  $\oplus$ , puis recherchez et appuyez  $dessus$   $\cdot$
- 2 Appuyez sur la conversation contenant le message à transférer.
- 3 Touchez longuement le message que vous voulez transférer, puis appuyez sur Transférer le message.
- 4 Entrez le nom ou le numéro de téléphone du destinataire, ou des informations de contact enregistrées à propos du destinataire, puis sélectionnez-le dans la liste qui s'affiche. Si le destinataire n'est pas répertorié dans la liste des contacts, entrez manuellement son numéro.
- 5 Modifiez si nécessaire le message, puis appuyez sur  $\blacktriangleright$ .

## Pour enregistrer un fichier contenu dans un message

- 1 Dans votre Écran d'accueil, tapez sur **e** puis sur **.**
- 2 Tapez sur la conversation que vous voulez ouvrir.
- 3 Si le message n'est pas encore téléchargé, touchez longuement le message, puis tapez sur Télécharger le message.
- 4 Touchez longuement le fichier à sauvegarder, puis sélectionnez l'option désirée.

## Organiser vos messages

## Pour supprimer un message

- 1 Depuis votre Écran d'accueil, tapez sur  $\oplus$ , puis sur  $\oplus$ .
- 2 Tapez sur la conversation contenant le message à supprimer.<br>3 Toucher longuement le message que vous voulez supprimer n
- 3 Toucher longuement le message que vous voulez supprimer puis tapez sur Supprimer le message > Supprimer.

## Pour supprimer des conversations

- 1 Dans votreÉcran d'accueil, tapez sur , puis sur a
- 2 Tapez sur<sup>\*</sup>, puis sur **Supprimer conversations**.
- 3 Cochez les cases des conversations que vous voulez supprimer, puis tapez sur > Supprimer.

## Pour marquer un message avec un astérisque

- 1 Dans votre Écran d'accueil, appuyez sur , puis recherchez et appuyez dessus.
- 2 Appuyez sur la conversation que vous voulez ouvrir.
- 3 Touchez longuement le message que vous voulez marquer d'un astérisque, puis appuyez sur Ajouter une étoile.
- 4 Pour supprimer l'astérisque d'un message, touchez longuement le message, puis appuyez sur Supprimer une étoile.

## Pour afficher des messages marqués d'un astérisque

- 1 Dans votre Écran d'accueil, tapez sur **en**, puis sur ...
- 2 Tapez sur ; puis sur Messages favoris.
- 3 Tous les messages marqués d'un astérisque apparaissent dans une liste.

## Pour rechercher des messages

- 1 Dans votre Écran d'accueil, tapez sur **en**, puis sur ...
- 2 Tapez sur  $\frac{1}{2}$ , puis sur **Rechercher**.
- 3 Entrez les mots clés à rechercher. Les résultats de la recherche apparaissent sous forme de liste.

## Appeler à partir d'un message

## Pour appeler l'expéditeur d'un message

- 1 Dans votre Écran d'accueil, appuyez sur , puis recherchez et appuyez dessus.
- 2 Appuyez sur une conversation, puis sur  $\Box$   $\Box$ et

## Pour enregistrer le numéro d'un expéditeur en tant que contact

- 1 Dans votre Écran d'accueil, tapez sur **e** puis sur ...
- 2 Tapez sur  $\bullet$  > Enregistrer.
- 3 Sélectionnez un contact existant ou tapez sur Créer un nouveau contact.
- 4 Modifiez les informations du contact et tapez sur Terminé.

## Réglages de la messagerie

## Pour modifier les paramètres de notification des messages

- 1 Dans votreÉcran d'accueil, tapez sur , puis sur ...
- 2 Tapez sur : puis sur Réglages.
- 3 Pour définir un son pour les notifications, appuyez sur Tonalité notification, sélectionnez une option ou appuyez sur  $\mathcal Q$  et sélectionnez un morceau enregistré sur votre appareil.
- 4 Pour confirmer, appuyez sur Terminé.
- 5 Pour les autres paramètres de notification, cochez ou décochez les cases correspondantes.

Activer ou désactiver la fonction de rapport de remise pour les messages sortants

- 1 Dans votre Écran d'accueil, tapez sur **e** puis sur ...
- 2 Tapez sur : puis sur Réglages.
- 3 Cochez ou décochez la case Rapport de remise comme vous le souhaitez.
- $\mathbf{y}$ Après avoir activé la fonction de rapport de remise, une coche apparaît dans les messages qui ont été remis avec succès.

## Messagerie instantanée et chat vidéo

Vous pouvez utiliser l'application de messagerie instantanée et de chat vidéo Hangouts™ de votre appareil pour discuter avec des amis qui utilisent également cette application sur des ordinateurs, des appareils Android™ et d'autres équipements. Vous pouvez transformer une conversation en vidéoconférence avec plusieurs amis, leur envoyer des messages même lorsqu'ils ne sont pas en ligne ou encore voir et partager facilement des photos.

Avant de commencer à utiliser Hangouts™, assurez-vous que vous disposez bien d'une connexion Internet opérationnelle et d'un compte Google™. Allez sur http:// support.google.com/hangouts et cliquez sur le lien Hangouts sur votre Android pour lire des informations expliquant de manière plus détaillée comment utiliser cette application.

Ţ La fonction d'appel vidéo ne fonctionne que sur les appareils dotés d'un appareil photo secondaire.

Pour utiliser l'application Hangouts<sup>™</sup>

- 1 Dans votre Écran d'accueil, tapez sur  $\oplus$ .
- 2 Tapez sur **Hangouts**.

# E-mail

## Configuration des emails

Utilisez l'application Email sur votre appareil pour envoyer et recevoir des e-mails via vos comptes de messagerie électronique. Vous pouvez avoir un ou plusieurs comptes de messagerie en même temps, y compris des comptes Microsoft Exchange ActiveSync® professionnels.

## Pour configurer un compte email

- 1 Dans votre Écran d'accueil, tapez sur **...**
- 2 Recherchez et tapez sur E-mail.
- 3 Suivez les instructions qui s'affichent à l'écran pour terminer la configuration.
- $\frac{1}{2}$ Pour certains services de messagerie, vous aurez peut-être besoin de contacter votre fournisseur de services pour savoir de manière détaillée comment paramétrer le compte email.

## Pour ajouter un compte de messagerie électronique

- 1 Dans votre Écran d'accueil, tapez sur l'.
- 2 Tapez sur E-mail.
- 3 Tapez sur : puis sur Réglages > Ajouter un compte.
- 4 Saisissez votre adresse email et votre mot de passe, puis tapez sur **Suivant**. Si les réglages du compte email ne peuvent être téléchargés automatiquement, terminez la configuration manuellement.
- 5 Lorsque vous avez terminé, tapez sur Suivant.

## Envoyer et recevoir des e-mails

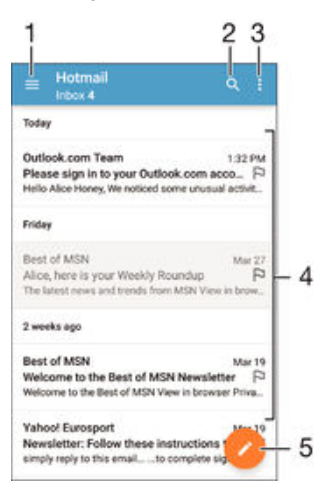

- 1 Voir une liste de tous les comptes de messagerie électronique et dossiers récents
- 2 Rechercher des e-mails
- 3 Accéder aux paramètres et aux options
- 4 Liste des e-mails
- 5 Écrire un e-mail

## Pour télécharger les nouveaux e-mails

- Lorsque la boîte de réception des e-mails est ouverte, balayez l'écran vers le bas sur la liste des messages.
- Avant d'essayer de télécharger de nouveaux e-mails, assurez-vous que vous disposez d'une connexion de données opérationnelle. Pour plus d'informations sur la vérification des connexions de données réussies, consultez [Réglages Internet et MMS](#page-32-0) à la page 33.

## Pour lire vos e-mails

- 1 À partir de votre Écran d'accueil, appuyez sur  $\oplus$ .
- 2 Recherchez **E-mail** et appuyez dessus.
- 3 Si vous utilisez plusieurs comptes e-mail, faites glisser le bord gauche de l'écran vers la droite et sélectionnez le compte que vous voulez consulter. Si vous souhaitez consulter tous vos comptes e-mail en même temps, faites glisser le bord gauche de l'écran vers la droite, puis appuyez sur **Boîte de récept.** combinée.
- 4 Dans la boîte de réception, faites défiler l'écran vers le haut ou vers le bas, puis appuyez sur l'e-mail que vous souhaitez lire.

## Créer et envoyer un e-mail

- 1 Dans votre Écran d'accueil, appuyez sur  $\oplus$ , puis recherchez **E-mail** et appuyez dessus.
- 2 Si vous utilisez plusieurs comptes e-mail, faites glisser le bord gauche de l'écran vers la droite et sélectionnez le compte à partir duquel vous voulez envoyer l'email.
- 3 Appuyez sur  $\triangle$ , puis saisissez le nom ou l'adresse e-mail du destinataire et sélectionnez un ou plusieurs destinataires dans la liste déroulante.
- 4 Entrez l'objet et le texte du message, puis appuyez sur ...

## Pour répondre à un e-mail

- 1 Dans votre boîte de réception, trouvez le message auquel vous voulez répondre et tapez sur Répondre ou sur Répondre à tous.
- 2 Saisissez votre réponse, puis tapez sur

## Pour transférer un e-mail

- 1 Dans votre boîte de réception, recherchez et sélectionnez le message à supprimer, et appuyez sur Transférer.
- 2 Saisissez le nom ou l'adresse e-mail du destinataire, puis sélectionnez un ou plusieurs destinataires dans la liste déroulante.
- 3 Saisissez le texte du message, puis appuyez sur  $\blacktriangleright$ .

## Pour visualiser une pièce jointe de message email

- 1 Tapez sur l'email contenant la pièce jointe que vous voulez visualiser. Les messages email comportant des pièces jointes sont identifiés par  $\oslash$ .
- 2 Une fois l'email ouvert, tapez sur Charger. La pièce jointe commence à se télécharger.
- 3 Une fois la pièce jointe téléchargée, tapez sur **Afficher**.

## Pour enregistrer l'adresse e-mail d'un expéditeur dans vos contacts

- 1 Tapez sur un message dans votre boîte de réception.
- 2 Tapez sur le nom de l'expéditeur, puis tapez sur OK.
- 3 Sélectionnez un contact existant ou tapez sur Créer un nouveau contact.
- 4 Si nécessaire, modifiez les informations concernant le contact, puis tapez sur Terminé.

## Organiser vos messages électroniques

## Pour trier vos e-mails

- 1 À partir de votre Écran d'accueil, appuyez sur ...
- 2 Recherchez E-mail et appuyez dessus.
- 3 Si vous utilisez plusieurs comptes e-mail, faites glisser le bord gauche de l'écran vers la droite et sélectionnez le compte dont vous voulez trier les e-mails. Si vous souhaitez trier les e-mails de tous vos comptes en même temps, faites glisser le bord gauche de l'écran vers la droite, puis appuyez sur Boîte de récept. combinée.
- 4 Appuyez sur ;, puis appuyez sur Trier.
- 5 Sélectionnez une option de tri.

## Rechercher des e-mails

- 1 Dans votre Écran d'accueil, appuyez sur  $\mathbf{m}$ , puis recherchez **E-mail** et appuyez dessus.
- 2 Si vous utilisez plusieurs comptes e-mail, faites glisser le bord gauche de l'écran vers la droite et sélectionnez le compte dans lequel vous souhaitez effectuer la recherche. Si vous souhaitez effectuer la recherche dans tous vos comptes e-mail en même temps, faites glisser le bord gauche de l'écran vers la droite, puis appuyez sur Boîte de récept. combinée.
- 3 Appuyez sur Q.
- 4 Entrez votre recherche, puis appuyez sur  $\alpha$  sur votre clavier.
- 5 Les résultats de la recherche s'afficheront dans une liste triée par date. Appuyez sur l'e-mail que vous voulez ouvrir.

## Afficher tous les dossiers d'un seul compte e-mail

- 1 À partir de votre Écran d'accueil, appuyez sur  $\oplus$ , puis recherchez **E-mail** et appuyez dessus.
- 2 Faites glisser le bord gauche de l'écran vers la droite, puis sélectionnez le compte que vous voulez consulter.
- 3 Sous le compte que vous souhaitez consulter, sélectionnez Tous les dossiers.

## Pour supprimer un email

• Dans votre boîte de réception, effleurez le message que vous voulez supprimer vers la droite.

## Pour déplacer un email vers un autre dossier

- 1 Dans votre boîte de réception, effleurez le message que vous voulez déplacer vers la gauche.
- 2 Tapez sur **Déplacer**, puis sélectionnez un dossier.

## Paramètres de compte de messagerie électronique

## Pour supprimer un compte email de votre appareil

- 1 Dans votre Écran d'accueil, tapez sur **...**
- 2 Tapez sur **E-mail**.
- 3 Appuyez sur :, puis tapez sur Réglages.
- 4 Sélectionnez le compte que vous voulez supprimer.
- 5 Tapez sur Supprimer le compte > OK.

## Pour changer la fréquence de vérification de la boîte de réception

- 1 Dans votre Écran d'accueil, tapez sur ...
- 2 Tapez sur **E-mail**.
- 3 Tapez sur : puis sur Réglages.
- 4 Sélectionnez le compte pour lequel vous voulez changer la fréquence de consultation de la boîte de réception.
- 5 Tapez sur Fréquence de vérification > Fréquence de consultation et sélectionnez une option.

Pour définir un message de répondeur Absent du bureau dans un compte Exchange Active Sync

- 1 Dans votre Écran d'accueil, tapez sur **e**, puis sur E-mail.
- 2 Appuyez sur  $\frac{2}{3}$ , puis tapez sur **Réglages**.
- 3 Sélectionnez le compte EAS (Exchange Active Sync) pour lequel vous voulez définir un message de répondeur Absent du bureau.
- 4 Tapez sur Absence du bureau.
- 5 Faites glisser le curseur à côté de Absence du bureau vers la droite pour activer la fonction.
- 6 Si nécessaire, cochez la case Définir la plage de temps et définissez la plage horaire du répondeur.
- 7 Entrez le texte de votre message Absent du bureau dans la zone de texte.
- 8 Tapez sur OK pour confirmer.

## Gmail™

Si vous possédez un compte Google™, utilisez l'application Gmail™ pour lire et écrire les e-mails.

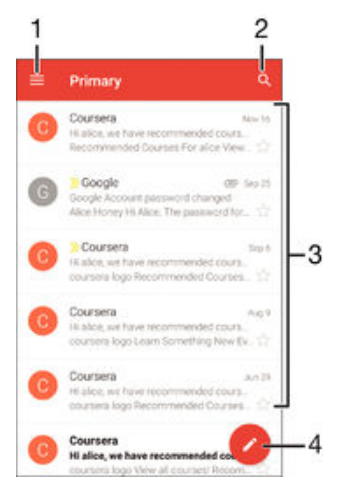

- 1 Visualiser la liste des comptes Gmail et des dossiers
- 2 Rechercher des e-mails
- 3 Liste des e-mails
- 4 Écrire un e-mail

## Pour en savoir plus sur Gmail™

• Une fois l'application Gmail ouverte, tirez le coin gauche de l'écran vers la droite, puis recherchez Aide et commentaires et appuyez dessus.

# **Musique**

## Transférer de la musique vers votre appareil

Il existe plusieurs moyens de transférer de la musique d'un ordinateur vers votre appareil :

- Reliez l'appareil et l'ordinateur à l'aide d'un câble USB et glissez-déplacez les fichiers de musique directement à l'aide du gestionnaire de fichiers de l'ordinateur. Consultez la section [Gérer des fichiers à l'aide d'un ordinateur](#page-141-0) à la page 142.
- Si l'ordinateur est un PC, vous pouvez utiliser l'application Media Go™ de Sony et organiser vos fichiers de musique, créer des listes de lecture, souscrire à des podcasts, etc. Pour en savoir plus et télécharger l'application Media Go™, accédez à l'adresse http://mediago.sony.com/enu/features.
- Si l'ordinateur est un Mac® d'Apple®, vous pouvez utiliser l'application Sony Bridge for Mac pour transférer vos fichiers multimédias d'iTunes vers votre appareil. Pour en savoir plus et télécharger l'application Sony Bridge for Mac, accédez à l'adresse [www.sonymobile.com/global-en/tools/bridge-for-mac/](http://www.sonymobile.com/fr/TOOLS/BRIDGE-FOR-MAC).
- Ţ L'application Musique ne prend pas en charge tous les formats de fichiers de musique. Pour obtenir davantage d'informations sur les formats de fichiers pris en charge et l'utilisation des fichiers multimédia (audio, image et vidéo), téléchargez le livre blanc de votre appareil sur [www.sonymobile.com/support](http://www.sonymobile.com/support).

## Écouter de la musique

Utilisez l'application Musique pour écouter vos musiques et livres audio préférés.

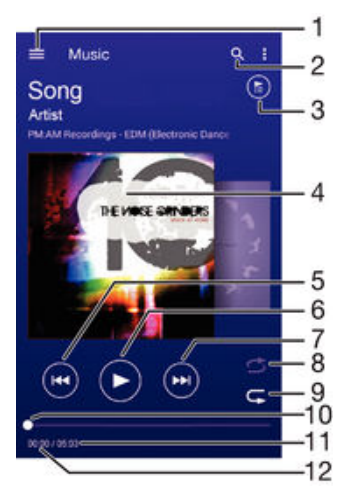

- 1 Ouvrir le menu de l'écran d'accueil Musique
- 2 Rechercher parmi l'ensemble des morceaux de musique enregistrés sur votre appareil
- 3 Afficher la file d'attente de lecture en cours
- 4 Pochette de l'album (si disponible).
- 5 Appuyez pour accéder au morceau précédent dans la file d'attente de lecture Appuyez de manière prolongée pour faire défiler le morceau en cours vers l'arrière
- 6 Lire ou mettre sur pause un morceau
- 7 Appuyez pour accéder au morceau suivant dans la file d'attente de lecture Appuyez de manière prolongée pour faire défiler le morceau en cours vers l'avant
- 8 Lire aléatoirement les morceaux dans la file d'attente de lecture en cours
- 9 Répéter tous les morceaux dans la file d'attente de lecture en cours
- 10 Indicateur de progression Faites glisser le curseur ou appuyez sur la ligne pour avancer rapidement ou pour rembobiner
- 11 Durée totale du morceau en cours
- 12 Temps écoulé du morceau en cours

## Écran d'accueil de la musique

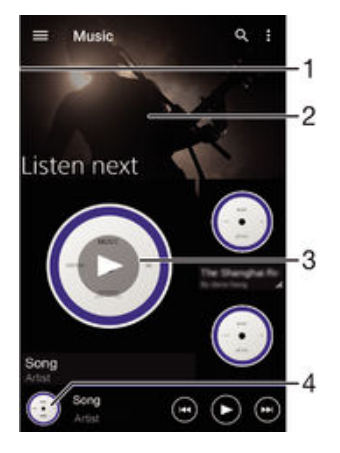

- Faites glisser le bord gauche de l'écran vers la droite pour ouvrir le menu de l'écran d'accueil Musique
- 2 Faites défiler vers le haut ou vers le bas pour visualiser le contenu
- 3 Lire un morceau avec l'application Musique
- 4 Revenir à l'écran du lecteur de musique

## Pour lire un morceau avec l'application Musique

- 1 Dans votre Écran d'accueil, appuyez sur  $\oplus$ , puis sur  $\oplus$ .
- 2 Faites glisser le bord gauche de l'écran vers la droite.
- 3 Sélectionnez une catégorie musicale.
- 4 Tapez sur un morceau pour le lire.
- Ţ. Vous ne pourrez peut-être pas lire des éléments protégés par copyright. Vérifiez que vous disposez bien des droits nécessaires sur les éléments que vous souhaitez partager.

## Pour trouver des informations en ligne sur un morceau de musique

- Pendant la lecture d'un morceau dans l'application Musique, tapez sur la pochette d'album, puis sur le bouton infini  $\chi$ .
- ÷ò. Le bouton infini x vous permet d'accéder à des ressources en ligne en lien avec le morceau, telles que des vidéos sur YouTube™, des paroles de chanson et des informations concernant l'artiste sur Wikipedia.

## Pour régler le volume audio

• Appuyez sur la touche de volume.

## Pour réduire l'application Musique

Lorsqu'un morceau de musique est en cours de lecture, tapez sur  $\triangle$  pour accéder à Écran d'accueil. L'application Musique continue de fonctionner en arrière-plan.

## Pour ouvrir l'application Musique lorsque celle-ci s'exécute en arrière-plan

- 1 Lorsqu'un morceau de musique est lu en arrière-plan, tapez sur la  $\Box$  pour ouvrir la fenêtre des applications récemment utilisées.
- 2 Tapez sur l'application Musique.

## Menu d'écran d'accueil de l'application Musique

Le menu de l'écran d'accueil de l'application Musique vous donne un aperçu de tous les morceaux qui se trouvent sur votre appareil. À partir de cet écran, vous pouvez gérer vos albums et listes de lecture et classer votre musique en fonction de votre humeur et par rythme à l'aide des canaux SensMe™.

## Pour ouvrir le menu de l'écran d'accueil de l'application Musique

- 1 Dans votre Écran d'accueil, appuyez sur  $\oplus$ , puis sur  $\oplus$ .
- 2 Faites glisser le bord gauche de l'écran vers la droite.

## Pour revenir à l'écran d'accueil de l'application Musique

- Lorsque le menu de l'écran d'accueil de l'application Musique est ouvert, tapez sur **Accueil**.
- Lorsque le menu de l'écran d'accueil de l'application Musique est ouvert, tapez sur l'écran à droite du menu.

## Actualiser votre musique avec les informations les plus récentes

- 1 À partir de l'écran d'accueil de l'application Musique, tapez sur :.
- 2 Appuyez sur Télécharger les infos musique > Démarrer. Votre appareil effectue une recherche en ligne et télécharge la pochette d'album et les informations les plus récentes concernant votre musique.
- ÷ L'application SensMe™ est activée lorsque vous téléchargez des informations musicales.

## Pour activer l'application SensMe™ channels

- À partir de l'écran d'accueil de l'application Musique, tapez sur  $\frac{1}{2}$ , puis sur Télécharger les infos musique > Démarrer.
- Cette application nécessite une connexion mobile ou à un réseau Wi-Fi®.

## Pour modifier les informations sur la musique

- 1 Dans l'application Musique, tapez sur :
- 2 Tapez sur Modifier les infos musique.
- 3 Saisissez les nouvelles informations ou effectuez les changements appropriés.
- 4 Lorsque vous avez terminé, appuyez sur **Enregistrer**.

## Pour supprimer un morceau de musique

- 1 Dans le menu de l'écran d'accueil Musique, recherchez le morceau de musique que vous souhaitez supprimer.
- 2 Touchez longuement le titre du morceau, puis appuyez sur **Supprimer** dans la liste qui s'affiche.
- 3 Appuyez à nouveau sur **Supprimer** pour confirmer.

## Listes de lecture

Dans l'écran d'accueil de l'application Musique, vous pouvez créer vos propres listes de lecture à partir de la musique qui est enregistrée sur votre appareil.

## Pour créer vos propres listes de lecture

- 1 Dans l'écran d'accueil de l'application Musique, touchez longuement le nom de l'album ou du morceau que vous souhaitez ajouter à la liste de lecture.
- 2 Dans le menu qui s'ouvre, tapez sur Ajouter à... > Créer liste de lecture.
- 3 Saisissez un nom pour la liste de lecture et tapez sur OK.
- $-\bullet$ Vous pouvez également taper sur la pochette de l'album, puis sur  $\frac{1}{2}$  pour créer une nouvelle liste de lecture.

## Lire vos propres listes de lecture

- 1 Ouvrez le menu de l'écran d'accueil Musique, puis tapez sur Listes de lecture.
- 2 Dans Listes de lecture, sélectionnez la liste de lecture que vous souhaitez ouvrir.
- 3 Si vous souhaitez lire tous les morceaux, tapez sur **Lecture aléatoire**.

## Pour ajouter des morceaux de musique à une liste de lecture

- 1 Dans l'écran d'accueil Musique, recherchez la chanson ou l'album que vous souhaitez ajouter à une liste de lecture.
- 2 Touchez longuement le titre du morceau ou de l'album, puis tapez sur **Ajouter** à....
- 3 Tapez sur le nom de la liste de lecture à laquelle vous souhaitez ajouter l'album ou le morceau de musique. L'album ou le morceau de musique est ajouté à la liste de lecture.

## Pour retirer un morceau de musique d'une liste de lecture

- 1 Dans la liste de lecture, appuyez quelques secondes sur le titre de la chanson que vous voulez retirer.
- 2 Tapez sur Supprimer de la liste de lecture.
- Il se peut que vous ne puissiez pas retirer un morceau enregistré sur la carte mémoire ou sur la mémoire interne de votre appareil.

## Supprimer une liste de lecture

- 1 Ouvrez le menu de l'écran d'accueil Musique, puis tapez sur Listes de lecture.
- 2 Touchez longuement la liste de lecture que vous souhaitez supprimer.
- 3 Tapez sur Supprimer.
- 4 Appuyez à nouveau sur **Supprimer** pour confirmer.
- Vous ne pouvez pas supprimer les listes de lecture intelligentes.

## Partager de la musique

## Pour partager un morceau

- 1 Dans l'écran d'accueil de l'application Musique, recherchez le morceau ou l'album que vous souhaitez partager.
- Touchez longuement le titre du morceau, puis tapez sur **Partager**.
- 3 Sélectionnez une application dans la liste et laissez-vous guider par les instructions à l'écran.
- ÷ó. Vous pouvez vous y prendre de la même manière pour partager des albums et des listes de lecture.

## Améliorer le son

## Pour améliorer la qualité sonore à l'aide de l'égaliseur

- 1 Lorsqu'un morceau de musique est en cours de lecture dans l'application Musique, tapez sur :
- 2 Appuyez sur Réglages > Effets sonores > Effets sonores > Égaliseur.
- 3 Pour ajuster le son manuellement, faites glisser les boutons des bandes de fréquence vers le haut ou vers le bas. Pour ajuster le son automatiquement, tapez sur  $\vee$  et sélectionnez un style.

## Pour activer le son Surround

- 1 Lorsque l'application Musique est ouverte, tapez sur :
- 2 Appuyez sur Réglages > Effets sonores > Effets sonores > Son surround (VPT).
- 3 Effleurez vers la gauche ou vers la droite pour sélectionner un paramètre puis tapez sur OK pour confirmer.

## Visualiseur

Le Visualiseur ajoute des effets visuels à vos morceaux de musique lorsque vous les écoutez. Pour chaque morceau, les effets sont basés sur les caractéristiques de la musique. Ils changent, par exemple, en réaction aux changements d'intensité sonore de la musique, de son rythme et de son niveau de fréquence. Vous pouvez également changer de thème de fond.

Pour activer le Visualiseur

- 1 Dans l'application Musique, tapez sur :.
- 2 Tapez sur **Afficheur**.
- Tapez sur l'écran pour passer en plein écran.

## Pour changer de thème de fond

- 1 Dans l'application Musique, appuyez sur  $\frac{2}{3}$ , puis sur **Afficheur**.
- 2 Tapotez sur l'écran pour afficher les commandes.
- 3 Appuyez sur  $\frac{2}{3}$  > Thème, puis sélectionnez un thème.

## Reconnaître de la musique avec TrackID™

Le service TrackID™ de reconnaissance musicale vous permet d'identifier un morceau que vous entendez dans votre environnement. Il vous suffit d'enregistrer un échantillon succinct du morceau et, en quelques secondes, vous obtenez l'artiste, le titre et l'album. Vous pouvez acheter des morceaux identifiés par TrackID™ et vous pouvez visualiser des graphiques TrackID™ pour voir ce que recherchent les utilisateurs de TrackID™ du monde entier. Pour des résultats optimaux, utilisez TrackID™ dans un endroit calme.

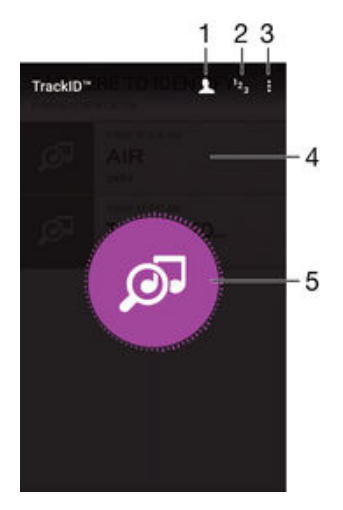

- 1 Créer un profil TrackID™ en ligne
- 2 Voir les graphiques de musique en cours
- 3 Voir les options de TrackID™
- 4 Voir l'historique de vos recherches précédentes
- 5 Identifier la musique que vous écoutez
- Î L'application TrackID™ et le service TrackID™ ne sont pas pris en charge dans toutes les régions / tous les pays ni par tous les réseaux et/ou fournisseurs de services dans toutes les régions.

## Pour identifier de la musique à l'aide de la technologie TrackID™

- 1 À partir de votre Écran d'accueil, appuyez sur ...
- 2 Trouvez et tapez sur TrackID™, puis tenez votre appareil à proximité de la source de musique.
- 3 Tapez sur . Si la chanson est reconnue par le service TrackID™, les résultats s'affichent sur l'écran.
- ÷∳⊱ Pour revenir à l'écranTrackID™ de démarrage de, appuyez sur <

## Pour voir les informations de l'artiste d'un morceau

- 1 Lorsqu'une chanson est reconnue par l'application TrackID™, le résultat est affiché sur l'écran d'accueil TrackID™.
- 2 Faites défiler les résultats jusqu'à celui que vous souhaitez afficher, puis appuyez dessus pour l'ouvrir.

## Pour supprimer une chanson de l'historique des morceaux

- 1 Ouvrez l'application TrackID™, puis accédez au morceau de musique que vous souhaitez supprimer.
- 2 Touchez longuement l'écran pour que  $\frac{1}{10}$  s'affiche.
- $3$  Tapez sur  $\overline{\mathbf{m}}$ .

# Radio FM

## Écouter la radio FM

La radio FM de votre appareil fonctionne comme toute autre radio FM. Vous pouvez, par exemple, parcourir et écouter les stations de radio FM et les enregistrer comme favoris. Pour cela, il vous suffit de brancher un casque ou des écouteurs avec fil sur votre appareil ; le casque et les écouteurs font fonction d'antenne. Après avoir branché l'un ou l'autre, vous pourrez basculer le son sur le haut-parleur de votre appareil si vous le souhaitez.

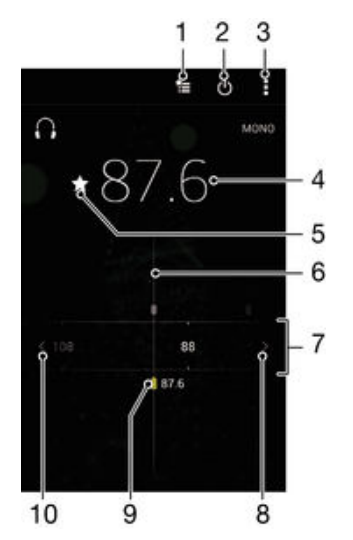

- 1 Liste des favoris
- 2 Touche marche / arrêt de la radio
- 3 Afficher les options du menu
- 4 Fréquence réglée
- 5 Enregistrer ou retirer une station des favoris
- 6 Cadran de réglage
- 7 Bande de fréquence Faites glisser bande de fréquence vers la gauche ou la droite pour vous déplacer parmi les stations
- 8 Faites défiler la bande de fréquence vers le haut pour rechercher une station
- 9 Station enregistrée dans la liste des favoris
- 10 Faites défiler la bande de fréquence vers le bas pour rechercher une station

## Pour écouter la radio FM

- 1 Connectez un casque ou des écouteurs à votre appareil.
- 2 À partir de votre Écran d'accueil, tapez sur  $\oplus$ .
- 3 Recherchez et tapez sur Radio FM . Les stations disponibles s'affichent au fur et à mesure que vous faites défiler la bande de fréquences.
- Ţ Lorsque vous allumez la radio FM, les stations disponibles s'affichent automatiquement. Si une station propose des informations RDS, ces dernières s'afficheront quelques secondes après le début de l'écoute sur la station.

## Pour changer de station radio

• Faites glisser la gamme de fréquences vers la gauche ou vers la droite.

## Pour démarrer une nouvelle recherche de stations de radio

- 1 Lorsque la radio est ouverte, appuyez sur :
- 2 Tapez sur Chercher les stations. La radio recherche sur toute la bande de fréquence et toutes les stations disponibles sont affichées.

## Pour basculer le son de la radio sur le haut-parleur

- 1 Lorsque la radio est ouverte, appuyez sur :
- 2 Tapez sur Lire avec le haut-parleur.
- $\bullet$ Pour rebasculer le son vers le casque ou vers les écouteurs filaires, appuyez sur : et tapez sur Lire dans le casque.

## Pour identifier un morceau en écoute sur la radio FM à l'aide de TrackID™

- 1 Lorsque la chanson passe sur la radio FM de votre appareil, appuyez sur , puis sélectionnez**TrackID™** .
- 2 Un indicateur de progrès apparaît pendant que l'application TrackID™ fait la recherche sur le morceau. Si l'identification réussit, vous voyez le résultat de la recherche ou une liste de résultats possibles.
- 3 Pour revenir à la radio FM, appuyez sur $\triangleleft$ .
- Ţ L'application TrackID™ et le service TrackID™ ne sont pas pris en charge dans tous les pays / toutes les régions ni par tous les réseaux et/ou opérateurs de réseau dans toutes les régions.

## Stations de radio favorites

## Pour enregistrer une station dans les favoris

- 1 Lorsque la radio est ouverte, naviguez jusqu'à la station à enregistrer dans les favoris.
- 2 Tapez sur  $\frac{1}{2}$ .
- 3 Entrez un nom et choisissez une couleur pour la station, puis appuyez sur Enregis..

## Pour écouter une station radio favorite

- 1 Tapez sur  $\equiv$
- 2 Sélectionnez une option.

## Pour retirer une station des favoris

- 1 Lorsque la radio est ouverte, naviguez jusqu'à la station à retirer des favoris.
- 2 Tapez sur  $\bigstar$ , puis sur **Supprimer**.

## Paramètres du son

## Alterner entre son mono et son stéréo

- 1 Lorsque la radio est ouverte, appuyez sur :
- 2 Appuyez sur Activer le son stéréo.
- 3 Pour écouter de nouveau la radio en son mono, appuyez sur : et tapez sur Imposer le son mono.

## Pour sélectionner la région de la radio

- 1 Lorsque la radio est ouverte, appuyez sur :
- 2 Tapez sur Réglage zone radio.
- 3 Sélectionnez une option.

## Pour régler le Visualiseur

- 1 Lorsque la radio est ouverte, tapez sur :
- 2 Tapez sur **Afficheur**.
- 3 Sélectionnez une option.

# Appareil photo

## Prendre des photos et enregistrer des vidéos

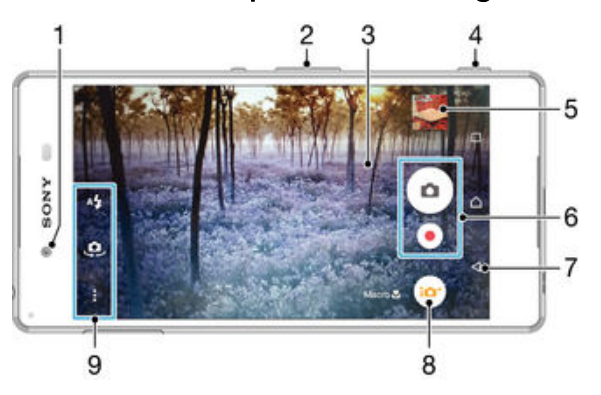

- 1 Objectif de l'appareil photo avant
- 2 Zoom avant ou arrière
- 3 Écran de l'appareil photo principale
- 4 Touche Appareil photo Permet d'activer l'appareil photo pour prendre des photos/enregistrer des vidéos
- 5 Afficher des photos et des vidéos
- 6 Prenez des photos ou enregistrer des clips vidéo
- 7 Permet de retourner à l'étape précédente ou de quitter l'appareil photo
- 8 Icône des réglages du mode de capture
- 9 Icônes des réglages de l'appareil photo et icônes des raccourcis

## Pour prendre une photo à partir de l'écran de verrouillage

- 1 Pour activer l'écran, appuyez brièvement sur la touche de mise sous tension (1).
- 2 Pour activer l'appareil photo, touchez longuement l'icône n, puis faites-la glisser vers la gauche.
- 3 Une fois l'appareil photo ouvert, appuyez sur ...

## Pour prendre une photo en utilisant la touche de l'appareil photo

- 1 Activez l'appareil photo.
- 2 Enfoncez complètement la touche de l'appareil photo.

## Pour prendre une photo en tapant sur le bouton de l'appareil photo virtuel

- 1 Activez l'appareil photo.
- 2 Pointez l'appareil photo vers votre sujet.
- 3 Tapez sur le bouton de l'appareil photo virtuel . La photo est prise dès que vous enlevez le doigt.

## Prendre un autoportrait avec l'appareil photo face avant

- 1 Activez l'appareil photo.
- 2 Tapez sur  $\Phi$ .
- 3 Pour prendre la photo, appuyez sur la touche de l'appareil photo. La photo est prise dès que vous enlevez votre doigt.

## Utiliser le flash de l'appareil photo

- 1 Lorsque l'appareil photo est ouvert, tapez sur  $A$ .
- 2 Sélectionnez le paramétrage de flash que vous souhaitez.
- 3 Prenez la photo.

## Pour utiliser la fonction zoom

- Lorsque la caméra est ouverte, appuyez sur la touche de réglage du volume vers le haut ou vers le bas.
- Lorsque la caméra est ouverte, écartez ou rapprochez deux doigts sur l'écran de la caméra.

## Pour enregistrer une vidéo en utilisant la touche de l'appareil photo

- 1 Activez l'appareil photo.
- 2 Tapez sur  $\overline{\bullet}$ , puis sélectionnez  $\overline{\bullet}$ .
- 3 Si la caméra n'est pas sélectionnée, tapez sur  $\Box$
- 4 Pour démarrer l'enregistrement d'une vidéo, appuyez sur la touche de l'appareil photo.
- 5 Pour arrêter l'enregistrement, appuyez de nouveau sur la touche de l'appareil photo.

## Pour enregistrer une vidéo

- 1 Activez l'appareil photo.
- 2 Pointez l'appareil photo vers votre sujet.
- 3 Pour lancer l'enregistrement, tapez sur  $\odot$ .
- 4 Pour interrompre l'enregistrement d'une vidéo, appuyez sur  $\binom{m}{k}$ . Pour reprendre l'enregistrement, tapez sur  $\bullet$ .
- 5 Pour arrêter l'enregistrement, tapez sur

## Pour prendre une photo pendant l'enregistrement d'une vidéo

Pour prendre une photo pendant l'enregistrement d'une vidéo, appuyez sur . La photo est prise dès que vous enlevez votre doigt.

## Pour visualiser vos photos et vos vidéos

- 1 Activez l'appareil photo, puis tapez sur une miniature pour ouvrir une photo ou vidéo.
- 2 Effleurez l'écran vers la gauche ou vers la droite pour visualiser vos photos et vos vidéos.

## Pour supprimer une photo ou une vidéo enregistrée

- 1 Accédez à la photo ou vidéo que vous souhaitez supprimer.
- 2 Tapez sur l'écran pour faire apparaître  $\blacksquare$ .
- 3 Tapez sur **1**
- 4 Tapez sur **Supprimer** pour confirmer.

## Détection de visages

Vous pouvez utiliser la détection de visages pour effectuer la mise au point sur un visage décentré. L'appareil photo détecte automatiquement jusqu'à cinq visages, indiqués par des cadres blancs. Un cadre coloré indique le visage sélectionné pour la mise au point. La mise au point est effectuée sur le visage le plus proche de l'appareil photo. Vous pouvez également appuyer sur un des cadres pour sélectionner le visage sur lequel effectuer la mise au point.

## Pour activer la détection de visage

- 1 Activez l'appareil photo.
- 2 Tapez sur  $\omega$ , puis sélectionnez  $\omega$ .
- 3 Tapez sur  $\frac{1}{2}$ , puis sur  $\bullet$ .
- 4 Tapez sur Mode Mise au point > Détection de visage.

## Pour prendre une photo en utilisant la détection de visage

- 1 Lorsque l'appareil photo est ouvert et que la fonction **Détection de visage** est activée, pointez-le vers votre objet. Jusqu'à cinq visages peuvent être détectés et chacun est cadré.
- 2 Appuyez à moitié sur la touche de l'appareil photo. Un cadre coloré indique le visage sur lequel se fait la mise au point.
- 3 Pour prendre la photo, appuyez complètement sur la touche de l'appareil photo.

## Utiliser Smile Shutter™ pour capturer des visages souriants

La technologie Smile Shutter™ permet de photographier un visage juste au moment où il sourit. L'appareil photo détecte jusqu'à cinq visages et en sélectionne un pour la détection de sourire et la mise au point automatique. Lorsque le visage sélectionné sourit, l'appareil prend automatiquement une photo.

## Pour activer Smile Shutter™

- 1 Activez l'appareil photo.
- 2 Tapez sur  $\frac{1}{2}$ , puis sur  $\Box$
- 3 Tapez sur Détection de sourire, puis sélectionnez un niveau de sourire.

## Pour prendre une photo à l'aide de Smile Shutter™

- 1 Lorsque l'appareil photo est ouvert et que Smile Shutter™ est activé, pointez-le sur votre sujet. L'appareil photo sélectionne le visage sur lequel faire la mise au point.
- 2 Le visage sélectionné apparaît à l'intérieur d'un cadre de couleur et la photo est prise automatiquement.
- 3 Si aucun sourire n'est détecté, appuyez sur la touche Appareil photo pour prendre la photo manuellement.

## Ajout de l'emplacement géographique sur les photos

Lorsque la géolocalisation est activée, une balise (geotag) indiquant l'emplacement géographique approximatif de chaque photo est ajoutée lors de la prise de vues. L'emplacement géographique est déterminé à l'aide des réseaux sans fil ou de la technologie GPS.

Lorsque  $\clubsuit$  s'affiche sur l'écran de l'appareil photo, la géolocalisation est activée mais la position géographique n'a pas été déterminée. Lorsque  $\gamma$  s'affiche, la géolocalisation est activée et l'emplacement géographique est disponible pour que votre photo puisse être géolocalisée. Lorsqu'aucun de ces deux symboles n'est affiché, la géolocalisation est désactivée.

## Pour activer la géolocalisation

- 1 Dans votre Écran d'accueil, appuyez sur  $\oplus$ .
- 2 Appuyez sur Réglages > Emplacement.
- 3 Appuyez sur le bouton On/Off.
- 4 Activez l'appareil photo.
- 5 Appuyez sur  $\frac{1}{2}$ , puis sur  $\frac{1}{2}$ .
- 6 Faites glisser le curseur en regard de Géolocalisation vers la droite.

## Paramètres d'appareil photo généraux

## Présentation des paramètres du mode de capture d'images

- Automatique supérieur Optimisez vos réglages pour n'importe quelle scène.
- Manuel Réglez les paramètres de l'appareil photo manuellement.
- **B** Photo avec son

Prenez des photos avec un fond sonore.

#### AR fun

Jouez avec des objets virtuels dans la fonction de recherche de vue de votre appareil photo et améliorez vos photos ou vos vidéos.

## **Appareil photo multiple**

Enregistrez la même scène depuis plusieurs angles sur un seul écran.

### Visage dans l'image

Prenez des photos en utilisant l'appareil photo avant et l'appareil photo arrière en même temps.

### Vidéo 4K

Enregistrez des vidéos en ultra haute définition (4K).

#### Timeshift video

Enregistrez des vidéos à grande vitesse et appliquez des effets de ralenti.

#### Effet AR

Prenez des photos ou faites des vidéos avec des scènes et personnages virtuels.

#### Effet créatif

Appliquez des effets aux photos ou aux vidéos.

#### Panorama par balayage

Prenez des photos panoramiques grand angle.

## **G** Masque réalité augmentée

Masquez votre visage avec des caractéristiques du visage de quelqu'un d'autre pour faire des selfies amusants.

#### **Style de portrait**

Prenez des photos avec des styles de portrait en temps réel.

#### ∸∳

Pour en savoir plus sur la façon de prendre de meilleures photos, accédez à [www.sonymobile.com/support](http://www.sonymobile.com/support).

## Mode Auto supérieur

Le mode Auto supérieur détecte les conditions de prise de vues et ajuste automatiquement les réglages pour que vous puissiez prendre les meilleures photos.

La résolution maximale prise en charge par le mode Auto supérieur est 8 MP. Si vous souhaitez prendre des photos avec une meilleure résolution, utilisez le mode Manuel.

## Mode manuel

Utilisez le mode manuel lorsque vous souhaitez ajuster manuellement les réglages de l'appareil photo pour prendre des photos et enregistrer des vidéos.

## Effet réalité augmentée

Vous pouvez appliquer des effets d'AR (réalité augmentée) à vos photos ou vidéos pour les rendre encore plus amusantes. Lorsque vous utilisez l'appareil photo, ce paramètre vous permet d'intégrer des scènes 3D dans vos photos ou vos vidéos. Sélectionnez la scène désirée et réglez sa position dans le viseur.

## Effet créatif

Vous pouvez appliquer différents effets sur vos photos ou vidéos. Par exemple, vous pouvez ajouter un effet nostalgique pour que les photos paraissent plus vieilles ou un effet sketch pour rendre l'image plus amusante.

## Sweep Panorama

Vous pouvez prendre des photos grand angle et panoramiques dans la direction horizontale ou verticale d'un simple mouvement de pression-balayage.

## Pour prendre une photo panoramique

- 1 Activez l'appareil photo.
- 2 Tapez sur  $\bullet$ , puis sélectionnez  $\bullet$ .
- 3 Pour sélectionner la direction de la prise, tapez sur  $\blacksquare$ .
- 4 Tapez sur la touche de l'appareil photo et déplacez l'appareil photo lentement et régulièrement dans la direction de mouvement indiquée sur l'écran.

## Enregistrement vidéo différé

Vous pouvez enregistrer une vidéo à une vitesse élevée de 120 images par seconde, puis appliquer des effets pour pouvoir lire des passages ou l'intégralité de la vidéo au ralenti.

## Mode Face in

Vous pouvez utiliser le mode Face in pour activer les appareils photo avant et arrière en même temps, afin de pouvoir prendre une photo de vous-même avec le sujet.

## Mode Multi appareil photo

Le mode Multi appareil photo vous permet de prendre une photo associant les images de deux angles et appareils différents. Vous voyez ainsi deux images dans le viseur de l'appareil photo de votre appareil, une provenant de votre appareil photo et une autre issue d'un appareil Xperia™ ou d'un appareil photo Sony branché, prenant en charge la technologie NFC et Wi-Fi Direct™. Vous pouvez alors modifier ce que vous voyez dans le viseur avant de prendre une photo.

De ce fait, si vous vous trouvez dans une salle de concert, par exemple, et souhaitez prendre une photo associant une vue du groupe depuis un angle et une vue du public d'un autre angle, vous pouvez utiliser le mode Multi appareil photo pour obtenir le meilleur effet possible.

Vous pouvez configurer le mode Multi appareil photo en vous servant de la fonction NFC, qui lancera le jumelage des deux appareils utilisant la technologie Wi-Fi Direct™.

## Pour utiliser le mode Multi appareil photo

- 1 Activez la fonction NFC sur les deux appareils que vous souhaitez connecter.
- 2 Activez l'appareil photo de votre appareil.
- 3 Appuyez sur  $\omega$ , puis sélectionnez  $\omega$ .
- 4 Sur les écrans des deux appareils, tapez sur  $+$ .
- 5 Faites se toucher les zones de détection NFC de chaque appareil. Les deux appareils devraient maintenant se connecter via la technologie Wi-Fi Direct™.
- 6 Une fois que les appareils sont connectés, deux images apparaissent dans le viseur de votre appareil : une provenant du viseur de votre appareil photo et l'autre issue du viseur de l'appareil connecté.
- 7 Pour modifier les images de votre viseur, tapez sur  $\blacksquare$ .
- 8 Modifiez les images comme vous le souhaitez. Par exemple, vous pouvez appuyer sur une image et maintenir cette pression pour la faire glisser vers l'autre côté du viseur afin de changer l'ordre des images.
- 9 Une fois la modification terminée et dès que vous êtes prêt à prendre la photo finale combinée, tapez sur  $OK > \bullet$ .

## Style de portrait

Vous pouvez utiliser la fonction Style de portrait pour appliquer des effets de retouche aux portraits lorsque vous les prenez, afin de garantir les meilleurs résultats possible. Vous pouvez également utiliser le réglage Faisceau magique pour apporter un effet spot aux yeux.

## Pour utiliser la fonction Style de portrait

- 1 Activez l'appareil photo.
- 2 Appuyez sur  $\omega$ , puis sélectionnez  $\omega$ .
- 3 Pour afficher tous les styles, appuyez sur le nom du style sélectionné, par exemple Bulles.
- 4 Pour ajouter d'autres styles, appuyez sur Plus.
- 5 Sélectionnez le style que vous souhaitez appliquer, puis appuyez sur  $\bullet$  pour prendre une photo.

## Pour utiliser la fonction Magic beam

- 1 Activez l'appareil photo.
- 2 Appuyez sur  $\omega$ , puis sur  $\omega > \mathbb{N}$ .
- 3 Pour appliquer un effet spot sur les yeux, sélectionnez un comportement personnalisé.

## Masque AR

Utilisez la fonction de masque AR pour masquer un selfie de votre visage avec des caractéristiques faciales d'une autre personne ou d'un animal. Vous pouvez, par exemple, fusionner votre visage avec le visage d'un ami pour créer des selfies hybrides amusants.

## Pour utiliser la fonction de masque AR

- 1 Activez l'appareil photo.
- 2 Appuyez sur  $\omega$ , puis sélectionnez  $\omega$ .
- 3 Pointez l'appareil photo vers un visage, puis sélectionnez le masque que vous souhaitez utiliser.
- 4 Pour prendre une photo, appuyez d'abord sur  $\odot$  pour masquer tous les masques, puis appuyez sur ...
- 5 Pour afficher tous les types de masques, localisez un visage dans le cadre coloré qui s'affiche dans le viseur de votre appareil photo, puis appuyez sur  $\odot$ .

## Téléchargement d'applications d'appareil photo

Vous pouvez télécharger des applications d'appareil photo gratuites ou payantes sur Google Play™ ou d'autres sources. Avant de commencer à télécharger, assurez-vous de disposer d'une connexion Internet opérationnelle, de préférence Wi-Fi® afin de limiter les frais de trafic de données.

## Pour télécharger des applications d'appareil photo

- 1 Ouvrez l'application d'appareil photo.
- 2 Tapez sur  $\omega$ , puis sur TÉLÉCHARGEABLE.
- 3 Sélectionnez l'application que vous souhaitez télécharger, puis suivez les instructions pour procéder à son installation.

## Démarrage rapide

Utilisez les réglages de démarrage rapide pour lancer l'appareil photo lorsque l'écran est verrouillé.

### Démarrage uniquement

Si ce réglage est activé, vous pouvez démarrer l'appareil photo lorsque l'écran est verrouillé en appuyant longuement sur la touche de l'appareil photo.

#### Démarrer et capturer

Si ce réglage est activé, vous pouvez lancer l'appareil photo et prendre automatiquement une photo lorsque l'écran est verrouillé en appuyant longuement sur la touche de l'appareil photo.

#### Démarrer et enregistrer vidéo

Si ce réglage est activé, vous pouvez lancer l'appareil photo et démarrer une vidéo lorsque l'écran est verrouillé en appuyant longuement sur la touche de l'appareil photo.

### Désactivé

## Géolocalisation

Ajoutez des mots clés à vos photos en indiquant où vous les avez prises.

## Capture tactile

Identifiez une zone de mise au point en la touchant du doigt sur l'écran de l'appareil photo. La photo est prise dès que vous enlevez votre doigt.

## Son

Vous pouvez choisir d'activer ou de désactiver le son du déclencheur.

## Stockage des données

Vous pouvez choisir où stocker vos données : sur une carte SD amovible ou dans la mémoire interne de votre appareil.

## Mémoire interne

Les photos et les vidéos sont enregistrées dans la mémoire de l'appareil.

## Carte SD

Les photos et les vidéos sont enregistrées sur la carte SD.

## Touch Block

Vous pouvez désactiver l'écran tactile pour éviter des actions tactiles involontaires lorsque vous utilisez l'appareil photo.

## Balance des blancs

Ce réglage, uniquement disponible dans le mode de capture de Manuel, règle la balance des couleurs en fonction des conditions d'éclairage. Il vous permet également de régler manuellement l'exposition dans une plage située entre -2,0 EV et +2,0 EV. Vous pouvez, par exemple, augmenter la luminosité de l'image ou diminuer l'exposition globale en appuyant sur les commandes plus ou moins en fonction du moment où l'icône de réglage de balance des blancs  $\textsf{H}$  s'affiche.

## **Auto** Auto

Règle automatiquement la balance des couleurs en fonction de l'éclairage.

## **A**<sub>S</sub>: Incandescent

Permet de régler la balance des blancs dans des conditions d'éclairage qui dégagent de la chaleur comme c'est le cas sous des ampoules.

**IIII** Fluorescent

Règle la balance des couleurs pour un éclairage fluorescent.

## **※ Lumière du jour**

Règle la balance des couleurs pour des extérieurs ensoleillés.

## Nuageux

Règle la balance des couleurs pour un ciel nuageux.

## Paramètres de l'appareil photo

## Pour régler les paramètres de l'appareil photo

- 1 Activez l'appareil photo.
- 2 Pour afficher tous les réglages, appuyez sur :
- 3 Sélectionnez le réglage que vous voulez ajuster, puis modifiez-le comme souhaité.

## Présentation des réglages de l'appareil photo

## Résolution

Faites votre choix entre plusieurs résolutions et formats d'image avant de prendre une photo. Une photo avec une résolution élevée nécessite plus de mémoire.

## 20.7MP

## 5248×3936(4:3)

Résolution de 20,7 mégapixels au format 4:3. Convient aux photos à visualiser sur petit écran ou à imprimer à une résolution élevée.

## 15.5MP

## 5248×2952(16:9)

Résolution de 15,5 mégapixels au format 16:9. Convient aux photos à visualiser sur grand écran.

## 8MP

### 3264×2448(4:3)

Résolution de 8 mégapixels au format 4:3. Convient aux photos à visualiser sur petit écran ou à imprimer à une résolution élevée.

## 8MP

## 3840×2160(16:9)

Résolution de 8 mégapixels au format 16:9. Convient aux photos à visualiser sur grand écran.

## 3MP

## 2048×1536(4:3)

Résolution de 3 mégapixels au format 4:3. Convient aux photos à visualiser sur petit écran ou à imprimer à une résolution élevée.

## 2MP

## 1920×1080(16:9)

Résolution de 2 mégapixels au format 16:9. Convient aux photos à visualiser sur grand écran.

Ce réglage est uniquement disponible en mode de capture Manuel.

## Retardateur

Le retardateur permet de prendre une photo sans tenir le téléphone. Utilisez-le pour faire des autoportraits ou des photos de groupe si vous souhaitez que tout le monde soit sur la photo. Vous pouvez également utiliser le retardateur pour éviter tout bougé de l'appareil photo lors de la prise de vue.

### Activer (10 sec.)

Définissez un délai de 10 secondes entre le moment où vous appuyez sur l'écran de l'appareil photo et celui où la photo est prise.

### Activer (2 sec.)

Définissez un délai de 2 secondes entre le moment où vous appuyez sur l'écran de l'appareil photo et celui où la photo est prise.

## Activer (0,5 sec.)

Définissez un délai d'une demi-seconde entre le moment où vous appuyez sur l'écran de l'appareil photo et celui où la photo est prise.

## Désactivé

La photo est prise dès que vous appuyez sur l'écran de l'appareil.

## Smile Shutter™

Utilisez la fonction Smile Shutter™ pour déterminer à quel type de sourire l'appareil réagira avant de prendre une photo.

## Mode Mise au point

La fonction mise au point contrôle la partie de la photo qui doit être nette. Lorsque l'autofocus continu est activé, l'appareil photo procède aux ajustements nécessaires pour que la mise au point soit réalisée dans le cadre.

## Autofocus simple

L'appareil photo fait la mise au point automatiquement sur l'objet sélectionné. L'autofocus continu est activé. Touchez longuement l'écran de l'appareil photo jusqu'à ce que le cadre de la mise au point change de couleur, pour signaler que la mise au point est effectuée. La photo est prise lorsque vous ôtez le doigt.

#### Autofocus multiple

La mise au point se fait automatiquement sur plusieurs zones de l'image. Touchez longuement l'écran de l'appareil photo jusqu'à ce que le cadre de la mise au point change de couleur, pour signaler que la mise au point est effectuée. La photo est prise lorsque vous ôtez le doigt. L'autofocus continu est désactivé.

### Détection de visage

L'appareil photo détecte automatiquement jusqu'à cinq visages, indiqués par des cadres sur l'écran. L'appareil photo fait la mise au point automatiquement sur le visage le plus proche. Vous pouvez aussi sélectionner le visage sur lequel effectuer la mise au point en tapant dessus sur l'écran. Lorsque vous tapez sur l'écran de l'appareil photo, un cadre coloré indique le visage sélectionné pour la mise au point. La détection de visages peut être utilisée pour tous les types de scènes. L'autofocus continu est activé.

#### Mise au point tactile

Touchez une zone spécifique de l'écran de l'appareil photo pour définir la zone de mise au point. L'autofocus continu est désactivé. Touchez longuement l'écran de l'appareil photo jusqu'à ce que le cadre de la mise au point change de couleur, pour signaler que la mise au point est effectuée. La photo est prise lorsque vous ôtez le doigt.

### Suivi d'objet

Lorsque vous sélectionnez un objet en appuyant dessus dans le viseur, l'appareil photo le suit pour vous.

 $\mathbf{I}$ Ce réglage est uniquement disponible en mode de capture Manuel.

## HDR

HDR (High-Dynamic Range) est un réglage qui permet de prendre une photo sur fond à forte intensité lumineuse ou lorsque le contraste est net. HDR compense la perte du détail et produit une image restituant aussi bien les zones sombres que lumineuses.

. Ce réglage est uniquement disponible en mode de capture Manuel.

## ISO

Vous pouvez réduire le flou de l'image causé par des conditions sombres ou par des sujets mobiles en augmentant la sensibilité ISO. Aussi, si vous souhaitez capturer une image lumineuse, même dans des conditions sombres, vous pouvez augmenter la sensibilité ISO.

#### **Automatique**

Règle automatiquement la sensibilité ISO.

#### 50

Règle la sensibilité ISO sur 50.

### 100

Règle automatiquement la sensibilité ISO sur 100.

## 200

Règle la sensibilité ISO sur 200.

#### 400

Règle la sensibilité ISO sur 400.

## 800

Règle la sensibilité ISO sur 800.

### 1600

Règle la sensibilité ISO sur 1 600.

## 3200

Règle la sensibilité ISO sur 3 200.

. Ce réglage est uniquement disponible en mode de capture Manuel.

## **Mesure**

Cette fonction détermine automatiquement une exposition équilibrée en mesurant la quantité de lumière éclairant l'image que vous souhaitez enregistrer.

## 100

#### Centre

Mesure le centre de l'image et détermine l'exposition en fonction de la luminosité du sujet.

### **Spot**

Règle l'exposition sur la toute petite partie de l'image que vous voulez capturer.

### Visage

Mesure la quantité de lumière sur le visage et règle l'exposition de façon à ce que le visage ne soit ni trop sombre ou trop clair.

#### Multi

Divise l'image en plusieurs régions et mesure chaque région afin de déterminer si l'exposition est correctement équilibrée.

ļ Ce réglage est uniquement disponible en mode de capture d'images Manuel.

## Stabilisateur d'image

Lorsque vous prenez une photo, il peut être difficile de tenir le téléphone sans bouger. Le stabilisateur vous aide en corrigeant les petits mouvements de la main.

Ţ Ce réglage est uniquement disponible en mode de capture Manuel.

## Aperçu

Vous pouvez choisir d'avoir un aperçu des photos ou vidéos juste après les avoir prises.

#### Illimité

L'aperçu de la photo ou vidéo apparaît après que vous l'ayez prise.

#### 5 secondes

L'aperçu de la photo ou vidéo apparaît pendant 5 secondes après que vous l'ayez prise.

#### 3 secondes

L'aperçu de la photo ou vidéo apparaît pendant 3 secondes après que vous l'ayez prise.

## **Modifier**

La photo ou vidéo s'ouvre en mode édition après que vous l'ayez prise.

#### Désactivé

La photo ou vidéo est enregistrée après que vous l'ayez prise, aucun aperçu n'apparaît.

## Reconnaissance faciale

Vous pouvez enregistrer des visages avec l'application Appareil photo afin que l'appareil photo fasse automatiquement la mise au point sur ces visages lorsqu'ils apparaissent dans le viseur.

## Flash

Le flash permet de prendre des photos lorsque l'éclairage est médiocre ou lorsqu'il y a un rétroéclairage. Les options suivantes sont disponibles lorsque vous appuyez sur l'icône du flash Asur l'écran de l'appareil photo :

#### **Automatique**  $A$

L'appareil photo détermine automatiquement si les conditions d'éclairage nécessitent l'utilisation du flash.

#### Flash d'appoint 4

Utilisez ce réglage lorsque l'arrière-plan est plus éclairé que l'objet. Ce réglage efface les zones d'ombre non désirées.

## Réduction yeux rouges

Atténue l'effet yeux rouges quand vous prenez une photo.

## Désactivé

Le flash est désactivé. La qualité de la photo peut parfois être meilleure sans le flash, même avec des conditions d'éclairage difficiles. Pour prendre une photo de bonne qualité sans utiliser le flash, il ne faut pas bouger la main. Utilisez le retardateur pour éviter d'obtenir des photos floues.

#### $=$ ca Lampe

Le flash est activé lorsque vous prenez des photos.

## Sélection de scène

Utilisez la fonction de sélection de scène pour configurer rapidement l'appareil photo pour des situations courantes à l'aide de scènes vidéo préprogrammées. L'appareil photo détermine un certain nombre de réglages adaptés à la scène sélectionnée pour une qualité de photo optimale.

## **SCN Désactivé**

La fonction de sélection de scène est désactivée. Vous pouvez prendre des photos manuellement.

#### Peau douce 公

Prenez des photos de visages en utilisant un effet d'embellissement.

#### Flou artistique 28

Pour les photos sur arrière-plans flous.

#### Anti-flou de mouvement  $\frac{1}{2}$

Pour réduire les tremblements de l'appareil photo lors de la prise de vues légèrement sombres.

## Paysage

Pour des photos de paysages. L'appareil photo effectue la mise au point sur des objets distants.

#### 21+ Correction contre-jour HDR

Pour améliorer les détails dans les photos à forts contrastes. La correction de contre-jour préintégrée analyse l'image et l'ajuste automatiquement pour produire une photo parfaitement éclairée.

#### $\mathbf{L}$ Portrait de nuit

Utilisez-la pour prendre des photos de portraits de nuit ou dans des environnements faiblement éclairés. En raison de la durée d'exposition prolongée, l'appareil photo doit rester immobile ou être placé sur une surface stable.

## Scène de nuit

Pour prendre des photos de nuit ou dans des environnements faiblement éclairés. En raison de la durée d'exposition prolongée, l'appareil photo doit rester immobile ou être placé sur une surface stable.

#### Crépuscule sans trépied **JW**

Pour prendre des photos dans des conditions de faible luminosité en présence d'un faible niveau de bruit et de flou.

#### Sensibilité élevée **ISO**

Pour prendre des photos sans utiliser le flash dans des conditions de faible éclairage. Réduit le flou.

#### Gastronomie Y1

Pour prendre en photo des repas aux couleurs vives.

#### Animal domestique **Sec**

Pour prendre des photos de votre animal de compagnie. Atténue le flou et l'effet yeux rouges.

#### Plage  $\sum_{i=1}^{n}$

Pour prendre des photos en bord de mer ou au bord d'un lac.

#### **Neige** இ

Pour les environnements lumineux afin d'éviter les photos surexposées.

#### $26$ Fête

Pour des photos en intérieur dans des environnements peu éclairés. Cette scène utilise l'éclairage intérieur d'arrière-plan ou la lumière de bougies. En raison de la durée d'exposition prolongée, l'appareil photo doit rester immobile ou être placé sur une surface stable.

#### 豫 Sports

Pour les photos d'objets à déplacement rapide. La durée d'exposition raccourcie minimise le flou du mouvement.

#### Document 昏

Pour les photos de texte ou de dessins. Augmente le contraste de la photo et le rend plus net.

#### Feux d'artifice :ö:

Pour prendre en photo des feux d'artifice dans toute leur splendeur.

Ce réglage est uniquement disponible en mode de capture Manuel.

## Paramètres de la caméra vidéo

## Pour ajuster les réglages du mode vidéo

- 1 Activez l'appareil photo.
- 2 Appuyez sur  $\bullet$ , puis sélectionnez  $\bullet$ .
- 3 Si le mode vidéo n'est pas sélectionné, tapez sur **El**
- 4 Pour afficher tous les réglages, appuyez sur :.
- 5 Sélectionnez le réglage que vous souhaitez ajuster, puis procédez aux modifications désirées.

## Présentation des réglages de la caméra

## Résolution vidéo

Réglez la résolution vidéo pour différents formats.

## Full HD (30 ips)

1920×1080(16:9) Plein format HD (Haute Définition) à 30 fps et au format 16:9.

#### Full HD (60 ips) 1920×1080(16:9)

Plein format HD (Haute Définition) à 60 fps et au format 16:9.

## HD

1280×720(16:9) Format HD (Haute Définition) au format 16:9.

## VGA

640×480(4:3) Format VGA au format 4:3.

## MMS

Pour enregistrer des vidéos adaptées à l'envoi par MMS. La durée d'enregistrement de ce format vidéo est limitée, de façon à ce que la vidéo puisse tenir dans un MMS.

 $\mathbf{r}$ Ce réglage est uniquement disponible en mode de capture Manuel.

## Retardateur

Le retardateur permet d'enregistrer une vidéo sans tenir le téléphone. Permet d'enregistrer des vidéos de groupe si vous souhaitez que tout le monde soit sur la photo. Vous pouvez également utiliser le retardateur pour éviter tout bougé de l'appareil photo lors de l'enregistrement de vidéos.

### Activer (10 sec.)

Définissez un délai de 10 secondes entre le moment où vous appuyez sur l'écran de l'appareil photo et celui où l'enregistrement de la vidéo commence.

### Activer (2 sec.)

Définissez un délai de 2 secondes entre le moment où vous appuyez sur l'écran de l'appareil photo et celui où l'enregistrement de la vidéo commence.

## Activer (0,5 sec.)

Définissez un délai d'une demi-seconde entre le moment où vous appuyez sur l'écran de l'appareil photo et celui où l'enregistrement de la vidéo commence.

### Désactivé

L'enregistrement de la vidéo commence au moment où vous appuyez sur l'écran de l'appareil photo.

## Smile Shutter™ (vidéo)

Utilisez la fonction Smile Shutter™ pour déterminer à quel type de sourire l'appareil réagira avant d'enregistrer une vidéo.

## Mode Mise au point

Le réglage de mise au point contrôle les parties de la vidéo qui doivent être nettes. Lorsque la mise au point automatique continue est activée, l'appareil photo fait les ajustements nécessaires pour que la mise au point soit réalisée dans le cadre blanc.

## Autofocus simple

L'appareil photo fait la mise au point automatiquement sur l'objet sélectionné. La mise au point automatique continue est activée.

### Détection de visage

L'appareil photo détecte automatiquement jusqu'à cinq visages, indiqués par des cadres sur l'écran. L'appareil photo fait la mise au point automatiquement sur le visage le plus proche. Vous pouvez aussi sélectionner le visage sur lequel effectuer la mise au point en tapant dessus sur l'écran. Lorsque vous tapez sur l'écran de l'appareil photo, un cadre jaune indique le visage sélectionné pour la mise au point. La détection de visages peut être utilisée pour tous les types de scènes. La mise au point automatique continue est activée.

### Suivi d'objet

Lorsque vous sélectionnez un objet en appuyant dessus dans le viseur, la caméra le suit pour vous.

Ţ Ce réglage est uniquement disponible en mode de capture Manuel.

## HDR vidéo

HDR (High-Dynamic Range) vidéo est un réglage qui permet d'enregistrer une vidéo sur fond à forte intensité lumineuse ou lorsque le contraste est net. HDR vidéo compense la perte du détail et produit une image restituant aussi bien les zones sombres que lumineuses.

Ţ Ce réglage est uniquement disponible en mode de capture Manuel.

## **Mesure**

Cette fonction détermine automatiquement une exposition équilibrée en mesurant la quantité de lumière éclairant l'image que vous souhaitez enregistrer.

### Centre

Mesure le centre de l'image et détermine l'exposition en fonction de la luminosité du sujet.

### **Spot**

Règle l'exposition sur la toute petite partie de l'image que vous voulez capturer.

## Visage

Mesure la quantité de lumière sur le visage et règle l'exposition de façon à ce que le visage ne soit ni trop sombre ou trop clair.

### Multi

Divise l'image en plusieurs régions et mesure chaque région afin de déterminer si l'exposition est correctement équilibrée.

Ţ Ce réglage est uniquement disponible en mode de capture d'images Manuel.

## SteadyShot™

Lorsque vous enregistrez une vidéo, il peut être difficile de tenir le téléphone sans bouger. Le stabilisateur vous aide en corrigeant les petits mouvements de la main.

## Actif intelligent

Activer pour supprimer les tremblements généraux et en détail de l'appareil photo.

#### **Standard**

Activer pour supprimer les tremblements haute fréquence de l'appareil photo.

#### Désactivé

Le stabilisateur est désactivé.

## **Microphone**

Indiquez si vous souhaitez utiliser le fond sonore lors de l'enregistrement de vidéos.

## Aperçu

Vous pouvez choisir d'avoir un aperçu des vidéos juste après les avoir prises.

## Activé

L'aperçu de la vidéo apparaît après que vous l'ayez prise.

## **Modifier**

La vidéo s'ouvre en mode édition après que vous l'ayez prise.

## Désactivé

La vidéo est enregistrée après que vous l'ayez prise, aucun aperçu n'apparaît.

## Flash

Utilisez le flash pour enregistrer des vidéos lorsque les conditions d'éclairage ne sont pas satisfaisantes ou en cas de contre-jour. L'icône de flash vidéo = n'est disponible que sur l'écran de la caméra vidéo. Veuillez noter que la qualité des vidéos peut parfois être meilleure sans lumière, même avec de mauvaises conditions d'éclairage.

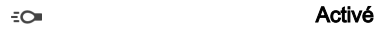

Désactivé  $\frac{1}{2}$ 

## Sélection de scène

La fonction de sélection de scène permet de configurer rapidement l'appareil photo pour des situations courantes à l'aide de scènes vidéo préprogrammées. L'appareil photo détermine un certain nombre de réglages adaptés à la scène sélectionnée pour une qualité de vidéo optimale.

## **SCN Désactivé**

La fonction de sélection de scène est désactivée. Vous pouvez enregistrer des vidéos manuellement.

#### Flou artistique  $29$

Pour les vidéos sur arrière-plans flous.

## Paysage

Pour les vidéos de paysages. L'appareil photo effectue la mise au point sur des objets distants.

#### Nuit ♪

Lorsque ce mode est activé, la sensibilité à la lumière est accrue. Pour les environnements peu éclairés. Les vidéos d'objets à déplacement rapide peuvent être floues. Ne bougez pas votre main ou calez-la sur un support. Pour optimiser la qualité de la vidéo, désactivez le mode nuit lorsque les conditions d'éclairage sont bonnes.

#### Plage  $\sum_{i=1}^{n}$

Pour les vidéos enregistrées en bord de mer ou au bord d'un lac.

#### Neige இ

Pour les environnements lumineux afin d'éviter les vidéos surexposées.

#### **Sports**

Pour les vidéos d'objets à déplacement rapide. La durée d'exposition raccourcie minimise le flou du mouvement.

#### Fête  $26$

Pour les vidéos en intérieur dans des environnements peu éclairés. Cette scène utilise l'éclairage intérieur d'arrière-plan ou la lumière de bougies. Les vidéos d'objets à déplacement rapide peuvent être floues. Ne bougez pas votre main ou calez-la sur un support.

Ţ Ce réglage est uniquement disponible en mode de capture Manuel.

# Photos et vidéos dans Album

## Voir des photos et vidéos

L'application Album vous permet de visualiser des photos et de regarder des vidéos que vous avez prises avec votre appareil photo. Elle vous permet également de visualiser du contenu similaire que vous avez enregistré sur votre appareil. Toutes les photos et toutes les vidéos sont affichées dans une grille par ordre chronologique.

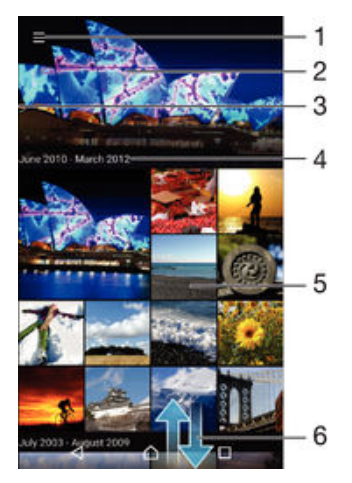

- 1 Tapez sur l'icône pour ouvrir le menu de l'écran d'accueil Album
- 2 Affichez un diaporama de toutes les images ou juste de celles que vous avez ajoutées à vos favoris
- 3 Faites glisser le bord gauche de l'écran vers la droite pour ouvrir le menu de l'écran d'accueil Album
- 4 La période des éléments du groupe actuel
- 5 Appuyez sur une photo ou vidéo pour l'ouvrir en plein écran
- 6 Faites défiler vers le haut ou vers le bas pour visualiser le contenu

## Pour visualiser vos photos et vidéos

- À partir de votre Écran d'accueil, tapez sur ...
- Recherchez **Album** et tapez dessus.
- 3 Tapez sur la photo ou la vidéo que vous souhaitez visualiser. Si vous y êtes invité, tapez sur Album ou Vidéo.
- 4 Effleurez l'écran vers la gauche pour afficher la photo ou la vidéo suivante. Effleurez l'écran vers la droite pour afficher la photo ou la vidéo précédente.
- 1 Si vous souhaitez modifier l'application que vous avez choisie comme application par défaut pour ouvrir vos vidéos, tapez sur Réglages > Applications et passez votre doigt sur l'onglet Toutes, puis sélectionnez l'application et tapez sur EFFACER LES ACTIONS PAR DÉFAUT sous Lancer par défaut.
- ÷ Si l'orientation de l'écran ne change pas automatiquement lorsque vous retournez l'appareil latéralement, activez le bouton Rotation auto écran sous Réglages > Affichage > Rotation de l'écran.

## Pour modifier la taille des miniatures

• Lorsque vous visualisez dans Album des miniatures de photos et de vidéos, pour effectuer un zoom avant, écartez deux doigts ou au contraire rapprochez-les pour effectuer un zoom arrière.

## Pour effectuer un zoom sur une photo

• Lorsque vous regardez une photo, écartez deux doigts pour effectuer un zoom avant ou serrez les deux doigts comme pour pincer pour effectuer un zoom arrière.

## Pour voir un diaporama de vos photos

- 1 Lorsque vous visualisez une photo, tapez sur l'écran pour afficher les barres d'outils, puis tapez sur > Diaporama afin de commencer à faire défiler toutes les photos d'un album.
- 2 Tapez sur une photo pour fermer le diaporama.

## Pour lire une vidéo

- 1 Dans Album, recherchez et tapez sur la vidéo que vous souhaitez lire.
- 2 Appuyez sur  $\odot$ , puis sur Vidéo > Une seule fois.
- 3 Si les contrôles de lecture ne sont pas affichés, tapez sur l'écran pour les afficher. Pour masquer les contrôles, tapez à nouveau sur l'écran.

## Pour mettre une vidéo en pause

- 1 Lorsqu'une vidéo est en cours de lecture, tapez sur l'écran pour afficher les commandes.
- 2 Appuyez sur  $\binom{n}{k}$ .

## Pour faire défiler une vidéo rapidement vers l'avant ou vers l'arrière

- 1 Lorsqu'une vidéo est en cours de lecture, tapez sur l'écran pour afficher les commandes.
- 2 Faites glisser l'indicateur de la barre de progression vers la gauche pour revenir en arrière, ou vers la droite pour accélérer.

## Régler le volume d'une vidéo

• Appuyez sur la touche de volume.

## Partager et gérer des photos et vidéos

Vous pouvez partager des photos et vidéos que vous avez enregistrées sur votre appareil. Vous pouvez également les gérer de différentes manières. Par exemple, vous pouvez travailler avec des photos par lots, supprimer des photos et les lier à des contacts. Si un grand nombre de photos est enregistré sur votre appareil, il est recommandé de les transférer régulièrement sur un ordinateur ou sur un périphérique de stockage externe pour éviter toute perte accidentelle des données. De plus, cela vous permet également de libérer de la place sur votre appareil. Consultez la section [Gérer](#page-141-0) [des fichiers à l'aide d'un ordinateur](#page-141-0) à la page 142.

y Vous risquez de ne pas pouvoir copier, envoyer ni transférer les éléments protégés par copyright. L'envoi de certains éléments peut également être impossible si la taille du fichier est trop importante.

## Pour partager une photo ou vidéo

- 1 Dans Album, trouvez et tapez sur la photo ou vidéo que vous souhaitez partager.
- 2 Tapez sur l'écran pour faire apparaître les barres d'outils, puis tapez sur  $\ll$ .
- 3 Tapez sur l'application que vous souhaitez utiliser pour partager la photo, puis suivez les étapes pour l'envoyer.

## Pour utiliser une photo comme image de contact

- 1 Lorsque vous visualisez une photo, tapez sur l'écran pour afficher les barres d'outils, puis tapez sur  $\frac{1}{2}$  > Utiliser comme > Image du contact.
- 2 Sélectionnez un contact, puis modifiez sa photo comme vous le souhaitez.
- 3 Tapez sur Terminé.

## Pour utiliser une photo comme fond d'écran

- 1 Lorsque vous visualisez une photo, tapez sur l'écran pour afficher les barres d'outils, puis tapez sur  $\frac{2}{3}$  > Utiliser comme > Fond d'écran.
- 2 Suivez les instructions à l'écran.

## Pour faire pivoter une photo

- 1 Lorsque vous visualisez une photo, tapez sur l'écran pour afficher les barres d'outils, puis tapez sur :
- 2 Sélectionnez Pivoter. La photo est enregistrée dans la nouvelle orientation.

## Pour supprimer une photo ou vidéo

- 1 Lorsque vous visualisez une photo, tapez sur l'écran pour afficher les barres d'outils, puis tapez sur .
- 2 Tapez sur Supprimer.

## Pour travailler dans Album avec des lots de photos ou de vidéos

- 1 Lors de l'affichage des miniatures des photos et des vidéos dans Album, touchez longuement un élément jusqu'à ce qu'il soit surligné.
- 2 Appuyez sur les autres éléments avec lesquels vous souhaitez travailler pour les sélectionner. Si vous souhaitez sélectionner tous les éléments, appuyez sur  $\frac{2}{3}$ , puis sur Sélectionner tout.
- 3 Utilisez les outils de la barre d'outils pour travailler sur les éléments que vous avez sélectionnés.

## Analyser des photos avec visages dans Album

Vous pouvez analyser des photos sur votre appareil qui contiennent les visages d'individus. Une fois activée, la fonction d'analyse des photos reste active et les nouvelles photos sont analysées une fois ajoutées. Après avoir effectué une analyse, vous pouvez regrouper l'ensemble des photos d'une même personne dans un dossier.

## Pour activer la fonction d'analyse des photos

- 1 À partir de votre Écran d'accueil, tapez sur ...
- 2 Recherchez et tapez sur **Album**.
- 3 Faites glisser le bord gauche de l'écran d'accueil d'Album vers la droite, puis tapez sur Visages. Toutes les photos sur votre appareil sont analysées et regroupées dans le dossier Visages sans nom.

## Pour attribuer un nom à un visage

- 1 Dans le panneau Visages, tapez sur le dossier Visages non identifiés, puis accédez au dossier **Autres visages** et choisissez le visage auguel vous souhaitez attribuer un nom.
- 2 Tapez sur Ajouter un nom.
- 3 Saisissez un nom, puis tapez sur OK > Ajouter comme nouv. personne.

## Pour modifier le nom d'un visage

- 1 Lorsque vous visualisez un visage en mode plein écran, tapez sur l'écran pour afficher les barres d'outils, puis tapez sur  $\frac{2}{3}$  > Modifier nom de tags.
- 2 Tapez sur OK.
- 3 Tapez sur le nom du visage que vous souhaitez modifier.
- 4 Modifiez le nom, puis tapez sur OK >Ajouter comme nouv. personne.

## Modifier des photos avec l'application de retouche photo

Vous pouvez retoucher les photos d'origine que vous avez prises avec votre appareil photo. Par exemple, vous pouvez changer les effets de lumière. Une fois que vous avez enregistré la photo retouchée, sa version d'origine inchangée est conservée sur votre appareil.

## Pour modifier une photo

• Lorsque vous visualisez une photo, tapez sur l'écran pour afficher les barres d'outils, puis tapez sur  $\vec{r}$ .
## Pour rogner une photo

- 1 Lorsque vous visualisez une photo, tapez sur l'écran pour afficher les barres d'outils, puis tapez sur  $\vec{r}$ .
- 2 Si vous y êtes invité, sélectionnez **Éditeur de photo**.
- $3$  Tapez sur  $\pi$  > **Rogner**.
- 4 Tapez sur Rogner pour sélectionner une option.
- 5 Touchez longuement le bord de la zone de rognage pour l'ajuster. Lorsque les carrés aux extrémités disparaissent, faites glisser l'écran vers l'intérieur ou vers l'extérieur pour redimensionner le cadre.
- 6 Pour redimensionner simultanément tous les côtés de la zone de rognage, touchez longuement l'un des quatre angles pour faire disparaître les carrés sur les extrémités, puis faites glisser l'angle.
- 7 Pour déplacer la zone de rognage vers une autre zone de la photo, touchez longuement l'intérieur de la zone, puis faites-la glisser vers l'emplacement voulu.
- 8 Tapez sur  $\swarrow$ .
- 9 Pour enregistrer une copie de la photo rognée, tapez sur **Enregistrer**.

## Pour appliquer des effets spéciaux sur une photo

- 1 Lorsque vous visualisez une photo, tapez sur l'écran pour afficher les barres d'outils, puis tapez sur  $\sim$ .
- 2 Si vous y êtes invité, sélectionnez **Éditeur de photo**.
- 3 Tapez sur  $\pm$ , puis sélectionnez une option.
- 4 Modifiez la photo comme vous le souhaitez, puis tapez sur **Enregistrer**.

## Pour améliorer une photo à l'aide des réglages avancés

- 1 Lorsque vous visualisez une photo, tapez sur l'écran pour afficher les barres d'outils, puis tapez sur  $\mathbb{R}$ .
- 2 Si vous y êtes invité, sélectionnez Éditeur de photo.
- 3 Tapez sur  $\Box$ , puis sélectionnez une option.
- 4 Pour enregistrer une copie de la photo modifiée, tapez sur **Enregistrer**.

#### Pour régler les paramètres de luminosité d'une photo

- 1 Lorsque vous visualisez une photo, tapez sur l'écran pour afficher les barres d'outils, puis tapez sur  $\gamma$ .
- 2 Si vous y êtes invité, sélectionnez Éditeur de photo.
- 3 Tapez sur , puis sélectionnez une option et modifiez-la selon vos besoins.
- 4 Pour enregistrer une copie de la photo modifiée, tapez sur Enregistrer.

#### Pour régler le niveau de saturation des couleurs d'une photo

- 1 Lorsque vous visualisez une photo, tapez sur l'écran pour afficher les barres d'outils, puis tapez sur  $\vec{r}$ .
- 2 Si vous y êtes invité, sélectionnez **Éditeur de photo**.
- 3 Tapez sur  $\otimes$ , puis sélectionnez une option.
- 4 Pour enregistrer une copie de la photo modifiée, tapez sur **Enregistrer**.

# Retoucher des vidéos avec l'application Movie Creator

Vous pouvez retoucher les vidéos que vous avez prises avec votre appareil photo. Par exemple, vous pouvez découper une vidéo à la longueur souhaitée ou régler la vitesse de lecture d'une vidéo. Une fois que vous avez enregistré la vidéo retouchée, sa version d'origine inchangée est conservée sur votre appareil.

## Pour découper une vidéo

- 1 Dans Album, recherchez et tapez sur la vidéo que vous souhaitez lire.
- 2 Tapez sur l'écran pour faire apparaître les barres d'outils, puis tapez sur  $\ddot{\mathbf{r}}$  > Rogner.
- 3 Pour déplacer le cadre sur une autre partie de la ligne du temps, appuyez quelques secondes sur la flèche du cadre et amenez-la à l'emplacement souhaité, puis appuyez sur Appliquer.
- 4 Pour enregistrer une copie de la vidéo découpée, tapez sur Enregistrer.

#### Pour régler la vitesse d'une vidéo

- 1 Dans Album, recherchez et tapez sur la vidéo que vous souhaitez lire.
- 2 Tapez sur l'écran pour faire apparaître les barres d'outils, puis tapez sur  $\ddot{\mathbf{r}}$  > Vitesse.
- 3 Sélectionnez une option, puis appuyez sur la flèche de la ligne du temps, en la maintenant enfoncée, et faites-la glisser à l'emplacement souhaité, puis appuyez sur **Appliquer**.
- 4 Pour enregistrer une copie de la vidéo modifiée, tapez sur **Enregistrer**.

## Masquer des photos et vidéos

Vous pouvez masquer des photos et vidéos dans l'écran d'accueil Album. Une fois que les photos et vidéos sont masquées dans l'écran d'accueil Album, vous pouvez uniquement les voir dans le dossier Masqué.

#### Pour masquer une photo ou vidéo

- 1 Dans Album, trouvez et tapez sur la photo ou vidéo que vous souhaitez masquer.
- 2 Tapez sur l'écran pour faire apparaître les barres d'outils, puis tapez sur :
- 3 Tapez sur Masquer > OK.

#### Pour visualiser vos photos et vos vidéos masquées

- 1 Dans Album, faites glisser le bord gauche de l'écran d'accueil Album vers la droite, puis tapez sur Masqué.
- 2 Appuyez sur une photo ou une vidéo pour la visualiser.
- Effleurez l'écran vers la gauche pour afficher la photo ou la vidéo suivante. Effleurez l'écran vers la droite pour afficher la photo ou la vidéo précédente.

## Pour afficher une photo ou vidéo

- 1 Dans Album, faites glisser le bord gauche de l'écran d'accueil Album vers la droite, puis tapez sur Masqué.
- 2 Tapez sur la photo ou la vidéo que vous souhaitez afficher.
- 3 Tapez sur l'écran pour faire apparaître les barres d'outils, puis tapez sur :
- 4 Tapez sur **Ne pas masquer**.

## Menu de l'écran d'accueil Album

Par l'intermédiaire du menu de l'écran d'accueil Album, vous pouvez accéder à tous vos albums photo, y compris les photos et vidéos prises avec l'appareil photo de votre appareil en utilisant des effets spéciaux, ainsi que le contenu que vous partagez en ligne via des services tels que PlayMemories Online, Picasa™ et Facebook. Une fois que vous êtes connecté à ce type de service, vous pouvez gérer le contenu et voir des images en ligne. Dans l'application Album, vous pouvez également ajouter des géolocalisations aux photos, effectuer des tâches d'édition basiques et utiliser des méthodes telles que la technologie sans fil Bluetooth® et les e-mails pour partager du contenu.

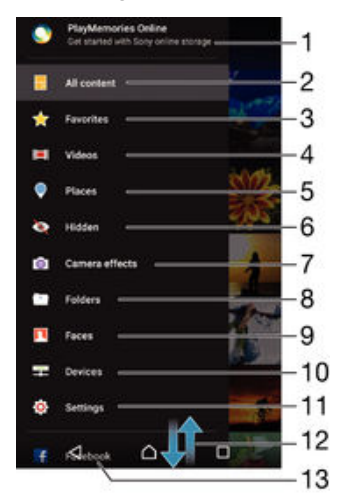

- 1 Voir des photos et des vidéos à l'aide du service PlayMemories Online
- 2 Revenez à l'écran d'accueil de l'application Album pour afficher tout le contenu
- 3 Voir vos photos et vos vidéos favorites
- 4 Voir toutes les vidéos enregistrées sur votre appareil
- 5 Voir vos photos sur une carte ou en mode globe
- 6 Voir les photos et vidéos que vous avez masquées
- 7 Voir toutes les photos et vidéos prises par l'appareil photo de votre appareil en utilisant des effets spéciaux
- 8 Voir toutes les photos et vidéos enregistrées sur votre appareil, dans différents dossiers
- 9 Voir toutes les photos avec des visages
- 10 Voir vos photos et vidéos sur les appareils du même réseau
- 11 Ouvrir le menu Réglages de l'application Album
- 12 Faites défiler vers le haut ou vers le bas pour visualiser le contenu
- 13 Voir des photos et des vidéos sur Facebook™
- Ţ Le service PlayMemories Online n'est pas disponible dans tous les pays ou toutes les régions.

## Pour visualiser dans Album des photos provenant de services en ligne

- 1 À partir de votre , Écran d'accueil tapez sur ...
- 2 Recherchez et tapez sur **Album**, puis faites glisser le bord gauche de l'écran d'accueil d'Album vers la droite.
- 3 Tapez sur le service en ligne souhaité, puis suivez les instructions qui apparaissent à l'écran pour démarrer. Tous les albums en ligne disponibles que vous avez téléchargés vers le service sont affichés.
- 4 Tapez sur un album pour voir son contenu, puis tapez sur une photo de cet album.
- 5 Effleurez l'écran vers la gauche pour afficher la photo ou la vidéo suivante. Effleurez l'écran vers la droite pour afficher la photo ou la vidéo précédente.

# Affichage de vos photos sur une carte

L'ajout d'informations sur l'emplacement s'appelle la géolocalisation. Vous pourrez voir vos photos sur une carte et montrer à vos amis et votre famille où vous étiez lorsque vous avez pris une photo. Pour plus d'informations, consultez la section [Ajout de](#page-93-0) [l'emplacement géographique sur les photos](#page-93-0) à la page 94 .

Si vous avez activé la détection d'emplacement et la géolocalisation pour l'appareil photo, vous pouvez directement marquer vos photos pour les visualiser sur carte plus tard.

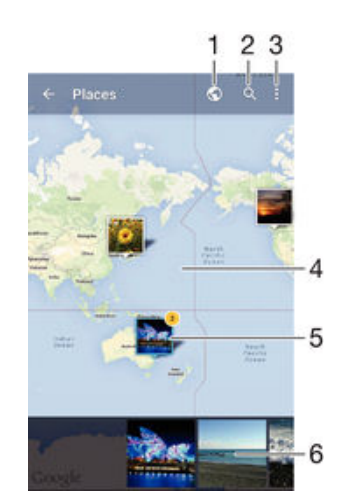

- 1 Afficher les photos géolocalisées en mode Globe
- 2 Recherchez un emplacement sur la carte
- 3 Afficher les options du menu
- 4 Tapez deux fois pour effectuer un zoom avant. Resserrez les doigts pour effectuer un zoom arrière. Faites glisser pour voir d'autres parties de la carte
- 5 Un groupe de photos et/ou de vidéos géolocalisées au même endroit
- 6 Miniatures du groupe sélectionné de photos et/ou de vidéos. Tapez sur un élément pour le voir en plein écran
- Si plusieurs photos ont été prises au même endroit, une seule d'entre elles apparaît sur la carte. Le nombre total de photos apparaît dans l'angle supérieur droit, par exemple,  $\mathbb{E}$ . Pour visualiser toutes les photos du groupe, tapez sur la photo de couverture, puis tapez sur l'une des miniatures en bas de l'écran.

#### Pour ajouter une géolocalisation à une photo

- 1 Lorsque vous visualisez une photo, appuyez sur l'écran pour afficher les barres d'outils.
- 2 Appuyez sur : puis sur Ajouter géolocalisation pour ouvrir l'écran de carte.
- 3 Appuyez sur la carte pour définir l'emplacement de la photo.
- 4 Pour redéfinir l'emplacement de la photo, appuyez sur le nouvel emplacement sur la carte.
- 5 Lorsque vous avez terminé, appuyez sur OK.

## Pour afficher vos photos géolocalisées sur une carte

- 1 À partir de votre , Écran d'accueil tapez sur  $\blacksquare$ .
- 2 Recherchez et tapez sur **Album**.
- 3 Faites glisser le bord gauche de l'écran d'accueil d'Album vers la droite, puis tapez sur Lieux.
- 4 Tapez sur la photo que vous souhaitez afficher sur une carte.

#### Pour voir les photos géolocalisées sur un globe

- 1 À partir de votre Écran d'accueil, tapez sur  $\oplus$
- 2 Recherchez et tapez sur **Album**.
- 3 Faites glisser le bord gauche de l'écran d'accueil d'Album vers la droite, puis tapez sur**Lieux**  $>$   $\odot$ .
- 4 Tapez sur la photo que vous souhaitez afficher sur un globe.

## Pour modifier le géotag d'une photo

- 1 Lorsque vous visualisez une photo sur la carte dans Album, touchez longuement la photo jusqu'à ce que son cadre devienne bleu, puis tapez sur l'endroit souhaité de la carte.
- 2 Tapez sur OK.

#### Pour changer de vue carte

Lorsque vous visualisez la carte dans Album, tapez sur :, puis sélectionnez **Affichage** classique ou Affichage satellite.

# Vidéos

# Regarder des vidéos dans l'application Vidéo

L'application Vidéo vous permet de regarder des films et d'autres contenus vidéo que vous avez enregistrés ou téléchargés sur votre appareil. Elle vous permet également de récupérer les affiches, les résumés d'intrigue, ainsi que des informations concernant le genre et le casting de chaque film. Vous pouvez également lire des films sur d'autres appareils qui sont connectés au même réseau.

Ţ Certains fichiers vidéo peuvent ne pas être lisibles dans l'application Vidéo.

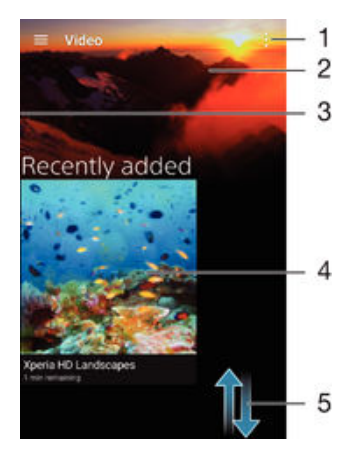

- 1 Afficher les options du menu
- 2 Afficher la dernière vidéo lue
- 3 Faire glisser le bord gauche de l'écran vers la droite pour parcourir toutes les vidéos téléchargées et enregistrées
- 4 Taper pour lire les fichiers vidéo enregistrés ou téléchargés
- 5 Faites défiler vers le haut ou vers le bas pour visualiser le contenu

## Pour lire une vidéo dans l'application Vidéo

- 1 Dans votre Écran d'accueil, appuyez sur , puis recherchez Vidéo et appuyez dessus.
- 2 Recherchez et tapez sur la vidéo que vous voulez ajouter. Si la vidéo n'apparaît pas à l'écran, faites glisser le bord gauche de l'écran vers la droite pour ouvrir le menu de l'écran d'accueil de l'application Vidéo, puis recherchez la vidéo que vous souhaitez lire et tapez sur celle-ci.
- 3 Pour afficher ou masquer les commandes, tapez sur l'écran.
- 4 Pour mettre la vidéo en pause, tapez sur (n). Pour reprendre la lecture de la vidéo, tapez sur  $\bigcap$ .
- 5 Pour revenir en arrière, faites glisser vers la gauche le marqueur de la barre d'avancement. Pour avancer rapidement, faites glisser vers la droite le marqueur de la barre d'avancement.

## Pour lire une vidéo sur un périphérique externe

- 1 Lorsqu'une vidéo est en cours de lecture, tapez sur l'écran pour afficher l'ensemble des commandes.
- 2 Tapez sur  $\frac{1}{2}$  > Throw.
- 3 Sélectionnez un périphérique externe sur lequel vous souhaitez lire la vidéo. Si aucun périphérique externe n'est disponible, suivez les instructions affichées à l'écran pour en ajouter un.

#### Pour modifier les réglages dans l'application Vidéo

- 1 Dans votre Écran d'accueil, appuyez sur en puis recherchez Vidéo et appuyez dessus.
- 2 Appuyez sur  $\frac{2}{3}$  > Réglages, puis modifiez les réglages comme vous le souhaitez.

Pour modifier les réglages sonores pendant la lecture d'une vidéo

- 1 Pendant la lecture d'une vidéo, appuyez sur l'écran pour afficher les commandes.
- 2 Appuyez sur  $\frac{3}{2}$  > Réglages audio, puis modifiez les réglages comme vous le
- souhaitez. 3 Lorsque vous avez terminé, appuyez sur OK.

## Pour partager une vidéo

- 1 Lorsqu'une vidéo est en cours de lecture, tapez sur  $\frac{1}{2}$ , puis tapez sur **Partager**.
- 2 Tapez sur l'application que vous souhaitez utiliser pour partager la vidéo sélectionnée, puis procédez comme il faut pour l'envoyer.

# Transférer des vidéos sur votre appareil

Avant de commencer à utiliser l'application Vidéo, il peut être utile de transférer des films, séries TV et autres vidéos sur votre appareil à partir d'autres appareils, tels qu'un ordinateur. Il existe plusieurs moyens de transférer votre contenu :

- Branchez votre appareil à un ordinateur à l'aide d'un câble USB et glissez-déplacez les fichiers vidéo directement à l'aide du gestionnaire de fichiers de l'ordinateur. Consultez la section [Gérer des fichiers à l'aide d'un ordinateur](#page-141-0) à la page 142.
- Si votre ordinateur est un PC, utilisez l'application Media Go™ de Sony pour organiser le contenu et transférer des fichiers vidéo sur votre appareil via le PC. Pour en savoir plus et télécharger l'application Media Go™, accédez à l'adresse http:// mediago.sony.com/enu/features.
- Si votre ordinateur est un Mac® d'Apple®, vous pouvez utiliser l'application Sony Bridge for Mac pour transférer des fichiers vidéo d'iTunes vers votre appareil. Pour en savoir plus et télécharger l'application Sony Bridge for Mac, accédez à l'adresse [www.sonymobile.com/global-en/tools/bridge-for-mac/](http://www.sonymobile.com/fr/TOOLS/BRIDGE-FOR-MAC).

# Gérer du contenu vidéo

## Pour obtenir manuellement des informations sur un film

- 1 Vérifiez que votre appareil dispose bien d'une connexion de données active.
- 2 Dans votre Écran d'accueil, appuyez sur , puis recherchez Vidéo et appuyez dessus.
- 3 Faites glisser le bord gauche de l'écran vers la droite pour ouvrir le menu de l'écran d'accueil de l'application Vidéo, puis parcourez les différentes catégories pour rechercher le fichier vidéo pour lequel vous souhaitez obtenir des informations.
- 4 Touchez longuement la miniature de la vidéo, puis tapez sur Recherche d'infos.
- 5 Dans le champ de recherche, entrez les mots clés de la vidéo, puis tapez sur la touche de confirmation présente sur le clavier. Toutes les correspondances s'affichent dans une liste.
- 6 Sélectionnez un résultat de recherche, puis tapez sur OK. Les informations commencent à être téléchargées.
- Vous pouvez obtenir automatiquement des informations sur les vidéos récemment ajoutées à chaque fois que l'application Vidéo s'ouvre si vous cochez la case **Détails des vidéos**, dans la rubrique Paramètres.
- -6 Si les informations reçues ne sont pas les bonnes, refaites une recherche avec d'autres mots clés.

## Pour effacer les informations relatives à une vidéo

- 1 Dans votre Écran d'accueil, appuyez sur en puis recherchez Vidéo et appuyez dessus.
- 2 Faites glisser le bord gauche de l'écran vers la droite pour ouvrir le menu de l'écran d'accueil de l'application Vidéo, puis parcourez les différentes catégories pour rechercher le fichier vidéo que vous souhaitez modifier.
- 3 Touchez longuement la miniature de la vidéo, puis tapez sur **Effacer les infos**.

## Pour supprimer une vidéo

- 1 Sur votre écran d'accueil, tapez sur **e**, puis sur **Vidéo**.
- 2 Faites glisser le bord gauche de l'écran vers la droite pour ouvrir le menu de l'écran d'accueil de l'application Vidéo, puis parcourez les différentes catégories pour rechercher le fichier vidéo que vous souhaitez supprimer.
- 3 Touchez longuement la miniature de la vidéo, puis tapez sur Supprimer dans la liste qui s'affiche.
- 4 Appuyez à nouveau sur **Supprimer** pour confirmer.

## Movie Creator

L'application Xperia™ Movie Creator crée automatiquement de courtes vidéos d'environ 30 secondes en utilisant des photos et vidéos existantes. Elle détermine automatiquement la chronologie pour créer le film. Par exemple, elle pourrait sélectionner une série de photos et de vidéos prises un samedi après-midi lors d'une sortie ou pendant une période aléatoire de sept jours et créer un film pour vous. Lorsque le film est prêt, l'application vous envoie une notification. Vous pouvez ensuite modifier le film comme bon vous semble. Par exemple, vous pouvez modifier le titre, supprimer des scènes, changer la musique ou ajouter plus de photos et de vidéos.

## Pour ouvrir l'application Movie Creator

- 1 Dans votre Écran d'accueil, appuyez sur ...
- 2 Recherchez Movie Creator et appuyez dessus.
- $\bullet$ Si aucune photo ou vidéo n'est enregistrée sur votre appareil, aucune fonctionnalité n'est disponible lorsque vous ouvrez l'application Movie Creator.

## Pour désactiver les notifications de l'application Movie Creator

- 1 Dans votre Écran d'accueil, appuyez sur ...
- 2 Recherchez Movie Creator et appuyez dessus.
- 3 Appuyez sur :, puis sur Réglages et désactivez Notifications.

## Pour désactiver l'application Movie Creator

- 1 Dans votre Écran d'accueil, appuyez sur **...**
- 2 Recherchez Réglages > Applications > Tous et appuyez dessus.
- 3 Recherchez Movie Creator > Désactiver et appuyez dessus.

# **Connectivité**

# Dupliquer l'écran de votre appareil sur un téléviseur à l'aide d'un câble

Vous pouvez connecter votre appareil à un téléviseur compatible à l'aide d'un câble MHL et afficher le contenu de l'écran de votre appareil sur l'écran du téléviseur.

- -61 Les câbles et adaptateurs MHL et HDMI sont vendus séparément.
- Ţ. Sony ne garantit pas que tous les types de câbles et d'adaptateurs MHL et HDMI soient pris en charge par votre appareil.

## Pour afficher le contenu de l'appareil sur une TV compatible MHL

- 1 Connectez votre appareil à la TV à l'aide d'un câble MHL. **Elle** s'affiche dans la barre d'état de votre appareil une fois la connexion établie.
- 2 Le téléviseur affiche l'écran de votre appareil.
- Si votre appareil ne parvient pas à détecter l'écran connecté au câble MHL, reconnectez le câble MHL et appuyez sur Réglages > Connectivité Xperia™ > Connectivité USB > Détecter un appareil USB.

## Pour afficher le contenu de votre appareil sur une TV qui dispose d'une entrée HDMI™

- 1 Connectez votre appareil à un adaptateur MHL, puis connectez l'adaptateur à une source d'alimentation USB.
- 2 Connectez l'adaptateur à un téléviseur à l'aide d'un câble HDMI™. un s'affiche dans la barre d'état de votre appareil une fois la connexion établie.
- 3 Le téléviseur affiche l'écran de votre appareil.

#### Pour afficher une aide sur l'utilisation de la télécommande du téléviseur

- 1 Lorsque votre appareil est connecté au téléviseur, faites glisser la barre d'état vers le bas pour ouvrir le panneau des notifications.
- 2 Appuyez sur Connecté par MHL. Les paramètres MHL s'affichent sur l'écran du téléviseur.
- 3 Sélectionnez Utilisation de la télécommande.
- Vous pouvez sélectionner Taille de la sortie vidéo pour régler la taille de l'apparition à l'écran du téléviseur. Si l'option de mise à l'échelle automatique est déjà activée sur le téléviseur, ce paramètre ne s'affiche pas dans les paramètres MHL.
- $\frac{1}{2}$ Vous pouvez également appuyer sur la touche jaune de la télécommande du téléviseur pour ouvrir le volet de notification.

#### Pour déconnecter votre appareil d'un téléviseur

• Débranchez le câble MHL™ ou l'adaptateur MHL de votre appareil.

# Dupliquer l'écran de votre appareil sur un téléviseur à l'aide d'une connexion sans fil

Vous pouvez utiliser la fonction Duplication d'écran pour afficher l'écran de votre appareil sur un téléviseur ou d'autres dispositifs d'affichage de grande taille sans utiliser de connexion par câble. La technologie Wi-Fi Direct™ établit une connexion sans fil entre les deux appareils ; vous pouvez donc vous installer confortablement sur votre canapé et profiter de vos photos préférées. Cette fonctionnalité vous permet également d'écouter via les haut-parleurs de votre TV de la musique provenant de votre appareil.

Ţ Votre téléviseur doit prendre en charge la duplication d'écran basée sur la technologie Wi-Fi CERTIFIED Miracast™ pour que la fonctionnalité décrite ci-dessus puisse fonctionner. Si votre

téléviseur ne prend pas en charge la duplication d'écran, vous devrez acheter séparément une carte vidéo sans fil.

Lorsqu'on utilise la duplication d'écran, il peut arriver que la qualité de l'image soit dégradée par des interférences provenant d'autres réseaux Wi-Fi®.

Pour dupliquer l'écran de votre appareil sur un téléviseur

- 1 Téléviseur : suivez les instructions du mode d'emploi de votre téléviseur pour activer la fonction de duplication d'écran.
- 2 Votre appareil : À partir de votre Écran d'accueil, tapez sur
- 3 Appuyez sur Réglages > Connectivité Xperia™ > Duplication d'écran.
- 4 Tapez sur **Démarrer**.
- 5 Tapez sur OK et sélectionnez un appareil.
- Lorsque vous utilisez la fonction de duplication d'écran, ne couvrez pas l'antenne Wi-Fi de votre appareil.
- Votre téléviseur doit prendre en charge la duplication d'écran basée sur la technologie Wi-Fi CERTIFIED Miracast™ pour que la fonctionnalité décrite ci-dessus puisse fonctionner.

## Pour arrêter la duplication d'écran entre les appareils

- 1 À partir de votreÉcran d'accueil, tapez sur **...**
- 2 Appuyez sur Réglages > Connectivité Xperia™ > Duplication d'écran.
- 3 Tapez sur Déconnecter, puis sur OK.

# Partager du contenu avec des appareils DLNA Certified™

Vous pouvez visualiser ou écouter sur d'autres appareils (téléviseur ou ordinateur) du contenu multimédia enregistré sur votre appareil. Ces appareils doivent être sur le même réseau sans fil et peuvent être des téléviseurs ou haut-parleurs Sony, ou des produits qui sont DLNA Certified™ par la Digital Living Network Alliance. Vous pouvez également visualiser ou écouter sur votre appareil du contenu provenant d'autres appareils DLNA Certified™.

Après avoir configuré le partage multimédia entre appareils, vous pourrez, par exemple, écouter sur votre appareil des fichiers de musiques stockés sur votre ordinateur ou regarder sur un grand écran TV des photos prises avec l'appareil photo de votre appareil.

## Lire sur votre appareil des fichiers provenant d'appareils DLNA Certified™

Lorsque vous lisez sur votre appareil des fichiers provenant d'un autre appareil DLNA Certified™, cet autre appareil fait office de serveur. En d'autres termes, il partage son contenu sur un réseau. Le partage de contenu doit être activé sur l'appareil serveur et ce dernier doit autoriser votre appareil à lui accéder. Il doit également être connecté au même réseau Wi-Fi® que votre appareil.

#### Pour écouter sur votre appareil un morceau de musique partagé

- 1 Vérifiez que les appareils avec lesquels vous voulez partager des fichiers sont bien connectés au même réseau Wi-Fi® que votre appareil.
- 2 Dans votre Écran d'accueil, appuyez sur  $\oplus$ , puis recherchez  $\oplus$  et appuyez dessus.
- 3 Faites glisser le bord gauche de l'écran d'accueil Musique vers la droite, puis appuyez sur Appareils.
- 4 Sélectionnez un appareil dans la liste des appareils connectés.
- 5 Parcourez les dossiers de cet appareil et sélectionnez le morceau de musique que vous voulez écouter. Une fois sélectionné, la lecture du morceau démarre automatiquement.

## Pour lire sur votre appareil une vidéo partagée

- 1 Vérifiez que les appareils avec lesquels vous voulez partager des fichiers sont bien connectés au même réseau Wi-Fi® que votre appareil.
- 2 Dans votre Écran d'accueil, appuyez sur  $\oplus$ , puis sur Vidéo.
- 3 Faites glisser le bord gauche de l'écran d'accueil Vidéo vers la droite, puis appuyez sur Appareils.
- 4 Sélectionnez un appareil dans la liste des appareils connectés.
- 5 Explorez les dossiers de cet appareil et sélectionnez la vidéo que vous voulez lire.

Pour visualiser sur votre appareil une photo partagée

- 1 Vérifiez que les appareils avec lesquels vous voulez partager des fichiers sont bien connectés au même réseau Wi-Fi® que votre appareil.
- 2 Dans votre Écran d'accueil, tapez sur **en**, puis sur **Album**.
- 3 Faites glisser le bord gauche de l'écran d'accueil Album vers la droite et tapez sur Appareils.
- 4 Sélectionnez un appareil dans la liste des appareils connectés.
- 5 Explorez les dossiers de l'appareil connecté et sélectionnez une photo pour la visualiser.

## Lire des fichiers de votre appareil sur des appareils DLNA Certified™

Pour pouvoir visionner ou écouter sur des appareils DLNA Certified™ des fichiers multimédia de votre appareil, vous devez d'abord configurer le partage de fichiers sur votre appareil. L'on appelle appareils clients les appareils avec lesquels vous partagez du contenu. Une TV, par exemple, un ordinateur ou une tablette pourront faire office d'appareils clients. Votre appareil joue le rôle d'un serveur multimédia lorsqu'il met du contenu à la disposition d'appareils clients. Lorsque vous configurez le partage de fichiers sur votre téléphone, vous devez également accorder des autorisations d'accès aux appareils clients. Une fois ces autorisations accordées, ces appareils apparaîtront comme des appareils enregistrés. Les appareils en attente d'autorisations d'accès sont répertoriés comme appareils en attente.

## Pour configurer le partage de fichiers avec d'autres appareils DLNA Certified™

- 1 Connectez votre appareil à un réseau Wi-Fi®.
- 2 Dans l'Écran d'accueil, tapez sur  $\oplus$ , puis sur  $\oplus$ .
- 3 Tapez sur : puis sur Serveur multimédia.
- 4 Pour activer la fonction **Partager les contenus**, faites glisser le curseur. L'icône n<sup>®</sup> apparaît dans la barre d'état. Votre appareil peut maintenant fonctionner comme un serveur multimédia.
- 5 Connectez votre ordinateur ou d'autres périphériques au même réseau Wi-Fi® que votre appareil.
- 6 Une notification apparaît dans la barre d'état de votre appareil. Ouvrez la notification et accordez les autorisations d'accès pour chaque appareil.
- Ţ Les instructions de configuration du partage de fichiers via DLNA™ varient selon l'appareil client. Pour plus d'informations, reportez-vous au guide de l'utilisateur de votre appareil client. Si l'appareil ne peut pas se connecter à un client sur le réseau, vérifiez que votre réseau Wi-Fi® fonctionne.
- Vous pouvez également accéder au menu Serveur multimédia sous Réglages > Connectivité Xperia™ > Réglages du serveur multimédia. La fermeture de la vue Serveur multimédia n'empêche pas la fonction de partage de fichiers de s'exécuter en arrière-plan.

#### Pour arrêter de partager des fichiers avec d'autres appareils DLNA Certified™

- 1 À partir de votre Écran d'accueil, tapez sur **...**
- 2 Recherchez et tapez sur Réglages > Connectivité Xperia™ > Réglages du serveur multimédia.
- 3 Faites glisser le curseur à côté de **Partager les contenus** vers la gauche.

## Pour définir les autorisations d'accès d'un appareil en attente d'autorisation

- 1 À partir de votre Écran d'accueil, tapez sur **...**
- 2 Tapez sur Réglages > Connectivité Xperia™ > Réglages du serveur multimédia.
- 3 Sélectionnez un appareil dans la liste **Appareils en attente**.
- 4 Sélectionnez un niveau d'autorisation d'accès.

## Pour modifier le nom d'un périphérique enregistré

- 1 À partir de votre Écran d'accueil, tapez sur **...**
- 2 Tapez sur Réglages > Connectivité Xperia™ > Réglages du serveur multimédia.
- 3 Sélectionnez un périphérique dans la liste Appareils enregistrés, puis sélectionnez Modifier le nom.
- 4 Entrez le nouveau nom du périphérique.

## Pour modifier le niveau d'accès d'un périphérique enregistré

- 1 À partir de votre Écran d'accueil, tapez sur
- 2 Tapez sur Réglages > Connectivité Xperia™ > Réglages du serveur multimédia.
- 3 Sélectionnez un appareil dans la liste Appareils enregistrés.
- 4 Tapez sur **Changer niveau d'accès** et sélectionnez une option.

## Pour savoir comment partager du contenu avec d'autres appareils DLNA Certified™

- 1 À partir de votre Écran d'accueil, tapez sur **...**
- 2 Tapez sur Réglages > Connectivité Xperia™ > Réglages du serveur multimédia.
- $3$  Tapez sur  $\odot$ .

## Lecture de fichiers sur un appareil Digital Media Renderer

La technologie DLNA™ vous permet d'envoyer du contenu multimédia enregistré sur votre appareil vers un autre appareil connecté au même réseau Wi-Fi®. Cet autre appareil doit être capable de fonctionner comme appareil Digital Media Renderer (DMR), et rendre ou lire du contenu reçu de votre appareil. Un téléviseur offrant des fonctionnalités DLNA ou un ordinateur fonctionnant sous Windows® 7 (ou supérieur) sont des exemples d'appareils DMR.

- $\mathbf{I}$ Les réglages d'activation de Digital Media Renderer sont variables en fonction de l'appareil. Pour plus d'informations, reportez-vous au guide de l'utilisateur de l'appareil DMR.
- Il n'est pas possible de lire du contenu comportant des DRM (gestion des droits numériques) sur un appareil Digital Media Renderer avec la technologie DLNA™.

Pour visualiser sur un appareil DMR des photos ou des vidéos provenant de votre appareil

- 1 Vérifiez que vous avez correctement configuré l'appareil DMR et que ce dernier est bien connecté au même réseau Wi-Fi® que votre appareil.
- 2 À partir de votre Écran d'accueil, appuyez sur  $\oplus$ .
- 3 Recherchez Album et appuyez dessus.
- 4 Parcourez et ouvrez les photos ou vidéos que vous souhaitez visualiser.
- 5 Tapez sur l'écran pour afficher la barre d'outils, puis tapez sur et sélectionnez l'appareil DMR avec lequel vous souhaitez partager votre contenu. La lecture du contenu sélectionné commence dans l'ordre chronologique sur l'appareil que vous sélectionnez.
- 6 Pour vous déconnecter de l'appareil DMR, tapez sur  $\hat{f}$  et sélectionnez Déconnecter. Le fichier cesse d'être lu sur l'appareil DMR mais il continue d'être lu sur votre appareil.
- $-6-$ Vous pouvez également partager une vidéo à partir de l'application Vidéo de votre appareil en appuyant successivement sur la vidéo, puis sur ...

## Pour lire sur un appareil DMR un morceau de musique provenant de votre appareil

- 1 Vérifiez que vous avez correctement configuré l'appareil DMR et qu'il est bien connecté au même réseau Wi-Fi® que votre appareil.
- 2 Dans votre Écran d'accueil, tapez sur  $\oplus$ , puis sur  $\oplus$ .
- 3 Sélectionnez une catégorie musicale et recherchez le morceau à partager, puis tapez sur ce morceau.
- 4 Tapez sur et sélectionnez l'appareil DMR avec lequel partager votre contenu. Les fichiers sont lus automatiquement sur le périphérique que vous sélectionnez.
- 5 Pour vous déconnecter de l'appareil DMR, tapez sur  $\hat{f}$  et sélectionnez votre appareil. Le morceau cesse d'être lu sur l'appareil DMR mais il continue d'être lu sur votre appareil.

# Connexion de votre appareil aux périphériques USB

Vous pouvez utiliser un adaptateur hôte USB pour connecter votre appareil aux périphériques USB, comme les périphériques de stockage de masse USB et les souris USB. Si le périphérique USB dispose d'un connecteur micro USB, un adaptateur hôte USB n'est pas nécessaire.

- Cet appareil dispose d'un port USB sans cache. Après avoir utilisé votre appareil dans l'eau, assurez-vous que le port USB est complètement sec avant d'insérer un câble USB.
- Les adaptateurs hôtes USB sont vendus séparément. Sony ne garantit pas que tous les périphériques USB soient pris en charge par votre appareil.

## Pour connecter un périphérique USB à l'aide d'un adaptateur hôte USB

- 1 Branchez l'adaptateur hôte USB à votre appareil, puis reliez l'adaptateur au périphérique USB.
- 2 À partir de votre Écran d'accueil, appuyez sur  $\oplus$ .
- 3 Recherchez Réglages > Connectivité Xperia™ > Connectivité USB > Détecter un appareil USB et appuyez dessus.

Pour accéder au contenu d'un périphérique de stockage de masse USB à l'aide d'un adaptateur hôte USB

- 1 Branchez l'adaptateur hôte USB à votre appareil, puis reliez l'adaptateur au périphérique de stockage de masse USB.
- 2 À partir de votre Écran d'accueil, appuyez sur  $\oplus$ .
- 3 Recherchez Réglages > Connectivité Xperia™ > Connectivité USB > Détecter un appareil USB et appuyez dessus.
- 4 Pour accéder aux fichiers et dossiers du périphérique de stockage USB, utilisez un gestionnaire de fichiers, tel que File Commander.
- Vous pouvez également ouvrir l'application multimédia concernée sur votre appareil pour afficher directement le contenu. Par exemple, vous pouvez ouvrir l'application Album pour voir les photos enregistrées sur les périphériques de stockage de masse USB.

Pour déconnecter un périphérique de stockage de masse USB

- 1 Pour ouvrir le volet de notification, faites glisser la barre d'état vers le bas, puis appuyez sur Stockage USB connecté.
- 2 Tapez sur OK.
- 3 Retirez l'adaptateur hôte USB de votre appareil.

## Pour connecter un périphérique USB à l'aide d'un connecteur micro USB

- 1 Fixez le connecteur micro USB du périphérique USB à votre appareil.
- 2 À partir de votre Écran d'accueil, appuyez sur  $\blacksquare$ .
- 3 Recherchez Réglages > Connectivité Xperia™ > Connectivité USB > Détecter un appareil USB et appuyez dessus.
- $\mathbf{r}$ Sony ne garantit pas que tous les accessoires USB ayant un connecteur micro USB soient pris en charge par votre appareil.

# <span id="page-120-0"></span>Connecter votre appareil à une manette sans fil DUALSHOCK™

Vous pouvez jouer aux jeux stockés dans votre appareil à l'aide d'une manette sans fil DUALSHOCK™. Vous pouvez également dupliquer l'écran de votre appareil sur un téléviseur ou un autre dispositif d'affichage. Pour plus d'informations sur la duplication d'écran, reportez-vous à la section correspondante du Guide de l'utilisateur.

Pour connecter une manette sans fil DUALSHOCK™4 à votre appareil

- 1 À partir de votre Écran d'accueil, appuyez sur ...
- 2 Recherchez Réglages > Connectivité Xperia™ > Série DUALSHOCK™ et appuyez dessus.
- 3 Suivez les instructions affichées à l'écran pour terminer la connexion.

# NFC

Near Field Communications (NFC) vous permet de partager des données (vidéo, photo, adresse de page Web, fichier de musique ou contact) avec d'autres appareils. NFC permet également de scanner des étiquettes qui vous renseignent à propos d'un produit ou d'un service ou qui activent certaines fonctionnalités de votre appareil.

NFC est une technologie sans fil d'une portée maximale d'un centimètre, ce qui oblige les appareils partageant des données à être maintenus à proximité l'un de l'autre. Pour pouvoir utiliser NFC, vous devez l'avoir activé au préalable et l'écran de votre appareil doit être actif.

La technologie NFC n'est pas disponible dans tous les pays et/ou régions.

## Pour activer la fonction NFC

- 1 Dans votre Écran d'accueil, appuyez sur ...
- 2 Recherchez Réglages > Plus et appuyez dessus.
- 3 Appuyez sur le bouton On / Off situé à côté de NFC.

## Pour partager un contact avec un autre appareil à l'aide de NFC

- 1 La fonction NFC doit être activée sur les deux appareils et les deux écrans doivent également être actifs.
- 2 Pour afficher les contacts, accédez à votre Écran d'accueil, tapez sur  $\mathbf{a}$ , puis sur **A.**
- 3 Tapez sur le contact que vous voulez partager.
- 4 Tenez votre appareil et l'appareil récepteur dos à dos afin que la zone de détection NFC d'un appareil touche celle de l'autre. Lorsque les appareils se connectent, une miniature du contact apparaît.
- 5 Tapez sur la miniature pour démarrer le transfert.
- 6 Une fois le transfert effectué, les informations sur le contact s'affichent sur l'écran de l'appareil récepteur où elles sont également enregistrées.

## Partager un fichier de musique avec un autre appareil via NFC

- 1 La fonction NFC doit être activée sur les deux appareils et les écrans des deux appareils doivent également être actifs tous les deux.
- 2 Pour ouvrir l'application Musique, tapez sur  $\oplus$ , puis recherchez et tapez sur  $\oplus$ .
- 3 Sélectionnez une catégorie musicale et recherchez le morceau à partager.
- 4 Tapez sur le fichier pour l'écouter. Vous pouvez ensuite taper sur (ii) pour mettre en pause le morceau. Le transfert s'effectuera, même si le fichier est en cours de lecture ou en pause.
- 5 Tenez votre appareil et l'appareil récepteur dos à dos afin que la zone de détection NFC d'un appareil touche celle de l'autre. Lorsque les appareils se connectent, une miniature du morceau apparaît.
- 6 Appuyez sur la miniature pour démarrer le transfert.
- Lorsque le transfert sera terminé, le fichier de musique sera immédiatement lu sur l'appareil récepteur. Au même moment, le fichier est enregistré sur l'appareil récepteur.

## Pour partager une photo ou une vidéo avec un autre appareil à l'aide de NFC

- 1 La fonction NFC doit être activée sur les deux appareils et les deux écrans doivent également être actifs.
- 2 Pour visualiser les photos et vidéos présentes sur votre appareil, accédez à votre Écran d'accueil, tapez sur **en**, puis sur **Album**.
- 3 Tapez sur la photo ou sur la vidéo que vous souhaitez partager.
- 4 Tenez votre appareil et l'appareil récepteur dos à dos afin que la zone de détection NFC d'un appareil touche celle de l'autre. Lorsque les appareils se connectent, une miniature du morceau apparaît.
- 5 Tapez sur la miniature pour démarrer le transfert.
- 6 Une fois le transfert effectué, la photo ou la vidéo s'affiche sur l'écran de l'appareil récepteur. En même temps, l'élément est enregistré sur l'appareil récepteur.

## Pour partager une adresse Web à l'aide de NFC avec un autre appareil

- 1 La fonction NFC doit être activée sur les deux appareils et les deux écrans doivent également être actifs.
- 2 Dans votre Écran d'accueil, appuyez sur l' ...
- 3 Pour ouvrir le navigateur Web, recherchez **e** et appuyez dessus.
- 4 Chargez la page Web que vous voulez partager.
- 5 Tenez votre appareil et l'appareil récepteur dos à dos afin que la zone de détection NFC d'un appareil touche celle de l'autre. Lorsque les appareils se connectent, une miniature s'affiche.
- 6 Appuyez sur la miniature pour démarrer le transfert.
- 7 Une fois le transfert effectué, la page Web s'affiche sur l'écran de l'appareil récepteur.

## Scanner des tags NFC

Votre appareil peut scanner diverses sortes de tags NFC. Il peut, par exemple, scanner des tags incorporés à un poster, à une publicité ou sur un produit en magasin. Scanner ces tags vous permet de recevoir des informations supplémentaires, une adresse Web, par exemple.

#### Pour scanner un tag NFC

- 1 La fonction NFC doit être activée sur votre appareil et l'écran doit être actif.
- 2 Placez votre appareil sur le tag de manière à ce que la zone de détection NFC soit en contact avec le tag. Votre appareil scanne le tag et affiche le contenu collecté. Tapez sur le contenu du tag pour l'ouvrir.

## Connexion de l'appareil à un appareil compatible NFC

Vous pouvez connecter votre appareil à d'autres appareils compatibles NFC produits par Sony, un haut-parleur, par exemple, ou un casque. Lorsque vous établissez ce type de connexion, reportez-vous au guide de l'utilisateur de l'autre appareil pour plus d'informations.

U Le Wi-Fi® ou Bluetooth® doivent être activés sur les deux appareils pour que la connexion fonctionne.

# Technologie sans fil Bluetooth®

Utilisez la fonction Bluetooth® pour envoyer vos fichiers vers d'autres appareils compatibles Bluetooth® ou pour vous connecter à des accessoires mains libres.Les connexions Bluetooth® fonctionnent mieux à une distance de 10 mètres (33 pieds), sans qu'aucun objet solide ne fasse obstacle. Dans certains cas, vous devez jumeler manuellement votre appareil avec d'autres appareils Bluetooth®.

- L'interopérabilité et la compatibilité entre les appareils Bluetooth® peuvent varier.
- ļ Si votre appareil comporte plusieurs utilisateurs, chacun de ces utilisateurs peut modifier les paramètres Bluetooth® et ces modifications affecteront tous les autres utilisateurs.

## Pour activer la fonction Bluetooth®

- 1 Dans votre Écran d'accueil, appuyez sur ...
- 2 Recherchez Réglages > Bluetooth et appuyez dessus.
- 3 Appuyez sur le bouton On/Off situé à côté de Bluetooth pour activer la fonction Bluetooth<sup>®</sup>. Votre appareil est désormais visible pour les périphériques à proximité et la liste des périphériques Bluetooth® disponibles s'affiche.

## Nommer votre appareil

Vous pouvez donner un nom à votre appareil. Ce nom est affiché aux autres périphériques lorsque vous avez activé la fonction Bluetooth® et que votre appareil est défini comme visible.

## Pour attribuer un nom à votre appareil

- <sup>1</sup> Vérifiez que la fonction Bluetooth<sup>®</sup> est activée.
- 2 Dans votre Écran d'accueil, appuyez sur ...
- 3 Recherchez Réglages > Bluetooth et appuyez dessus.
- 4 Appuyez sur : > Renommer cet appareil.
- 5 Saisissez le nom de votre appareil.
- 6 Appuyez sur Renommer.

## Jumelage avec un autre périphérique Bluetooth®

Lorsque vous jumelez votre appareil avec un autre périphérique, vous pouvez par exemple connecter votre appareil à un casque Bluetooth® ou à un kit main libre pour voiture Bluetooth® et vous en servir pour partager de la musique.

Une fois qu'il est jumelé à un autre périphérique Bluetooth®, il conserve ce jumelage en mémoire. Lorsque vous jumelez le téléphone avec un périphérique Bluetooth<sup>®</sup>, vous devez peut-être saisir un code de passe. Votre téléphone essaye automatiquement le code de passe générique 0000. En cas d'échec, reportez-vous au manuel d'utilisation de votre périphérique Bluetooth<sup>®</sup> pour connaître le code de passe qu'il utilise. Lors de la prochaine connexion à un périphérique Bluetooth® jumelé, vous n'aurez pas besoin de saisir de nouveau le code de passe.

- Ţ Certains périphériques Bluetooth®, comme la plupart des oreillettes Bluetooth®, doivent être jumelés et connectés pour fonctionner correctement avec l'autre périphérique.
- Ţ. Vous pouvez jumeler votre appareil avec plusieurs périphériques Bluetooth®, mais vous pouvez uniquement vous connecter à un seul profil Bluetooth® à la fois.

## Pour jumeler votre appareil à un autre périphérique Bluetooth<sup>®</sup>

- <sup>1</sup> Assurez-vous que la fonction Bluetooth<sup>®</sup> est activée sur le périphérique avec lequel vous souhaitez jumeler votre appareil et que ce dernier est visible par les autres appareils Bluetooth®.
- 2 À partir de votre Écran d'accueil, tapez sur  $\oplus$ .
- 3 Recherchez et tapez sur Réglages > Bluetooth .
- <sup>4</sup> Faites glisser le curseur à côté de **Bluetooth** pour activer la fonction Bluetooth<sup>®</sup>. Une liste des appareils Bluetooth® disponibles s'affiche.
- $5$  Tapez sur le périphérique Bluetooth<sup>®</sup> avec lequel vous souhaitez jumeler votre appareil.
- 6 Entrez un code de passe, si nécessaire, ou confirmez le même code de passe sur les deux périphériques.

## Pour connecter votre appareil à un autre périphérique Bluetooth®

- 1 À partir de votre Écran d'accueil, tapez sur **...**
- 2 Tapez sur Réglages > Bluetooth.
- Tapez sur le périphérique Bluetooth<sup>®</sup> auquel vous souhaitez vous connecter.

## Pour supprimer le jumelage d'un périphérique Bluetooth®

- 1 Dans votre Écran d'accueil, appuyez sur **...**
- 2 Recherchez Réglages > Bluetooth et appuyez dessus.
- 3 Sous Appareils associés, appuyez sur  $\bigstar$  en regard du nom du périphérique pour lequel vous souhaitez supprimer le jumelage.
- 4 Appuyez sur Oublier.

## Envoyer et recevoir des éléments à l'aide de Bluetooth®

La technologie Bluetooth<sup>®</sup> permet de partager des éléments avec d'autres appareils compatibles Bluetooth® (téléphones ou ordinateurs). Vous pouvez envoyer et recevoir les types d'éléments suivants :

- des photos et des vidéos
- de la musique et d'autres fichiers audio
- des pages Web

## Envoyer des articles via Bluetooth®

- <sup>1</sup> Appareil de réception :Vérifiez que la fonction Bluetooth<sup>®</sup> est bien activée et que votre appareil est visible par les autres appareils Bluetooth®.
- 2 Appareil émetteur : Ouvrez l'application qui contient l'élément que vous désirez envoyer et faites défiler pour trouver cet élément.
- 3 Selon l'application et l'élément que vous désirez envoyer, vous devrez, par exemple, appuyez quelques secondes sur l'élément, l'ouvrir l'élément et appuyer sur  $\leq$ . Il peut exister d'autres méthodes pour envoyer un article.
- 4 Sélectionnez Bluetooth.
- 5 Activez Bluetooth<sup>®</sup>, si cela vous est demandé.
- 6 Saisissez le nom de l'appareil destinataire.
- 7 Appareil de réception : Si vous y êtes invité, acceptez la connexion.
- 8 Appareil émetteur : Si cela vous est demandé, confirmez le transfert vers le périphérique récepteur.
- 9 Appareil de réception : Acceptez l'article entrant.

## Pour recevoir des éléments via Bluetooth®

- <sup>1</sup> Assurez-vous que la fonction Bluetooth<sup>®</sup> est activée et visible sur d'autres appareils Bluetooth®.
- 2 L'appareil expéditeur commence maintenant à envoyer des données vers votre appareil.
- 3 Si vous y êtes invité, saisissez le même mot de passe sur les deux appareils, ou confirmez le code secret suggéré.
- 4 Lorsque vous recevrez la notification d'un fichier entrant sur votre appareil, faites glisser la barre d'état vers le bas, puis tapez sur la notification pour accepter le transfert du fichier.
- 5 Tapez sur **Accepter** pour démarrer le transfert du fichier.
- 6 Pour afficher la progression du transfert, faites glisser la barre d'état vers le bas.
- 7 Pour ouvrir un élément reçu, faites glisser la barre d'état vers le bas, puis tapez sur la notification appropriée.

## Pour afficher des fichiers que vous avez reçus via Bluetooth®

- 1 À partir de votre Écran d'accueil, tapez sur **...**
- 2 Tapez sur Réglages > Bluetooth.
- 3 Appuyez sur : et sélectionnez Afficher les fichiers reçus.

# One-touch Setup

La fonction One-touch Setup vous permet de lancer automatiquement la configuration de plusieurs fonctionnalités qui travaillent sans fil entre deux appareils Xperia™. Par exemple, vous pouvez utiliser One-touch Setup pour lancer la configuration des paramètres basiques pour la duplication d'écran et Xperia Link™. Une fois la

configuration terminée, la prochaine fois, il vous suffira d'un seul toucher pour lancer ces fonctionnalités.

La fonction One-touch Setup s'active à l'aide de NFC. Pour plus d'informations sur la configuration de la duplication d'écran, de Media Server, de NFC et de Bluetooth® sur votre appareil, reportez-vous aux sections correspondantes du Guide de l'utilisateur.

Pour lancer One-touch Setup sur votre appareil

- 1 Dans votre Écran d'accueil, appuyez sur  $\oplus$
- 2 Appuyez sur Réglages > Connectivité Xperia™ > Configuration One-touch. La fonction NFC est automatiquement activée.
- 3 Assurez-vous que la fonction NFC est bien activée sur l'autre appareil Xperia™.
- 4 Assurez-vous que les écrans des deux appareils sont bien déverrouillés et actifs.
- 5 Tenez ensemble les deux appareils de manière à ce que la zone de détection NFC de chaque appareil touche l'autre. La fonction One-touch Setup se lance automatiquement.
- Les deux appareils doivent prendre en charge la fonction One-touch Setup.

# Applications et fonctions intelligentes qui vous font gagner du temps

## Contrôlez les accessoires et les réglages avec Smart Connect™

L'application Smart Connect™ permet de définir la façon dont doit réagir votre appareil lorsque vous connectez ou déconnectez un accessoire. Par exemple, vous pouvez choisir de toujours démarrer l'application de radio FM lorsque vous branchez un casque.

Vous pouvez également configurer l'application Smart Connect™ de façon à ce qu'elle lise les SMS entrants. Vous pouvez également utiliser l'application pour définir une action spécifique ou un groupe d'actions à lancer sur votre appareil à certains moments de la journée. Par exemple, lorsque vous branchez votre casque entre 7 h et 9 h, vous pouvez décider que :

- L'application radio FM démarre.
- Le navigateur Web ouvre le quotidien du matin.
- L'appareil soit réglé sur vibreur.

Avec Smart Connect™, vous pouvez également gérer les accessoires tels que Badges intelligents et Montre intelligente. Pour plus d'informations, reportez-vous au guide de l'utilisateur de l'accessoire en question.

Ţ Si votre appareil comporte plusieurs utilisateurs, vous devez ouvrir une session en tant que propriétaire (utilisateur principal) pour pouvoir utiliser l'application Smart Connect™.

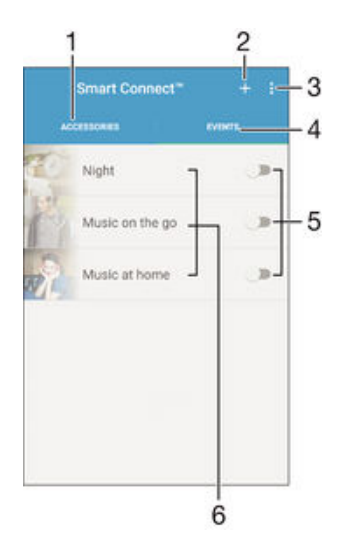

- 1 Appuyez pour afficher les accessoires disponibles
- 2 Ajoutez un accessoire ou un événement
- 3 Afficher les options du menu
- 4 Appuyez pour afficher tous les événements
- 5 Appuyez pour activer un événement
- 6 Appuyez pour afficher les détails d'un événement

## Pour créer un événement Smart Connect™

- 1 Dans votre Écran d'accueil, appuyez sur  $\oplus$ , puis recherchez  $\leq$  et appuyez dessus.
- 2 Si vous ouvrez Smart Connect™ pour la première fois, appuyez sur OK pour fermer l'écran d'introduction.
- 3 Dans l'onglet **Événements**, tapez sur  $+$ .
- 4 Si vous créez un événement Smart Connect pour la première fois, tapez de nouveau sur OK pour fermer l'écran d'introduction.
- 5 Ajoutez les conditions dans lesquelles vous souhaitez que l'événement se déclenche. Une condition pourrait être la connexion à un accessoire ou un intervalle de temps spécifique ou les deux.
- 6 Tapez sur  $\rightarrow$  pour continuer.
- 7 Ajoutez ce que vous voulez qu'il se produise lorsque vous connectez un accessoire et définissez les autres réglages comme vous le souhaitez.
- 8 Tapez sur  $\rightarrow$  pour continuer.
- 9 Donnez un nom à l'événement, puis tapez sur Terminer.
- $-\frac{1}{2}$ Pour pouvoir ajouter un accessoire Bluetooth®, vous devez commencer par le jumeler avec votre appareil.

## Pour modifier un événement Smart Connect™

- 1 Lancez l'application Smart Connect™.
- 2 Dans l'onglet **Événements**, tapez sur un événement.
- 3 Si l'événement est désactivé, faites glisser le curseur vers la droite pour l'activer.
- 4 Tapez sur **Modifier l'événement**, puis modifiez les réglages comme vous le souhaitez.

#### Pour supprimer un événement

- 1 Lancez l'application Smart Connect™.
- 2 Dans l'onglet **Événements**, appuyez quelques secondes sur l'événement que vous voulez supprimer, puis tapez sur Supprimer des événements.
- 3 Appuyez sur Supprimer pour confirmer.
- Vous pouvez également ouvrir l'événement que vous voulez supprimer, puis tapez sur  $\frac{2}{3}$  > Supprimer des événements > Supprimer.

## Pour configurer Smart Connect™ de façon à ce qu'elle lise les messages entrants

- 1 Lancez l'application Smart Connect™.
- 2 Appuyez sur : puis sur **Réglages**.
- 3 Cochez la case située à côté de Synthèse de la parole à partir du texte, puis confirmez l'activation, si nécessaire.
- Ţ Si cette option est activée, tous les messages entrants seront lus. Pour protéger votre vie privée, désactivez cette option si vous utilisez votre appareil dans un lieu public ou au travail, par exemple.

## Gestion des accessoires

Utilisez l'application Smart Connect™ pour gérer un grand nombre d'accessoires intelligents que vous pouvez brancher à votre téléphone, notamment les appareils Badges intelligents, Montre intelligente et Smart Wireless Headset pro de Sony. Smart Connect™ télécharge toutes les applications nécessaires et trouve les applications tierces lorsqu'elles sont disponibles. Les accessoires connectés auparavant apparaissent dans une liste, ce qui vous permet d'obtenir plus d'informations sur les caractéristiques de chaque accessoire.

#### Pour jumeler et connecter un accessoire

- 1 Lancez l'application Smart Connect™. Si vous ouvrez Smart Connect™ pour la première fois, appuyez sur OK pour fermer l'écran d'introduction.
- 2 Appuyez sur **Accessoires**, puis sur  $+$ .
- 3 Activez la fonction Bluetooth® si ce n'est pas déjà fait, puis appuyez le nom de l'accessoire avec lequel vous souhaitez jumeler votre appareil et auquel vous souhaitez vous connecter.
- 4 Si nécessaire, saisissez un code de passe ou confirmez le même code de passe sur votre appareil et l'accessoire.

#### Pour régler les paramètres pour un accessoire connecté

- 1 Jumelez et connectez l'accessoire à votre appareil.
- 2 Lancez l'application Smart Connect™.
- 3 Tapez sur **Accessoires**, puis sur le nom de l'accessoire connecté.
- 4 Modifiez les réglages souhaités.

## Utilisation de votre appareil comme centre de fitness avec ANT  $+<sup>TM</sup>$

Vous pouvez utiliser votre appareil avec les produits de santé et de fitness qui prennent également en charge la technologie ANT+™. Par exemple, si vous allez courir avec un cardiofréquencemètre et un podomètre compatibles ANT+™ (pour évaluer la vitesse et la distance), vous pouvez collecter les données de votre course sur votre appareil. Vous pouvez ensuite analyser vos performances et voir comment vous pouvez vous améliorer.

Vous pouvez télécharger différentes applications de Google Play™ qui prennent en charge les appareils de sport, fitness et santé ANT+™. Pour plus d'informations sur les produits compatibles ANT+™, allez sur www.thisisant.com/directory.

## Utilisation de votre appareil comme porte-monnaie

Utilisez votre appareil comme un porte-monnaie pour payer pour des articles sans avoir à toucher votre porte-monnaie réel. Tous vos services de paiement installés sont regroupés pour être visualisés et gérés. Notez que lorsque vous effectuez un paiement, vous devez d'abord activer la fonction NFC avant que votre appareil touche un lecteur de carte. Pour plus d'informations sur la fonction NFC, consultez [NFC](#page-120-0) en page 121 .

 $\bullet$ Certains services de paiement mobiles ne sont peut-être pas encore disponibles dans toutes les régions.

#### Pour gérer les services de paiement

- 1 Dans votre Écran d'accueil, tapez sur **...**
- 2 Tapez sur Réglages > Fonctionnalité "tap-and-pay". La liste des services de paiement s'affiche.
- 3 Gérez les services de paiement comme désiré, par exemple, modifiez votre service de paiement par défaut.

# <span id="page-128-0"></span>Trajet et cartes

# Utiliser les services de localisation

Les services de localisation permettent aux applications comme Cartes et à l'appareil photo d'utiliser les informations du téléphone portable et les informations des réseaux Wi-Fi® ainsi que du GPS (Global Positioning System) pour déterminer votre position approximative. Si vous n'êtes pas clairement dans la ligne de vue des satellites GPS, votre appareil peut déterminer votre position à l'aide de la fonction Wi-Fi®. Et si vous n'êtes pas dans le rayon de couverture du réseau Wi-Fi®, votre appareil peut déterminer votre position à l'aide de votre réseau mobile.

Pour utiliser votre appareil pour savoir où vous vous trouvez, vous devez activer les services de localisation.

1 Des frais de connexion Web pourraient être appliqués lorsque vous vous connectez à Internet à partir de votre appareil.

Pour activer ou désactiver les services de localisation

- 1 Dans votre Écran d'accueil, appuyez sur  $\blacksquare$ .
- 2 Recherchez Réglages > Localisation et appuyez dessus, puis sur le bouton On/Off pour activer ou désactiver les services de localisation.
- 3 Si vous avez choisi d'activer les services de localisation à l'étape 2, appuyez sur Je suis d'accord pour confirmer.

## Améliorer la précision du GPS

La première fois que vous utilisez la fonction GPS sur votre appareil, la recherche de votre position peut nécessiter de 5 à 10 minutes. Pour d'accélérer la recherche, assurezvous d'être dans une zone où le ciel est bien dégagé. Restez immobile et ne couvrez pas l'antenne GPS (la zone surlignée sur l'image). Les signaux GPS peuvent traverser les nuages et le plastique, mais ne peuvent traverser la plupart des objets solides tels que les immeubles et les montagnes. Si votre emplacement demeure introuvable après quelques minutes, déplacez-vous jusqu'à un autre lieu.

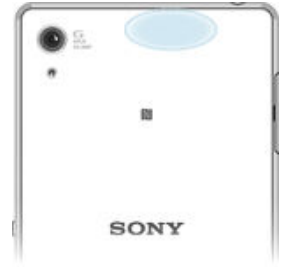

# Google Maps™ et navigation

Utilisez Google Maps™ pour identifier votre emplacement actuel, afficher les conditions de circulation et recevoir des itinéraires détaillés pour rejoindre votre destination.

L'application Google Maps™ nécessite une connexion à Internet quand elle est utilisée en ligne. Des frais de connexion Web pourraient être appliqués lorsque vous vous connectez à Internet à partir de votre appareil. Pour en savoir plus sur l'utilisation de cette application, rendez-vous sur http://support.google.com et cliquez sur le lien « Google Maps pour mobile ».

Ţ L'application Google Maps™ n'est pas commercialisée dans certains marchés, pays et régions.

## Pour utiliser Google Maps™

- Dans votre Écran d'accueil, appuyez sur  $\oplus$ .
- 2 Recherchez Maps et appuyez dessus.

# Utiliser le trafic de données en voyageant

Lorsque vous voyagerez hors de votre réseau mobile d'origine, vous devrez peut-être accéder à Internet en utilisant les données mobiles. Dans ce cas, vous devez activer l'itinérance des données sur votre appareil. L'activation de l'itinérance des données peut engendrer des frais supplémentaires. Il est recommandé de vérifier à l'avance les tarifs des transmissions de données pertinents.

Si votre appareil comporte plusieurs utilisateurs, vous aurez sans doute besoin d'ouvrir une session en tant que propriétaire (utilisateur principal) pour activer ou désactiver l'itinérance des données.

## Pour activer l'itinérance de données

- 1 Dans votre Écran d'accueil, appuyez sur  $\blacksquare$
- 2 Recherchez **Réglages > Plus > Réseaux mobiles** et appuyez dessus.
- 3 Faites glisser le curseur en regard de ltinérance des données vers la droite.
- Ţ Vous ne pouvez pas activer l'itinérance de données si la connexion de données mobiles est désactivée.

# Utiliser votre appareil avec un système d'infodivertissement embarqué

Connectez votre appareil à un système d'infodivertissement embarqué certifié MirrorLink™ à l'aide d'un câble USB pour, par exemple, utiliser une application de navigation ou lire de la musique à partir de votre appareil tout en conduisant. Une fois connecté, vous pouvez naviguer dans les applications à l'aide des commandes du système d'infodivertissement embarqué.

 $\bullet$ Certaines applications ne seront peut-être pas disponibles pendant la connexion MirrorLink™. En outre, les données protégées, telles que les vidéos strictement protégées par la technologie de gestion des droits numériques (DRM), ne sont pas disponibles via MirrorLink™.

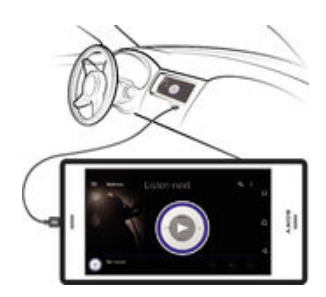

## Pour connecter votre appareil à un système d'infodivertissement embarqué

- Connectez votre appareil et le système d'infodivertissement embarqué à l'aide d'un câble USB. L'écran de votre appareil apparaît sur l'écran du système d'infodivertissement.
- Ţ Vous devrez peut-être démarrer manuellement l'application MirrorLink™ si la connexion entre votre appareil et le système d'infodivertissement ne s'établit pas automatiquement.

## Pour démarrer MirrorLink™ manuellement

- 1 Vérifiez que votre appareil est bien connecté par câble USB au système d'infodivertissement de la voiture.
- 2 Dans votre Écran d'accueil, tapez sur **...**
- 3 Tapez sur Réglages > Connectivité Xperia™ > MirrorLink™.
- 4 Tapez sur Démarrer MirrorLink™, puis sur OK.
- 5 Si la connexion échoue encore, tapez sur **Adresse réseau** pour passer à une autre adresse réseau dans le cas où la même adresse réseau est utilisée par d'autres services tels que le Bluetooth® et le Wi-Fi® puis réessayez.

# Mode Avion

En mode Avion, le réseau et les émetteurs-récepteurs radio sont désactivés afin de ne pas perturber les équipements sensibles. Mais cela ne vous empêche pas de jouer à des jeux, d'écouter de la musique, de regarder des vidéos ou d'autres contenus dès lors que tous ces contenus sont enregistrés sur votre carte mémoire ou dans la mémoire interne. Vous pouvez aussi être averti par une sonnerie, si la sonnerie est activée.

 $\frac{1}{2}$ Activer le mode Avion réduit la consommation de la batterie.

## Pour activer le mode Avion

- 1 Dans votre Écran d'accueil, appuyez sur ...
- 2 Recherchez Réglages > Plus et appuyez dessus.
- 3 Faites glisser le curseur en regard de Mode avion vers la droite.

# Calendrier et réveil

# **Calendrier**

L'application Calendrier vous permet de gérer votre planning. Si vous vous êtes connecté et avez synchronisé votre appareil avec un ou plusieurs comptes en ligne qui incluent les calendriers, par exemple, votre compte Google™ ou Xperia™ avec le compte Facebook, les événements de l'agenda de ces comptes apparaîtront également dans l'application Calendrier. Vous pouvez sélectionner quels calendriers vous souhaitez intégrer dans l'affichage commun Calendrier.

Lorsque l'heure du rendez-vous approche, votre appareil émet un son de notification pour vous le rappeler. En outre, s'affiche dans la barre d'état.

-64 Vous pouvez également synchroniser votre calendrier Outlook avec votre appareil en utilisant PC Companion. Si vous le faites, tous les rendez-vous de votre calendrier Outlook apparaîtront dans l'affichage du calendrier de votre appareil.

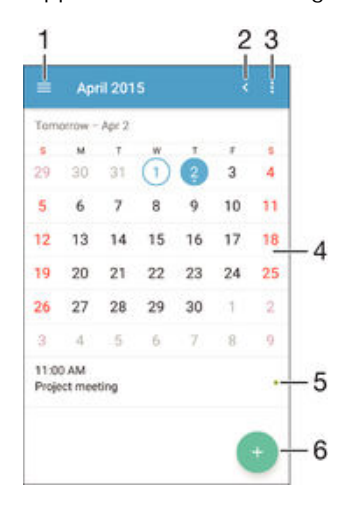

- 1 Sélectionnez un type d'affichage et les calendriers que vous souhaitez visualiser.
- 2 Revenir à la date du jour
- 3 Accéder aux paramètres et à d'autres options
- 4 Effleurez vers la gauche ou la droite pour naviguer plus vite
- 5 Agenda du jour sélectionné
- 6 Ajouter un événement de calendrier

#### Pour créer un événement de calendrier

- 1 Dans votre Écran d'accueil, appuyez sur e, puis sur Calendrier.
- 2 Appuyez sur  $\bullet$ .
- 3 Si vous avez synchronisé votre calendrier avec un ou plusieurs comptes, sélectionnez le compte auquel vous souhaitez ajouter cet événement. Si vous souhaitez ajouter cet événement uniquement sur votre appareil, appuyez sur Calendrier de l'appareil.
- 4 Entrez ou sélectionnez les informations souhaitées, et ajoutez des participants à l'événement.
- 5 Pour enregistrer l'événement et envoyer les invitations, appuyez sur Enregis..

#### Pour afficher un événement du calendrier

- 1 Dans votre Écran d'accueil, tapez sur **e**, puis sur **Calendrier**.
- 2 Tapez sur l'événement que vous souhaitez afficher.

## Pour afficher plusieurs calendriers

- 1 Dans votre Écran d'accueil, appuyez sur , puis recherchez Calendrier et appuyez dessus.
- 2 Appuyez sur $\equiv$ , puis cochez les cases correspondant aux calendriers que vous souhaitez afficher.

## Pour zoomer sur l'affichage du calendrier

• Si l'affichage Semaine ou Jour est sélectionné, pincez l'écran pour faire un zoom avant.

## Pour afficher les jours fériés dans l'application Calendrier

- 1 Dans votre Écran d'accueil, tapez sur  $\oplus$ , puis sur Calendrier.
- 2 Tapez sur : puis sur Réglages.
- 3 Tapez sur Congés par pays.
- 4 Sélectionnez une option ou une combinaison d'options, puis tapez sur OK.

## Pour afficher les anniversaires dans l'application Calendrier

- 1 Dans votre Écran d'accueil, appuyez sur , puis sur Calendrier.
- 2 Appuyez sur :, puis sur Réglages > Anniversaires.
- 3 Faites glisser le curseur en regard de **Anniversaires** vers la droite.

## Pour afficher les prévisions météorologiques dans l'application Calendrier

- 1 Dans votre Écran d'accueil, appuyez sur **et**, puis sur **Calendrier**.
- 2 Appuyez sur : puis sur Réglages.
- 3 Appuyez sur Prévisions météo, puis faites glisser le curseur en regard de Prévisions météo vers la droite.
- 4 Si les services de localisation sont désactivés, appuyez sur Ville de résidence, puis recherchez la ville que vous souhaitez ajouter.
- -64 Pour plus d'informations, sur l'activation des services de localisation, reportez-vous à la section [Utiliser les services de localisation](#page-128-0) à la page 129 .

#### Pour modifier les réglages des prévisions météorologiques dans l'application Calendrier

- 1 Dans votre Écran d'accueil, tapez sur , puis sur Calendrier.
- 2 Tapez sur ; puis sur Réglages.
- 3 Tapez sur **Prévisions météo**.
- 4 Modifiez les réglages comme vous le souhaitez.

# Alarme et réveil

Vous pouvez définir une ou plusieurs alarmes et utiliser n'importe quelle sonnerie enregistrée sur votre appareil comme sonnerie d'alarme. L'alarme ne sonne pas si votre appareil est éteint. Mais elle sonne lorsqu'il est en mode silencieux.

Le format horaire affiché pour l'alarme est identique au format sélectionné pour vos réglages horaires généraux, par exemple, 12 heures ou 24 heures.

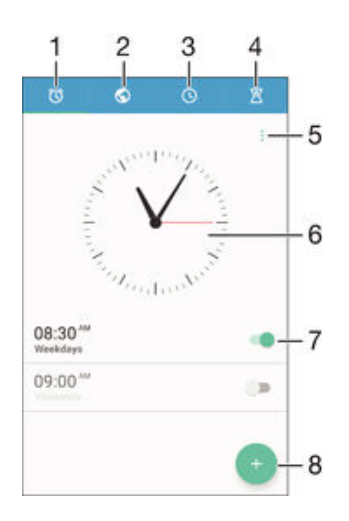

- 1 Accéder à l'écran d'accueil d'alarme
- 2 Afficher une horloge du monde et régler les paramètres
- 3 Accéder à la fonction chronomètre
- 4 Accéder à la fonction minuteur
- 5 Voir les options
- 6 Ouvrir les paramètres de date et heure pour l'horloge
- 7 Activer ou désactiver une alarme
- 8 Ajouter une nouvelle alarme

#### Pour définir une nouvelle alarme

- 1 Dans votre écran d'accueil, appuyez sur  $\bullet$ .
- 2 Recherchez Alarme et horloge et appuyez dessus.
- 3 Appuyez sur .
- 4 Appuyez sur Heure et sélectionnez la valeur souhaitée.
- 5 Appuyez sur OK.
- 6 Si nécessaire, modifiez d'autres réglages de l'alarme.
- 7 Appuyez sur Enregis.

## Pour répéter une alarme qui sonne

• Appuyez sur Répéter.

#### Pour désactiver une alarme qui sonne

• Faites glisser (c) vers la droite.

#### Pour modifier une alarme existante

- 1 Lancez l'application Alarme et horloge, puis appuyez sur l'alarme que vous souhaitez modifier.
- 2 Apportez les changements souhaités.
- 3 Appuyez sur **Enregis.**

#### Pour activer ou désactiver une alarme

• Lancez l'application Alarme et horloge, puis faites glisser le curseur à côté de l'alarme sur la position marche ou arrêt.

## Supprimer une alarme

- 1 Lancez l'application Alarme et horloge, puis appuyez de façon prolongée sur l'alarme que vous souhaitez supprimer.
- 2 Tapez sur Supprimer l'alarme, puis sur Oui.

## Pour définir la sonnerie d'une alarme

- 1 Lancez l'application Alarme et horloge, puis appuyez sur l'alarme que vous souhaitez modifier.
- 2 Appuyez sur **Son de l'alarme** et sélectionnez une option, ou appuyez sur *D* et choisissez un morceau.
- 3 Appuyez sur Terminé, puis sur Enregis..
- Pour plus d'informations sur la manière de régler les niveaux de volume de l'alarme, voir [Son,](#page-43-0) [sonnerie et volume](#page-43-0) à la page 44 .

## Pour définir une alarme répétitive

- 1 Lancez l'application Alarme et horloge, puis appuyez sur l'alarme que vous souhaitez modifier.
- 2 Appuyez sur Répéter.
- 3 Cochez les cases correspondant aux jours de votre choix, puis appuyez sur OK.
- 4 Appuyez sur **Enregis.**

## Pour activer la fonction vibreur pour une alarme

- 1 Lancez l'application Alarme et horloge, puis appuyez sur l'alarme que vous souhaitez modifier.
- 2 Cochez la case Vibreur.
- 3 Appuyez sur Enregis.

# Support et maintenance

# Assistance pour votre appareil

L'application Assistance vous permet d'effectuer des recherches dans un Guide de l'utilisateur, de lire des guides de dépannage et de trouver des informations concernant les mises à jour de logiciels et d'autres produits.

Pour accéder à l'application d'assistance

- 1 Dans votre Écran d'accueil, tapez sur **...**
- 2 Recherchez et tapez sur  $\Box$ , puis sélectionnez l'élément d'assistance désiré.
- $\mathbf{r}$ Vérifiez que vous avez bien une connexion Internet opérationnelle, de préférence supérieure à Wi-Fi®, afin de limiter les frais de trafic de données lors de l'utilisation de l'application Support.

## Aide dans les menus et les applications

Certaines applications et certains réglages proposent une aide dans le menu des options, qui est normalement signalée par : dans ces applications.

## Aidez-nous à améliorer notre logiciel

Vous pouvez activer l'envoi d'informations d'utilisation à partir de votre appareil pour que Sony Mobile puisse recevoir des rapports de bugs et des statistiques anonymes qui nous aident à améliorer nos logiciels. Aucune information récoltée ne comporte de données personnelles.

## Pour autoriser l'envoi d'informations d'utilisation

- 1 À partir de votre Écran d'accueil, tapez sur ...
- 2 Tapez sur Réglages > À propos du téléphone > Réglages d'infos d'utilisation.
- 3 Cochez la case Envoyer infos sur utilisation si ce n'est pas déjà le cas.
- 4 Tapez sur Je suis d'accord.

# Outils informatiques

Un certain nombre d'outils sont mis à votre disposition pour vous aider à connecter votre appareil à un ordinateur et à gérer les contenus tels que les contacts, les films, la musique et les photos.

Ţ. Cet appareil dispose d'un port USB sans cache. Après avoir utilisé votre appareil dans l'eau, assurez-vous que le port USB est complètement sec avant d'insérer un câble USB.

## PC Companion for Microsoft® Windows®

PC Companion est une application qui vous donne accès à des fonctions et services supplémentaires qui vous permettent de :

- Transférer des contacts, de la musique, des vidéos et des images vers et depuis votre ancien appareil.
- Transférer du contenu depuis votre ancien téléphone iPhone™, Blackberry™, Android™ ou Sony grâce à Xperia™ Transfer.
- Mettre à jour le logiciel de votre appareil.
- Sauvegarder du contenu sur votre ordinateur.
- Synchroniser des calendriers entre un ordinateur et votre appareil.
- Pour utiliser l'application PC Companion, vous devez disposer d'un ordinateur connecté à Internet équipé de l'un des systèmes d'exploitation suivants :
- Microsoft® Windows® 7
- Microsoft® Windows® 8
- Microsoft® Windows Vista®
- Microsoft® Windows® XP (Service Pack 3 ou supérieur)

Vous pouvez télécharger PC Companion à l'adresse http://support.sonymobile.com/ global-en/tools/pc-companion.

## Media Go™ pour Microsoft® Windows®

L'application Media Go™ pour les ordinateurs Windows® vous permet de transférer des photos, des vidéos et de la musique de votre appareil à un ordinateur et vice-versa. Vous pouvez installer Media Go™ et y accéder à partir de l'application PC Companion. Pour en savoir plus sur l'utilisation de l'application Media Go™, accédez à l'adresse http://mediago.sony.com/enu/features.

Pour utiliser l'application Media Go™, vous devez exécuter l'un des systèmes d'exploitation suivants :

- Microsoft® Windows® 8/8.1
- Microsoft® Windows® 7
- Microsoft® Windows Vista®

## Sony Bridge for Mac

Sony Bridge for Mac est une application qui vous donne accès à des fonctions et services supplémentaires qui vous permettent de :

- Transférer des contacts, de la musique, des vidéos et des images vers et depuis votre ancien appareil.
- Transférer du contenu depuis votre ancien téléphone iPhone™, Blackberry™, Android™ ou Sony grâce à Xperia™ Transfer.
- Mettre à jour le logiciel de votre appareil.
- Transférer des fichiers multimédias entre votre appareil et un ordinateur Mac® Apple®.
- Sauvegarder du contenu sur un ordinateur Mac® Apple®.

Pour pouvoir utiliser Sony Bridge for Mac, vous devez disposer d'un Mac® d'Apple® connecté à Internet qui fonctionne sous Mac OS version 10.6 ou ultérieure. Vous pouvez télécharger l'application Sony Bridge for Mac à l'adresse http://support.sonymobile.com/ global-en/tools/bridge-for-mac/.

# Mettre à jour votre appareil

Vous devez mettre à jour le logiciel de votre appareil de façon à bénéficier des toutes dernières fonctionnalités, améliorations et résolutions de bug et garantir des performances optimales. Lorsqu'une mise à jour logicielle est disponible,  $\lbrack \circ \rbrack$  s'affiche dans la barre d'état. Vous pouvez également vérifier la présence de nouvelles mises à jour manuellement.

La façon la plus simple d'installer une mise à jour logicielle est de le faire sans fil depuis votre appareil. Néanmoins, certaines mises à jour ne peuvent être téléchargées sans fil. Il se peut que vous deviez utilisez l'application PC Companion sur un PC ou l'application Sony Bridge for Mac sur un ordinateur Apple® Mac® pour mettre à jour votre appareil.

Pour plus d'informations sur les mises à jour logicielles, allez à l'adresse [www.sonymobile.com/update](http://www.sonymobile.com/update).

- Si votre appareil comporte plusieurs utilisateurs, vous devez ouvrir une session en tant que propriétaire (utilisateur principal) pour pouvoir mettre à jour l'appareil.
- Ţ. Une mémoire restante insuffisante peut empêcher les mises à jour. Assurez-vous d'avoir suffisamment de mémoire libre avant d'essayer une mise à jour.

#### Pour vérifier si une nouvelle version logicielle existe

- 1 Si votre appareil comporte plusieurs utilisateurs, vous devez avoir ouvert une session en tant que propriétaire.
- 2 Dans votre Écran d'accueil, appuyez sur ...
- 3 Recherchez Réglages > À propos du téléphone > Mise à jour de logiciel et appuyez dessus.

### Pour télécharger et installer une mise à jour système

- 1 Si votre appareil comporte plusieurs utilisateurs, vous devez avoir ouvert une session en tant que propriétaire.
- 2 À partir de votre Écran d'accueil, appuyez sur  $\oplus$ .
- 3 Recherchez Réglages  $>$  Å propos du téléphone  $>$  Mise à jour de logiciel et appuyez dessus.
- 4 Si une mise à jour système est disponible, appuyez sur Télécharger pour la télécharger sur votre appareil.
- 5 Une fois le téléchargement terminé, appuyez sur **Installer** et suivez les instructions affichées à l'écran pour terminer l'installation.

Pour télécharger et installer une mise à jour du système à partir du volet de notification

- 1 Si votre appareil comporte plusieurs utilisateurs, vous devez avoir ouvert une session en tant que propriétaire.
- 2 Faites glisser la barre d'état vers le bas pour ouvrir le volet de notification.
- 3 Faites défiler vers le bas et sélectionnez la mise à jour du système souhaitée, puis appuyez sur Télécharger.
- 4 Une fois le téléchargement terminé, ouvrez le volet de notification s'il est fermé, puis appuyez sur Installer et suivez les instructions affichées à l'écran pour terminer l'installation.

## Mettre à jour votre appareil à l'aide d'un ordinateur

Vous pouvez télécharger et installer les mises à jour logicielles sur votre appareil en utilisant un ordinateur doté d'une connexion internet. Vous aurez besoin d'un câble USB et d'un PC exploitant l'application PC Companion ou d'un ordinateur Apple® Mac® exploitant l'application Sony Bridge for Mac.

Si l'application PC Companion ou Sony Bridge for Mac n'est pas installée sur l'ordinateur qui convient, connectez votre appareil à l'ordinateur à l'aide d'un câble USB et suivez les instructions d'installation affichées à l'écran.

#### Pour mettre à jour votre appareil à l'aide d'un ordinateur

- 1 Assurez-vous que l'application PC Companion est installée sur votre PC ou que l'application Sony Bridge for Mac est installée sur l'ordinateur Apple® Mac®.
- 2 À l'aide d'un câble USB, connectez votre appareil à l'ordinateur.
- 3 Ordinateur : Lancez l'application PC Companion ou l'application Sony Bridge for Mac. Au bout de quelques instants, l'ordinateur détecte votre appareil et recherche s'il existe une nouvelle version logicielle.
- 4 Ordinateur : Si une nouvelle mise à jour logicielle est détectée, une fenêtre contextuelle s'affichera. Suivez les instructions à l'écran pour effectuer les mises à jour logicielles correspondantes.

# Trouver un appareil perdu

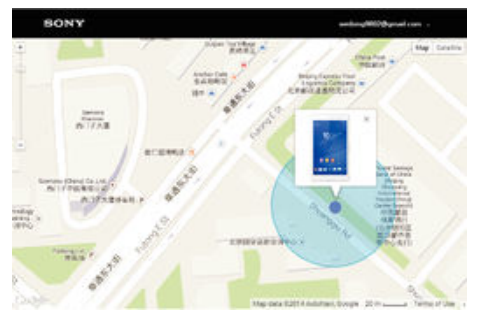

Si vous avez un compte Google™, le service Web « Protection by my Xperia » peut vous aider à localiser et sécuriser votre appareil en cas de perte de ce dernier. Si vous avez activé ce service sur votre appareil ou sur *[myxperia.sonymobile.com](http://myxperia.sonymobile.com)*, vous pouvez :

• Localiser votre appareil sur une carte.

- Émettre une alerte même si l'appareil est en mode silencieux.
- Verrouiller votre appareil à distance.
- Effacer à distance les mémoires internes et externes de l'appareil, en dernier recours.
- Ţ Le service « Protection by my Xperia » peut ne pas être disponible dans tous les pays / toutes les régions.

Pour activer le service Protection by my Xperia sur votre appareil

- 1 Vérifiez que vous disposez bien d'une connexion de données active.
- 2 Dans votre Écran d'accueil, appuyez sur ...
- 3 Recherchez Réglages > Sécurité > Protection assurée par my Xperia > Activer et appuyez dessus.
- 4 Si vous activez le service pour la première fois, cochez la case pour accepter les conditions générales d'utilisation du service Protection by my Xperia, puis tapez sur **Accepter**.
- 5 Si vous y êtes invité, connectez-vous à votre compte Google™ ou créez-en un si vous n'en avez pas.
- 6 Activez les services de localisation sur votre appareil si cette fonction n'est pas déjà activée.
- Pour vérifier que le service Protection by my Xperia est en mesure de localiser votre appareil après que vous ayez activé le service, allez dans [myxperia.sonymobile.com](http://myxperia.sonymobile.com) et connectez-vous en utilisant le même compte Google™ que celui que vous avez configuré sur votre appareil.
- Ţ Si vous utilisez un appareil avec plusieurs utilisateurs, notez que le service Protection by my Xperia est uniquement disponible pour l'utilisateur qui est connecté en tant que propriétaire.

## Mode de verrouillage

Le mode de verrouillage est une fonctionnalité du service Protection by my Xperia. Il s'active lorsqu'une activité inhabituelle est observée sur votre appareil. Une fois que votre appareil est en mode de verrouillage, vous devez vous connecter au compte Google™ qui a été utilisé pour activer le service Protection by my Xperia afin de réactiver votre appareil et de quitter le mode de verrouillage.

Pour empêcher l'utilisation ou la vente de votre appareil par des personnes mal intentionnées, le mode de verrouillage :

- Arrête ou désactive l'ensemble des applications en cours.
- Limite l'accès aux notifications.
- Désactive les connexions USB et Bluetooth®.
- Bloque tous les appels sortants et n'autorise que les appels d'urgence.
- Bascule les appels entrants vers la messagerie vocale, le cas échéant.
- Si vous supprimez définitivement votre compte Google™ via votre page Paramètres de compte Google™ sur https://myaccount.google.com , il devient impossible de quitter le mode de verrouillage ou de désactiver le service Protection by my Xperia. Si, pour quelques raisons que ce soit, vous supprimez votre compte Google™ de cette manière, vous disposerez d'un délai limité pour le restaurer.

## Actions qui déclenchent le mode de verrouillage

Le mode de verrouillage se déclenche dans les cas suivants :

- Pendant une procédure de réinitialisation des réglages d'usine.
- Lorsque PC Companion ou Bridge for Mac est utilisé pour effacer les données utilisateur.
- Lorsque le compte Google™ qui a été utilisé pour activer Protection by my Xperia sur votre appareil est supprimé de l'appareil (mais pas supprimé définitivement).
- Lorsque quelqu'un supprime ou modifie les fonctionnalités de sécurité sur mon appareil. Par exemple, si quelqu'un essaye de se connecter au compte Google™ utilisé pour activer Protection by my Xperia sur mon appareil, mais qu'il entre plus de trois fois de suite des informations d'identification incorrectes.
- Ţ Si vous ne souhaitez pas que le mode de verrouillage se déclenche dans l'un ou l'autre des cas susmentionnés, vous pouvez désactiver le service Protection by my Xperia.

#### Pour quitter le mode de verrouillage

- 1 Sur l'écran de verrouillage, appuyez sur **Authentifier**.
- 2 Pour effectuer une procédure de réinitialisation, connectez-vous à l'aide du compte Google™ qui a été utilisé pour activer le service Protection by my Xperia.
- Assurez-vous de disposer d'une connexion Internet en état de marche, de préférence Wi-Fi®, afin de limiter les frais de trafic de données lorsque vous quittez le mode de verrouillage de votre appareil.

## Pour désactiver Protection by my Xperia

- 1 À partir de votre Écran d'accueil, appuyez sur **...**
- 2 Recherchez Réglages > Sécurité > Protection assurée par my Xperia et appuyez dessus.
- 3 Appuyez sur Désactiver, puis confirmez la désactivation.
- 4 Pour effectuer la procédure, connectez-vous à l'aide du compte Google™ qui a été utilisé pour activer le service Protection by my Xperia.

# Trouver le numéro d'identification de votre appareil

Votre appareil possède un numéro d'identification unique. Dans votre appareil, ce numéro est désigné sous l'appellation IMEI (International Mobile Equipment Identity). Vous devez conserver une copie de ce numéro. Il se peut par exemple que vous en ayez besoin lorsque vous accédez au service clients Xperia™ Care et devez enregistrer votre appareil. Aussi, en cas de vol de votre appareil, certains opérateurs de réseau peuvent utiliser ce numéro pour bloquer l'appareil et l'empêcher d'accéder au réseau dans votre pays.

## Pour afficher votre numéro IMEI sur le plateau de l'étiquette

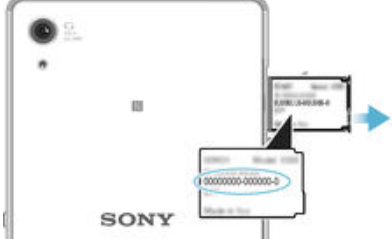

- 1 Ouvrez le cache des emplacements pour carte nano SIM et carte mémoire.
- 2 Placez un ongle sous le bord du plateau de l'étiquette, puis tirez le plateau pour l'extraire. Le numéro IMEI s'affiche sur le plateau.
- $-\bullet$ Pour voir le numéro IMEI, vous pouvez également ouvrir le numéroteur téléphonique de votre appareil et saisir \*#06#.

Pour afficher votre numéro IMEI en allant dans les paramètres de l'appareil

- 1 À partir de votre Écran d'accueil, appuyez sur $\blacksquare$ .
- 2 Recherchez Réglages >  $\overline{A}$  propos du téléphone > État et appuyez dessus.
- 3 Faites défiler l'écran jusqu'à IMEI pour afficher le numéro IMEI.

# Mémoire et stockage

Votre appareil a plusieurs types de mémoire et options de stockage.

- La mémoire eMMC (manette multimédia intégrée), qui est constituée de la mémoire système et de la mémoire interne, est d'environ 32 Go. La mémoire système est utilisée pour le système d'exploitation Android™ et pour la plupart des applications préinstallées. La mémoire interne sert à stocker le contenu téléchargé ou transféré, ainsi que les données et réglages personnels. Voici quelques exemples de données stockées dans la mémoire interne : les réglages d'alarme, de volume et de langue ; les e-mails ; les signets ; les événements du calendrier ; les photos ; les vidéos et la musique.
- Vous pouvez utiliser une carte mémoire amovible d'une capacité jusqu'à 128 Go pour bénéficier de davantage d'espace de stockage. Les fichiers multimédias et certaines

applications (ainsi que leurs données) peuvent être déplacés sur ce type de mémoire pour libérer de l'espace dans la mémoire interne. Certaines applications, l'application Appareil photo par exemple, peuvent enregistrer les données directement sur une carte mémoire.

- La mémoire dynamique (RAM) fait environ 3 Go et ne peut pas être utilisée pour le stockage. La RAM sert à traiter les applications en cours d'exécution et le système d'exploitation.
- $\mathbf{r}$ Il se peut que vous deviez acheter une carte mémoire séparément.
- ÷ó. En savoir plus sur l'utilisation de la mémoire sur les appareils Android™ en téléchargeant le livre blanc concernant votre appareil à l'adresse [www.sonymobile.com/support](http://www.sonymobile.com/support).

## Améliorer la performance de la mémoire

La mémoire de votre appareil a tendance à se remplir après une utilisation normale. Si l'appareil commence à être lent ou si les applications se ferment soudainement, vous devez envisager ce qui suit :

- Ayez toujours plus de 500 Mo de mémoire interne libre disponible.
- Fermez les applications en cours d'exécution que vous n'utilisez pas.
- Effacez la mémoire cache de toutes les applications.
- Désinstallez les applications téléchargées que vous n'utilisez pas.
- Déplacez des applications sur la carte mémoire si la mémoire interne est pleine.
- Transférez les photos, les vidéos et la musique de la mémoire interne vers la carte mémoire.
- Si votre appareil ne parvient pas à lire le contenu sur la carte mémoire, vous devrez peutêtre formater celle-ci. Sachez que tout le contenu de la carte est supprimé lorsque vous la formatez.
- Si vous utilisez un appareil pour lequel il y a plusieurs utilisateurs, vous devez vous connecter en tant que propriétaire, c'est-à-dire l'utilisateur principal, pour être en mesure de réaliser certaines actions, telles que le transfert de données sur la carte mémoire et le formatage de la carte mémoire.

## Pour afficher l'état de la mémoire

- 1 Dans votre Écran d'accueil, tapez sur l'<sup>1</sup>
- 2 Tapez sur Réglages > Stockage.

## Pour afficher le volume de RAM libre et utilisée

- 1 À partir de votre Écran d'accueil, tapez sur
- 2 Tapez sur Réglages > Applications > En cours.

#### Pour effacer la mémoire cache de toutes les applications

- 1 À partir de votre Écran d'accueil, tapez sur **...**
- 2 Tapez sur Réglages > Stockage.
- 3 Tapez sur Données mises en cache > OK.
- $\bullet$ Lorsque vous effacez la mémoire cache, vous ne perdez pas d'informations ou de réglages importants.

#### Pour transférer des fichiers multimédias vers la carte mémoire

- 1 Assurez-vous qu'une carte mémoire est insérée dans votre appareil.
- 2 À partir de votre Écran d'accueil, tapez sur  $\oplus$ .
- 3 Tapez sur Réglages > Stockage > Transfert données vers la carte SD.
- 4 Marquez les types de fichier à transférer vers la carte mémoire.
- 5 Tapez sur Transférer.

## Pour déplacer des applications vers la carte mémoire

- <span id="page-141-0"></span>1 À partir de votre Écran d'accueil, tapez sur
- 2 Recherchez et tapez sur Réglages > Applications.
- 3 Sélectionnez l'application que vous souhaitez déplacer, puis tapez sur DÉPLACER VERS LA CARTE SD.
- Certaines applications ne peuvent pas être déplacées vers la carte mémoire.

## Pour interrompre l'exécution des applications et services

- 1 À partir de votre Écran d'accueil, tapez sur **...**
- 2 Tapez sur Réglages > Applications > En cours.
- 3 Sélectionnez une application ou un service, puis appuyez sur **ARRÊTER**.

#### Pour formater la carte mémoire

- 1 À partir de votre Écran d'accueil, appuyez sur ...
- 2 Recherchez Réglages > Stockage > Effacer la carte SD et appuyez dessus.
- 3 Pour confirmer, appuyez sur Effacer la carte SD > Tout effacer.
- $\mathbf{r}$ Tout le contenu de la carte mémoire est effacé lorsque vous la formatez. Avant de formater la carte mémoire, veillez à sauvegarder toutes les données que vous souhaitez conserver. Pour sauvegarder votre contenu, vous pouvez le copier sur un ordinateur. Pour plus d'informations, consultez la section Gérer des fichiers à l'aide d'un ordinateur à la page 142.

## Gérer des fichiers à l'aide d'un ordinateur

Pour transférer et gérer vos fichiers, utilisez une connexion par câble USB reliant votre appareil et un ordinateur Windows®. Une fois les deux appareils connectés, à l'aide de l'explorateur de fichiers de l'ordinateur, vous pouvez faire glisser du contenu entre l'appareil et l'ordinateur ou entre la mémoire interne de votre appareil et la carte SD.

Si vous possédez un ordinateur Apple® Mac®, vous pouvez utiliser l'application Sony Bridge for Mac pour accéder au système de fichiers de votre appareil. Vous pouvez télécharger l'application Sony Bridge for Mac à l'adresse [http://support.sonymobile.com/](http://www.sonymobile.com/frTOOLS/BRIDGE-FOR-MAC) [global-en/tools/bridge-for-mac/](http://www.sonymobile.com/frTOOLS/BRIDGE-FOR-MAC).

- Cet appareil dispose d'un port USB sans cache. Après avoir utilisé votre appareil dans l'eau, assurez-vous que le port USB est complètement sec avant d'insérer un câble USB.
- Si vous transférez vers votre appareil de la musique, des vidéos, des images ou d'autres fichiers multimédia, utilisez l'application Media Go™ sur votre ordinateur Windows®. Media Go™ convertit les fichiers multimédias de manière à ce que vous puissiez les utiliser sur votre appareil. Pour en savoir plus et télécharger l'application Media Go™, accédez à l'adresse [http://mediago.sony.com/enu/features](http://www.sonymobile.com/fr/TOOLS/MEDIAGO).

## Sauvegarder et restaurer le contenu

De manière générale, vous ne devez pas enregistrer les photos, vidéos et autres contenus personnels uniquement sur la mémoire interne de votre appareil. Si vous avez un problème de matériel, ou en cas de perte ou de vol de votre appareil, les données stockées dans sa mémoire interne seront perdues à jamais. Il est recommandé d'utiliser les applications PC Companion ou Sony Bridge for Mac pour faire des sauvegardes qui enregistrent vos données de manière sécurisée sur un ordinateur, c'est-à-dire un périphérique externe. Cette méthode est notamment recommandée si vous mettez à niveau le logiciel de votre appareil d'une version d'Android à une autre, par exemple de la version 4.4 à 5.0.

À l'aide de l'application Sauvegarde et restauration, vous pouvez faire une sauvegarde en ligne rapide des réglages de base et des données de votre compte Google™. Vous pouvez également utiliser cette application pour sauvegarder les données localement,

par exemple, sur la carte SD de votre appareil ou sur un périphérique de stockage USB externe.

 $\mathbf{r}$ Vous devez absolument vous souvenir du mot de passe que vous avez créé lors de la sauvegarde des données. Si vous oubliez le mot de passe, vous ne pourrez pas restaurer des données importantes, telles que les contacts et les messages.

## Sauvegarder les données sur un ordinateur

Utilisez l'application PC Companion ou Sony Bridge for Mac pour sauvegarder les données de votre appareil sur un ordinateur ou un Mac® d'Apple®. Ces applications de sauvegarde vous permettent de sauvegarder les types de données suivants :

- Contacts et journaux des appels
- SMS
- **Calendrier**
- **Réglages**
- Fichiers multimédias, tels que de la musique et les vidéos
- Photos et images

## Pour sauvegarder vos données à l'aide d'un ordinateur

- 1 Assurez-vous que l'application PC Companion est installée sur le PC en question ou que l'application Sony Bridge for Mac est installée sur l'ordinateur Apple® Mac<sup>®</sup>.
- 2 Connectez l'appareil à un ordinateur en utilisant un câble USB.
- 3 Ordinateur : Lancez l'application PC Companion ou l'application Sony Bridge for Mac.
- 4 Cliquez sur **Démarrer** pour lancer l'application *Backup & Restore*.
- 5 Appuyez sur **Sauvegarde**, puis suivez les instructions à l'écran pour sauvegarder les données de votre appareil.

## Pour restaurer vos données à l'aide d'un ordinateur

- 1 Assurez-vous que l'application PC Companion est installée sur le PC ou que l'application Sony Bridge for Mac est installée sur un ordinateur Apple® Mac®.
- 2 Connectez l'appareil à un ordinateur en utilisant un câble USB.
- 3 Ordinateur : Lancez l'application PC Companion ou l'application Sony Bridge for Mac.
- 4 Cliquez sur Démarrer pour lancer l'application Backup & Restore.
- 5 Sélectionnez un fichier de sauvegarde dans le dossier de sauvegarde, puis tapez sur Restaurer et suivez les instructions à l'écran pour restaurer les données sur votre appareil.

## Sauvegarder des données avec l'application Sauvegarde et restauration

À l'aide de l'application Sauvegarde et restauration, vous pouvez sauvegarder en ligne ou localement vos données. Vous pouvez, par exemple, sauvegarder des données manuellement ou activer la fonction de sauvegarde automatique pour enregistrer des données périodiquement.

L'application Sauvegarde et restauration est recommandée pour la sauvegarde des données avant que vous n'effectuiez une réinitialisation des paramètres d'usine. Avec cette application, vous pouvez sauvegarder les types de données suivants sur un compte en ligne, une carte SD ou un périphérique de stockage externe USB que vous avez relié à votre appareil à l'aide d'un adaptateur hôte USB :

- Contacts et journaux des appels
- **Conversations**
- Données de calendrier

**Signets** 

## Pour sauvegarder du contenu sur un compte en ligne

- 1 À partir de votre Écran d'accueil, appuyez sur
- 2 Recherchez Sauvegarde et restauration et appuyez dessus.
- 3 Si vous y êtes invité, appuyez sur Sauvegarder en ligne, puis sur J'accepte et suivez les instructions affichées à l'écran pour vous connecter à votre compte Google™.
- 4 Pour activer la fonction de sauvegarde automatique, faites glisser le curseur en regard de Sauvegarde auto. vers la droite.
- 5 Pour activer la fonction de sauvegarde manuelle, appuyez sur **Sauvegarde** manuelle.
- 6 Sous Emplacement de stockage des fichiers, appuyez sur Compte en ligne, puis suivez les instructions affichées à l'écran pour vous connecter à votre compte Google™.
- 7 Sélectionnez le type de données à sauvegarder, puis appuyez sur  $OK$ .

## Pour régler la fonction de sauvegarde automatique

- 1 Si vous sauvegardez du contenu sur un périphérique de stockage USB, veillez à ce que celui-ci soit connecté à votre appareil à l'aide d'un adaptateur hôte USB. Si vous effectuez une sauvegarde sur une carte SD, assurez-vous que la carte SD est correctement insérée dans votre appareil.
- 2 À partir de votre Écran d'accueil, appuyez sur  $\bullet$ .
- 3 Recherchez Sauvegarde et restauration et appuyez dessus.
- 4 Si vous y êtes invité, appuyez sur **Sauvegarder en local**.
- 5 Pour activer la fonction de sauvegarde automatique, faites glisser le curseur en regard de Sauvegarde auto. vers la droite.
- 6 Appuyez à nouveau sur Sauvegarde auto., puis sélectionnez une fréquence de sauvegarde, un emplacement pour l'enregistrement des fichiers de sauvegarde et les types de données à sauvegarder.
- 7 Pour enregistrer vos réglages, appuyez sur<

## Pour sauvegarder du contenu manuellement

- 1 Si vous sauvegardez du contenu sur un périphérique de stockage USB, veillez à ce que celui-ci soit connecté à votre appareil à l'aide d'un adaptateur hôte USB. Si vous sauvegardez du contenu sur une carte SD, assurez-vous que celle-ci soit bien insérée dans votre appareil.
- 2 À partir de votre Écran d'accueil, appuyez sur  $\bullet$ .
- 3 Recherchez Sauvegarde et restauration et appuyez dessus.
- 4 Si vous y êtes invité, appuyez sur Sauvegarder en local.
- 5 Appuyez sur **Sauvegarde manuelle**, puis sélectionnez un emplacement pour la sauvegarde et les types de données que vous souhaitez sauvegarder.
- 6 Tapez sur Sauvegarder.
- 7 Une fois les données sauvegardées, appuyez sur Terminer.

## Pour modifier un fichier de sauvegarde

- 1 À partir de votre Écran d'accueil, appuyez sur ...
- 2 Recherchez Sauvegarde et restauration et appuyez dessus.
- 3 Si vous y êtes invité, appuyez sur Sauvegarder en local.
- 4 Appuyez sur **Modifier fichier sauvegardé**, puis sélectionnez une source de sauvegarde et les types de données que vous souhaitez supprimer.
- 5 Tapez sur Supprimer données.
- 6 Appuyez sur **OK** pour confirmer.
- 7 Une fois les données supprimées, appuyez sur Terminer.
#### Pour restaurer du contenu sauvegardé

- 1 Si vous restaurez du contenu d'un périphérique de stockage USB, veillez à ce que celui-ci soit connecté à votre appareil à l'aide de l'adaptateur hôte USB. Si vous restaurez du contenu d'une carte SD, assurez-vous que celle-ci est bien insérée dans votre appareil.
- 2 Dans votre Écran d'accueil, appuyez sur ...
- 3 Recherchez Sauvegarde et restauration et appuyez dessus.
- 4 Appuyez sur Restaurer les données, puis sélectionnez une source de restauration et les types de données que vous souhaitez restaurer.
- 5 Appuyez sur Restaurer les données.
- 6 Une fois le contenu restauré, appuyez sur Terminer.
- Souvenez-vous que toutes les modifications apportées à vos données et réglages après la création d'une sauvegarde, y compris les applications que vous téléchargez, seront supprimées lors de la procédure de restauration.

### Effectuer des tests de diagnostic sur votre appareil

L'application Xperia™ Diagnostics peut tester une fonction spécifique ou effectuer un test de diagnostic complet afin de vérifier que votre appareil Xperia™ fonctionne correctement.

Xperia™ Diagnostics peut :

- Déterminer les problèmes matériels ou logiciels potentiels de votre appareil Xperia™.
- Analyser la qualité du fonctionnement des applications sur votre appareil.
- Consigner le nombre d'appels interrompus au cours des 10 derniers jours.
- Identifier les logiciels installés et fournir des informations utiles concernant votre appareil.
- L'application Xperia™ Diagnostics est préinstallée sur la plupart des appareils Android™ de Sony. Si l'option Diagnostics n'est pas disponible sous Réglages > À propos du téléphone, vous pouvez en télécharger une version légère en utilisant l'application Play Store™.

#### Pour effectuer un test de diagnostic spécifique

- 1 À partir de votre Écran d'accueil, appuyez sur ...
- 2 Recherchez Réglages > À propos du téléphone > Diagnostics > Test et appuyez dessus.
- 3 Sélectionnez un test dans la liste.
- 4 Suivez les instructions et appuyez sur **Oui** ou **Non** pour vérifier qu'une fonction fonctionne bien.

#### Pour effectuer tous les tests de diagnostics

- 1 À partir de votre Écran d'accueil, appuyez sur ...
- 2 Recherchez Réglages > À propos du téléphone > Diagnostics > Test > Effectuer tous et appuyez dessus.
- 3 Suivez les instructions et appuyez sur **Oui** ou **Non** pour vérifier qu'une fonction fonctionne bien.

Pour afficher des informations détaillées concernant votre appareil

- 1 À partir de votre Écran d'accueil, appuyez sur  $\oplus$ .
- 2 Recherchez Réglages  $>$  Å propos du téléphone  $>$  Diagnostics  $>$  Questions et appuyez dessus.

### Redémarrage et réinitialisation

Vous pouvez forcer l'arrêt ou le redémarrage de votre appareil s'il ne répond pas ou ne peut pas être redémarré normalement. Aucun réglage ni aucune donnée personnelle ne seront supprimés.

Vous pouvez également rétablir les paramètres d'usine de votre appareil et supprimer ou non certaines de vos données personnelles, comme vos musiques ou images. Cette action est parfois nécessaire si votre appareil ne fonctionne plus correctement, mais veuillez noter que si vous souhaitez conserver des données importantes, vous devrez

d'abord sauvegarder ces données sur une carte mémoire ou sur une autre mémoire externe. Pour de plus amples informations, veuillez consulter *[Sauvegarder et restaurer](#page-141-0)* [le contenu](#page-141-0) à la page 142 .

- $\mathbf{r}$ Votre appareil risque de ne pas redémarrer si le niveau de la batterie est faible. Connectez votre appareil à un chargeur et réessayez de le redémarrer.
- Ţ Si votre appareil comporte plusieurs utilisateurs, vous aurez sans doute besoin d'ouvrir une session en tant que propriétaire (utilisateur principal) pour en rétablir les paramètres d'usine.

#### Pour forcer l'appareil à redémarrer

- 1 Maintenez enfoncée la touche marche/arrêt (1).
- 2 Dans le menu qui s'ouvre, tapez sur Redémarrer. L'appareil redémarre automatiquement.

#### Pour forcer le périphérique à s'éteindre

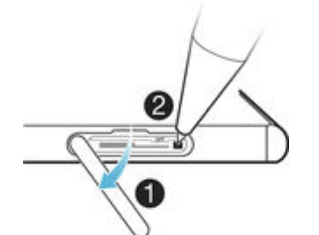

- 1 Ouvrez le cache des emplacements pour carte nano SIM et carte mémoire.
- 2 Maintenez enfoncée la touche OFF pendant environ une dizaine de secondes avec la pointe d'un stylo ou d'un objet similaire.
- 3 Dès que l'appareil émet une série de trois brèves vibrations, relâchez la touche OFF. Le périphérique s'éteint automatiquement.
- Ţ N'utilisez pas d'objet trop pointu susceptible d'endommager la touche OFF.

#### Pour effectuer une réinitialisation des paramètres d'usine

- Afin d'éviter tout endommagement irréversible de votre appareil, ne le redémarrez pas si une procédure de réinitialisation est en cours.
- 1 Avant de commencer, veillez à sauvegarder toutes les données importantes enregistrées dans la mémoire interne de votre appareil sur une carte mémoire ou sur une autre mémoire externe.
- 2 À partir de votre Écran d'accueil, appuyez sur  $\oplus$ .
- 3 Recherchez Réglages > Sauvegarder et réinitialiser > Rétablir la configuration d'usine et appuyez dessus.
- 4 Pour supprimer des informations, telles que de la musique et des images, de votre mémoire interne, cochez la case correspondante.
- 5 Tapez sur Réinitialiser le téléphone.
- 6 Si nécessaire, dessinez le schéma de déverrouillage de l'écran ou saisissez le code PIN ou le mot de passe de déverrouillage pour continuer.
- 7 Pour confirmer, appuyez sur Tout effacer.
- $\mathbf{r}$ Si vous avez activé Protection by my Xperia sur votre appareil, vous serez invité à saisir les informations d'identification du compte Google™ que vous avez utilisé pour activer Protection by my Xperia lorsque vous essayez d'effectuer une réinitialisation des paramètres d'usine. Pour plus d'informations sur Protection by my Xperia, voir [Mode de verrouillage](#page-138-0) à la page 139.
- Ţ Il est impossible de faire rebasculer votre appareil sur une ancienne version logicielle d'Android™, même si vous réinitialisez les paramètres d'usine.
- ÷ó. Si vous avez oublié le mot de passe de déverrouillage de l'écran, votre code PIN ou votre schéma à l'étape 6, vous pouvez utiliser la fonction de réparation de l'appareil des applications PC Companion ou Sony Bridge for Mac pour supprimer cette action de sécurité. En appliquant la fonction de réparation, vous réinstallez le logiciel de votre appareil et, ce faisant, vous risquez de perdre certaines données personnelles.

## Utilisation de votre appareil dans les environnements humides et poussiéreux

Votre appareil est étanche et protégé contre la poussière. Vous n'avez donc aucun souci à vous faire s'il prend la pluie ou si vous avez besoin de rincer la poussière sous un robinet, mais souvenez-vous que tous les ports et leurs couvercles respectifs doivent être bien fermés. Vous ne devez pas : Immerger l'appareil, l'exposer à l'eau de mer, à l'eau salée, à l'eau chlorée ou à des liquides tels que des boissons. Une utilisation abusive et inadaptée de l'appareil annulera la garantie. L'appareil est conforme aux indices de protection IP65 et IP68. Pour obtenir des informations complémentaires, veuillez consulter l'adresse [www.sonymobile.com/waterproof](http://www.sonymobile.com/waterproof).

Cet appareil dispose d'un port USB sans cache. Le port USB doit être parfaitement sec lorsqu'il est connecté par exemple à un câble de recharge ou de transfert. Si votre appareil a été exposé à l'eau et que le port USB est mouillé, essuyez ce dernier avec un chiffon en microfibres et secouez l'appareil plusieurs fois en orientant le port USB vers le bas. Répétez la procédure jusqu'à la disparition de toute trace d'humidité dans le port USB.

Votre garantie ne couvre pas les dommages ou les défauts provoqués par un usage abusif ou une utilisation de votre appareil non conforme aux instructions fournies par Sony Mobile. Pour obtenir des informations supplémentaires sur la garantie, référez-vous à la rubrique « Informations importantes » accessible via l'adresse [support.sonymobile.com](http://support.sonymobile.com) ou depuis le guide de configuration de votre appareil.

# Garantie, DAS et consignes d'utilisation

Pour plus d'informations sur la garantie, le DAS (débit d'absorption sélective) et les consignes de sécurité, veuillez lire les Informations importantes fournies dans le Guide de configuration de votre appareil.

### Recycler votre appareil

Vous avez un vieil appareil quelque part chez vous ? Pourquoi ne pas le recycler ? Ce faisant, vous nous aiderez à réutiliser ses matériaux et ses composants, sans compter que vous protégerez l'environnement ! Vous trouverez sur [www.sonymobile.com/recycle](http://www.sonymobile.com/recycle) des informations plus détaillées sur les possibilités de recyclage dans votre région.

## Limitations apportées aux services et aux fonctions

Certains services et certaines fonctions décrits dans ce guide de l'utilisateur ne sont pas pris en charge dans tous les pays/régions ou par tous les réseaux et/ou fournisseurs de services dans toutes les régions. Sans limitations, cela s'applique au numéro GSM d'urgence international, le 112. Veuillez contacter votre opérateur réseau ou votre fournisseur de services pour savoir si un service ou une fonction spécifiques sont utilisables et si des frais supplémentaires d'accès ou d'utilisation sont susceptibles de s'appliquer.

L'utilisation de certaines fonctions et applications décrites dans ce guide peuvent nécessiter un accès à Internet. Des frais de connexion de données sont susceptibles de s'appliquer lorsque vous vous connectez à Internet depuis votre appareil. Pour plus d'informations, contactez votre fournisseur de services sans fil.

# Informations légales

### Sony E6553

Ce guide de l'utilisateur est publié par Sony Mobile Communications Inc. ou sa filiale nationale sans aucune garantie. Sony Mobile Communications Inc. peut procéder en tout temps et sans préavis à toute amélioration et à<br>toute modification du guide de l'utilisateur à la suite d'une erreur typographique, d'une erreur dans l'inform toutefois intégrées aux nouvelles éditions de ce guide de l'utilisateur. Toutes les figures sont de simples illustrations qui ne sont pas nécessairement une représentation fidèle du produit. Tout nom de produit ou d'entreprise mentionné ici est la propriété de son détenteur respectif. Toutes les autres marques déposées appartiennent à leurs propriétaires respectifs. Tous les droits non expressément accordés sont<br>réservés. Pour plus d'informations, visitez *[www.sonymobile.com/us/legal/](http://www.sonymobile.com/us/legal/).* 

Le présent guide de l'utilisateur peut faire référence à des services ou à des applications fournis par des tiers.<br>L'utilisation de tels programmes ou services peut nécessiter un enregistrement distinct auprès du fournisse et peut faire l'objet de conditions d'utilisation supplémentaires. Pour les applications accessibles par l'intermédiaire<br>d'un site Web tiers, veuillez lire les conditions d'utilisation et la stratégie de confidentialité ap proposés par des tiers.

Votre téléphone mobile peut télécharger, enregistrer et transférer d'autres contenus, par exemple, des sonneries.<br>L'utilisation de tels contenus peut être limitée ou interdite par des droits de tiers, notamment, mais sans mobile, pour lesquels la responsabilité de Sony ne peut en aucun cas être engagée. Avant d'utiliser un quelconque<br>contenu supplémentaire, vérifiez si vous possédez la licence adéquate ou si vous y êtes autorisé. Sony ne ga ne peut être tenu pour responsable d'une utilisation inadéquate de contenus supplémentaires ou de contenus tiers. Pour plus d'informations, visitez [www.sonymobile.com](http://www.sonymobile.com).

Ce produit est protégé par certains droits de propriété intellectuelle de Microsoft. L'utilisation et la distribution d'une telle technologie hors de ce produit sont interdites sans licence de Microsoft.

Les propriétaires de données utilisent la technologie de gestion des droits numériques Windows Media (WMDRM)<br>pour protéger leur propriété intellectuelle, y compris les droits d'auteur. Cet appareil utilise le logiciel WMDR de WMDRM pour accéder à leurs données. Si vous refusez une mise à niveau, vous ne pourrez plus accéder aux contenus pour lesquels celle-ci est exigée.

Ce produit est accordé sous licence dans le cadre des licences du portefeuille de brevets visuels MPEG-4 et AVC pour l'utilisation personnelle et non commerciale d'un consommateur en vue (i) d'encoder des séquences vidéo conformément à la norme visuelle MPEG-4 (« Vidéo MPEG-4 ») ou à la norme AVC (« Vidéo AVC ») et/ou (ii) de<br>décoder des séquences vidéo MPEG-4 ou AVC, qui ont été encodées par un consommateur agissant dans le<br>cadre d'une ac séquences vidéo licencié par MPEG LA pour fournir des séquences vidéo MPEG-4 et/ou AVC. Aucune licence n'est accordée, de manière implicite ou explicite, pour tout autre usage. Il est possible de se procurer auprès de MPEG LA, L.L.C des informations complémentaires, notamment relatives à l'octroi des licences et aux utilisations<br>promotionnelles, internes et commerciales. Voir *[www.mpegla.com](http://www.mpegla.com)*. Technologie de décodage audio MPEG Layer-3 accordée sous licence par Fraunhofer IIS et Thomson. SONY MOBILE NE POURRA EN AUCUN CAS ÊTRE TENUE RESPONSABLE POUR TOUTE PERTE,

SUPPRESSION ET/OU ÉCRASEMENT DE DONNÉES PERSONNELLES OU DE FICHIERS STOCKÉS SUR VOTRE TÉLÉPHONE (Y COMPRIS, MAIS PAS UNIQUEMENT, DE CONTACTS, DE MUSIQUES ET D'IMAGES) DÉCOULANT DE TOUTE MISE À JOUR DE VOTRE APPAREIL PAR L'INTERMÉDIAIRE DES MÉTHODES<br>DÉCRITES DANS LE PRÉSENT GUIDE OU DANS LA DOCUMENTATION DE L'UTILISATEUR. EN AUCUN CAS LA<br>RESPONSABILITÉ TOTALE DE SONY MOBILE OU DE SES FOU DOMMAGES, PERTES ET CAUSES D'ACTION (CONTRACTUELLE OU DÉLICTUELLE, Y COMPRIS, MAIS PAS UNIQUEMENT, LA NÉGLIGENCE OU AUTRE) NE DEVRA DÉPASSER LE MONTANT QUE VOUS AVEZ RÉELLEMENT PAYÉ POUR VOTRE APPAREIL

© 2014-2015 Sony Mobile Communications Inc.

Tous droits réservés.